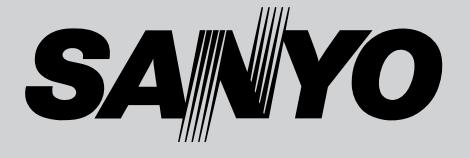

# **液晶プロジェクター 品番** LP-Z1X **取扱説明書**

お買い上げいただき、ありがとうございます。 ご使用の前にこの取扱説明書をよくお読みのうえ、 正しくお使い下さい。とくに4~11ページの「安 全上のご注意」は必ずお読みください。

お読みになったあとは、保証書といっしょに、い つでも取り出せるところに必ず保管してください。 わからないことがあったときなどにお役に立ち ます。

お買い上げ商品の品番は底面の表示でご確認ください。

保証書は必ずお受け取りください

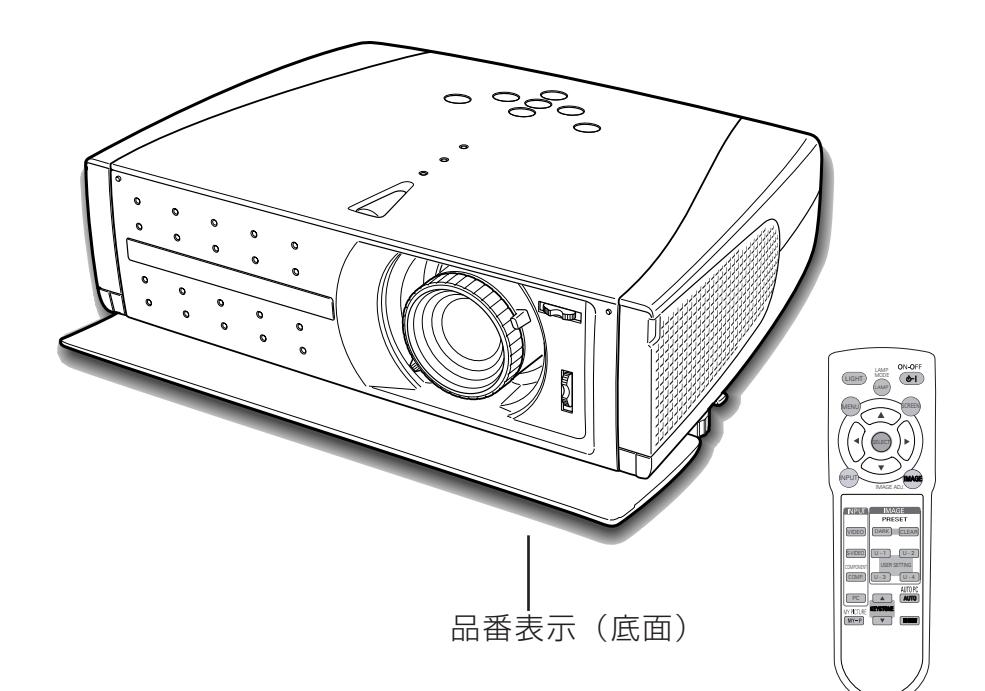

取扱説明書、本体、定格板には色記号の表示を省略しています。 包装箱に表示している品番の()内の記号が色記号です。

# **ホームユース液晶プロジェクター LP-Z1X の特徴**

**約155万画素ワイド液晶パネル採用で高精細大画面 を実現**

#### **短焦点投映レンズ採用で、6畳間で100型の大画面 を実現**

#### **インテリアにマッチするスタイリッシュ&シンプルデ ザイン**

**・** 生活空間に溶け込むスタイリッシュ&シンプルデザインを採 用。また、デザイン性と機能性(レンズ保護)を融合したス ライドモーションドアも装備。

#### **上下左右レンズシフト機能**

**・** 画質を損なわずに設置位置が自由に選択可能。

#### **さまざまな高画質回路や機能が満載**

- **・** 投映画面の台形歪みをスクエアな画面に補正する「デジタル キーストーン (台形補正)」機能。
- **・** 映像の明るい部分や暗い部分の像形をくっきりさせる「白黒 伸張」機能。
- **・** ビデオ映像をより高画質に投映できる「プログレッシブ ス キャン」機能。
- **・** 赤みや青みを帯びた映像をお好みの色調に調整できる「色温 度切換」機能。
- **・** お好みの階調に調整可能、10ビットデジタルガンマ補正機能。
- **・** ムラの少ない大画面を実現、3次元デジタル色ムラ補正機能。

#### **キャプチャー機能でお好きな画像を取込み、マイピク チャーボタン(リモコン)でいつでも再現(静止画)。**

#### **豊富な接続端子群を装備**

**・** コンポーネント端子はもちろん、S映像端子、映像端子を独 立装備。

#### **コンピュータにも接続可能・豊富な機能**

- **・** アナログRGB信号を入力可能なミニD-Sub15ピン端子を 装備。
- **・** コンピュータの種類の判別と最適設定を自動で行なう「マル チスキャン システム」と「自動PC調整」機能。
- **・** 表示されている映像を一時的に消す「NO SHOW」機能。
- **・** VGAからS-XGA(一部圧縮対応)まで投映可能(RGB信 号入力時)

#### **海外の映像システムにも対応する6カラーシステム**

**・** NTSC、NTSC4.43、PAL、SECAM、PAL-M、PAL-N カラーシステムに対応。

**天吊り、据置、リア投映、壁掛けなど、さまざまな設 置方法に対応**

**ライトアップ機能付き多機能ワイヤレスリモコン付き**

**ランプの明るさを調整することができるランプモード**

**電力の節約を助ける、パワーマネージメントモード**

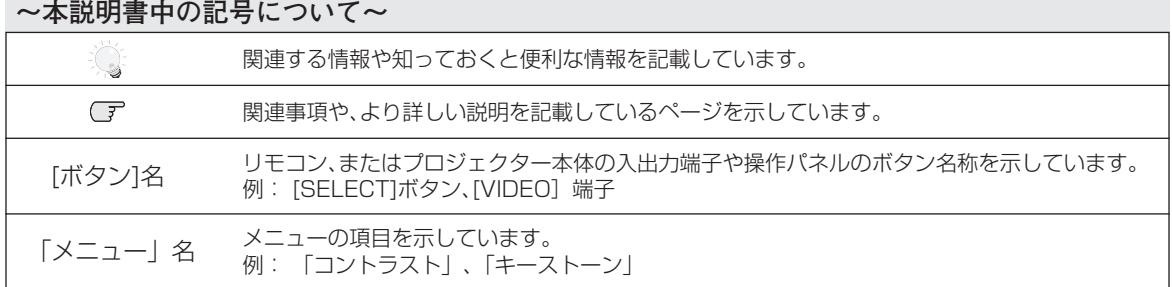

✽ 本説明書に記載されているイラストや図形の形状は実際のものとは異なります。

# **目 次**

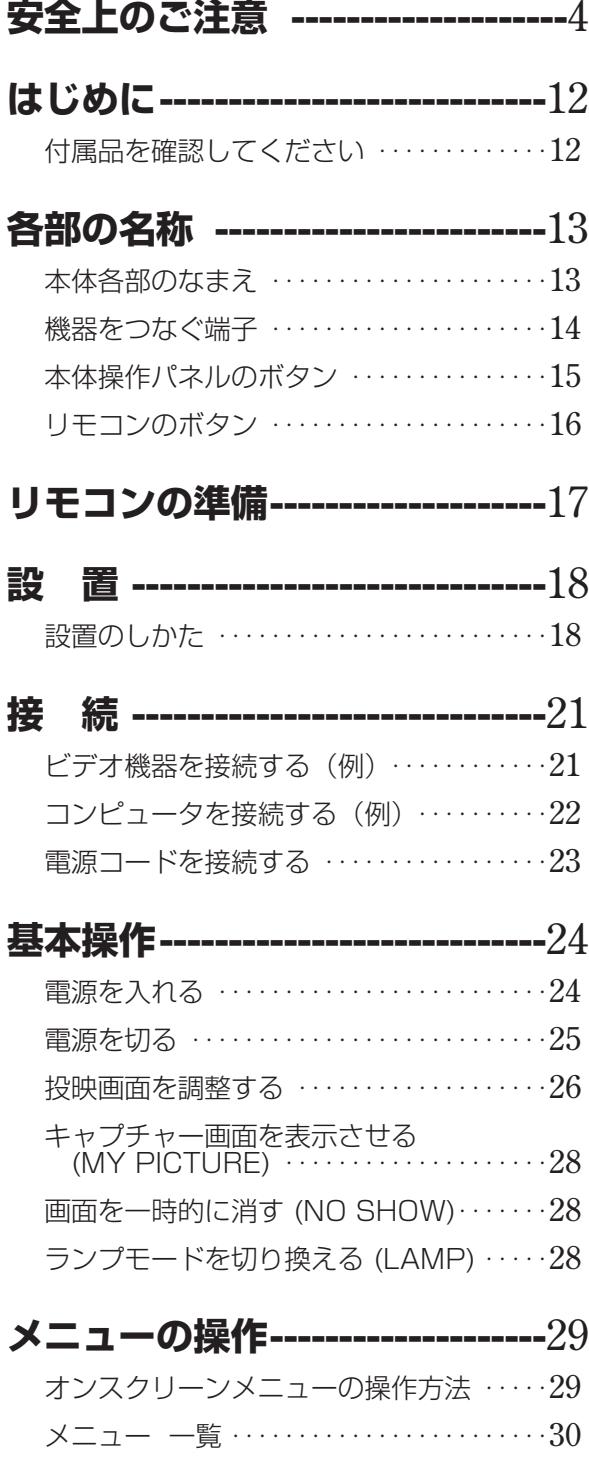

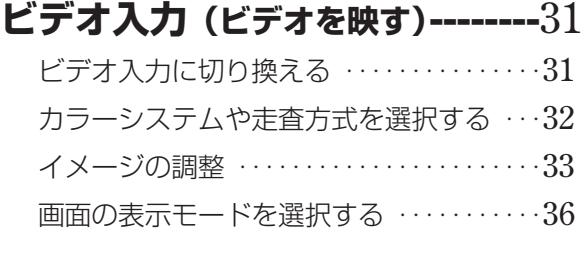

# **[コンピュータ入力](#page-37-0)**

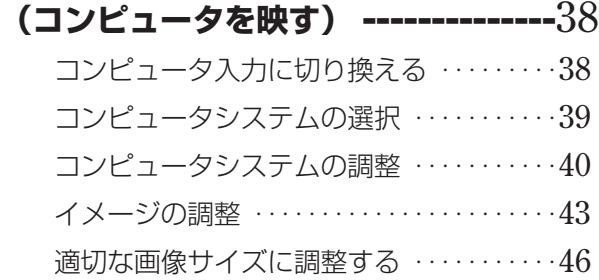

# **[各種セッティング ----------------](#page-46-0)47**

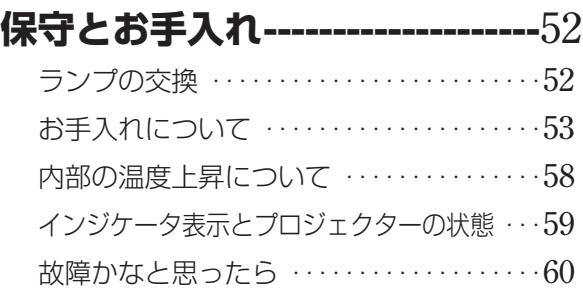

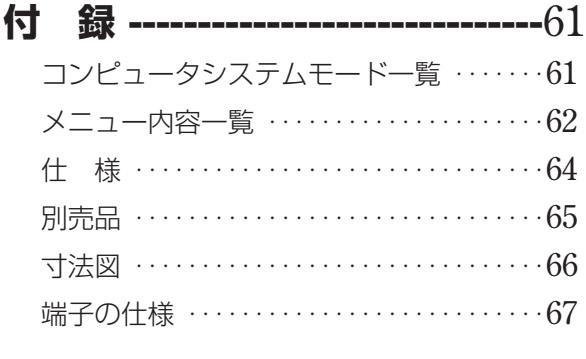

# **[お客さまご相談窓口 --------------](#page-67-0)68**

**[保証とアフターサービス --------](#page-70-0)71**

<span id="page-3-0"></span>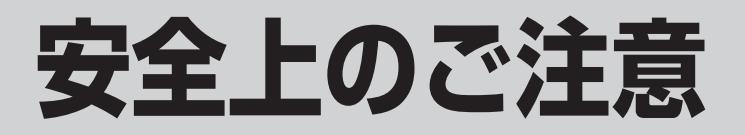

# **安全に正しくお使いいただくために**

## **安全に関する重要な内容ですので、ご使用の前によくお読みの上、正しくお使いください。**

## **■絵表示について**

この取扱説明書および製品への表示では、製品を安全に正しくお使いいただき、あなたや他の人々 への危害や財産への損害を未然に防止するために、いろいろな絵表示をしています。その表示と意 味は次のようになっています。

内容をよく理解してから本文をお読みください。

**警 告**

**注 意**

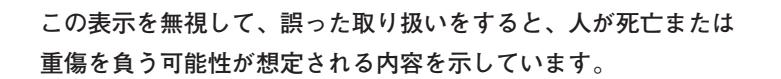

**この表示を無視して、誤った取り扱いをすると、人が傷害を負う 可能性が想定される内容および物的損害のみの発生が想定される 内容を示しています。**

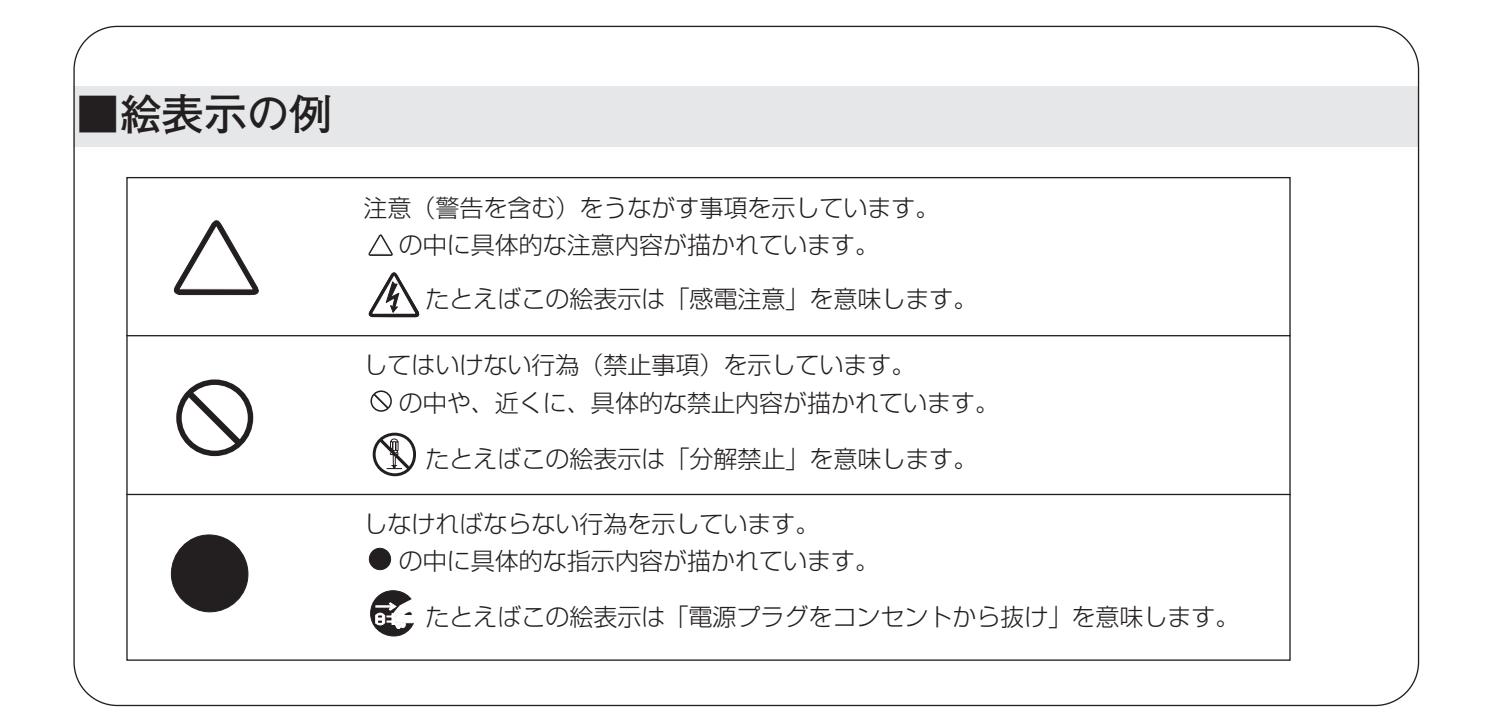

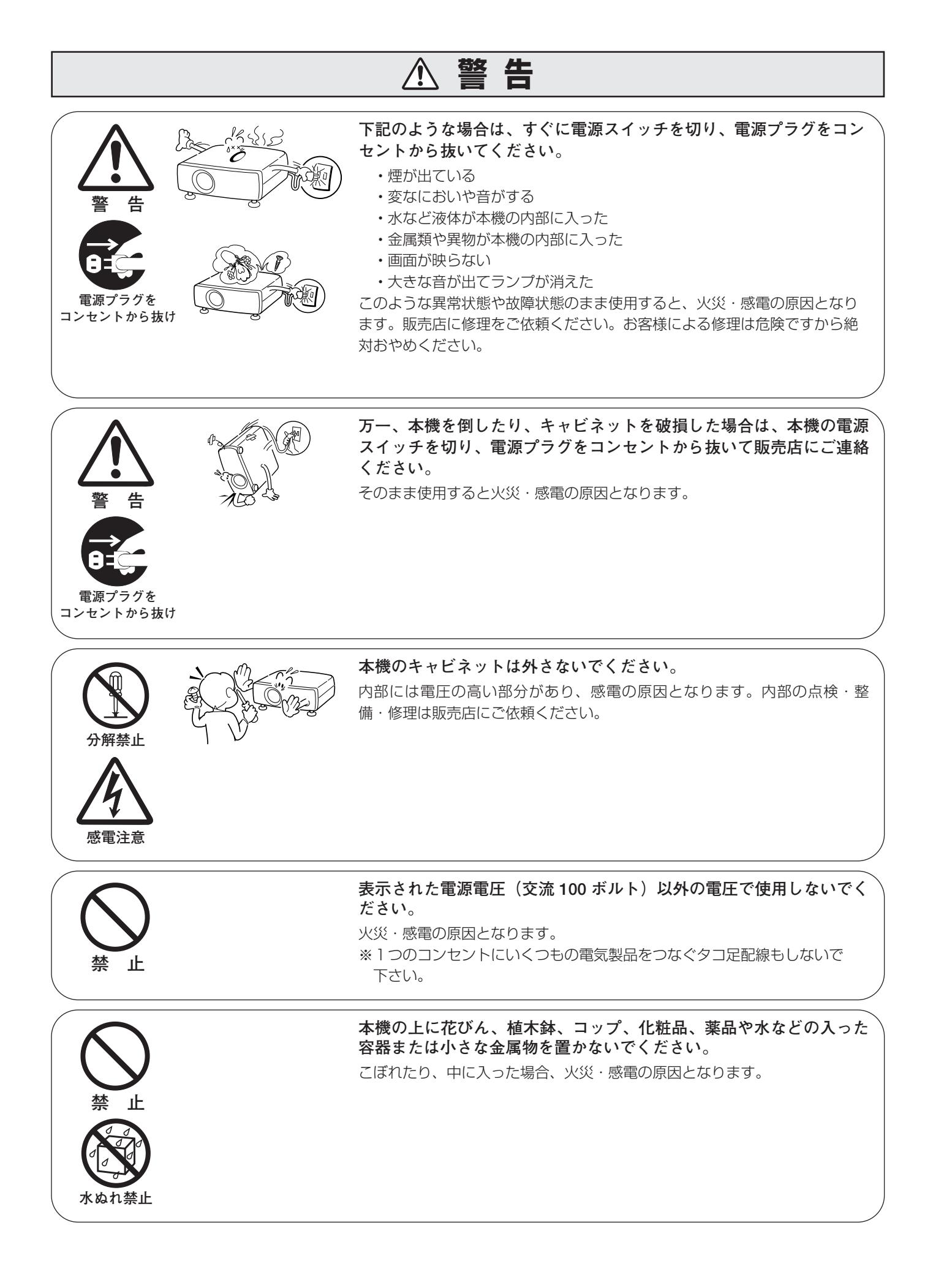

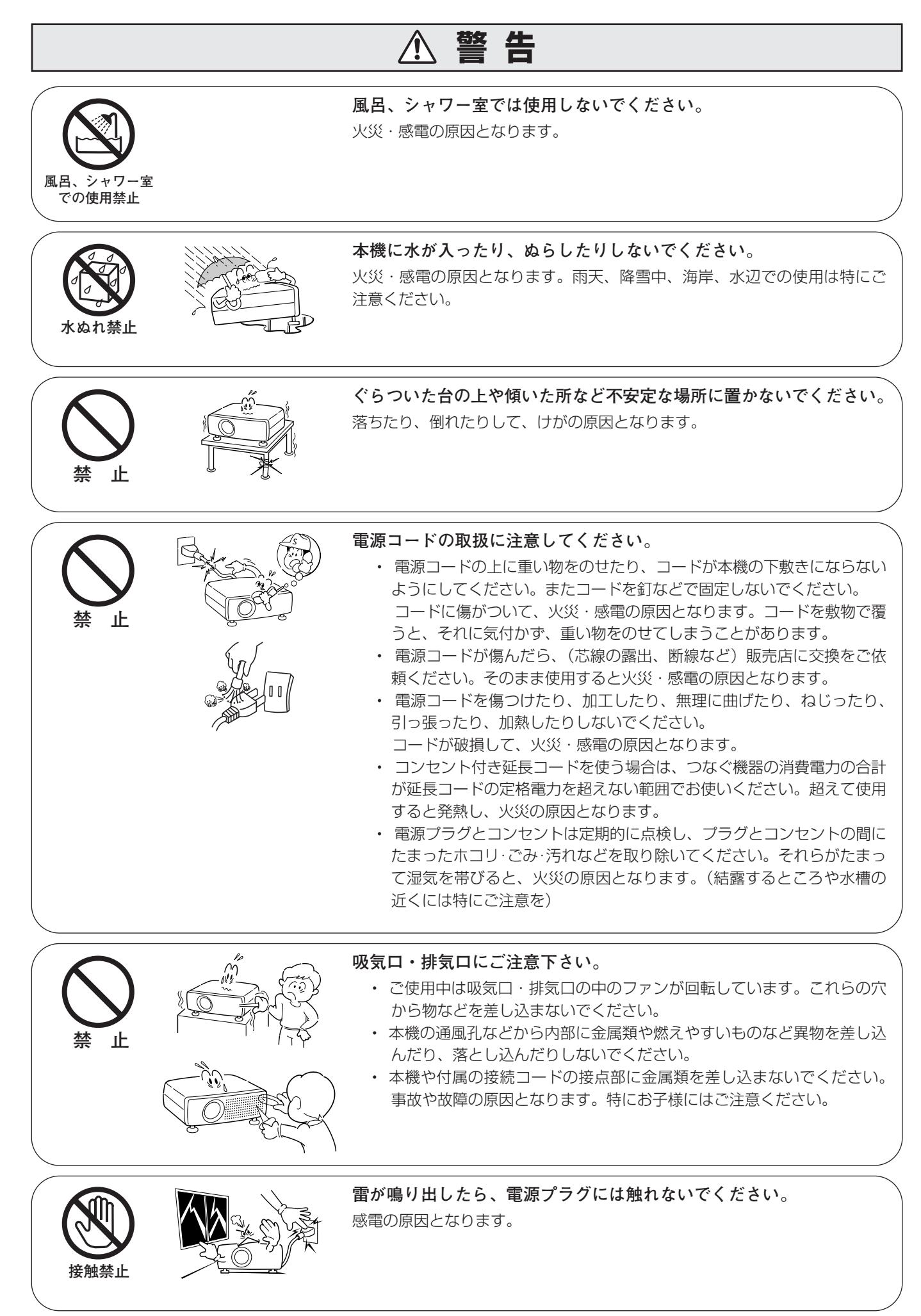

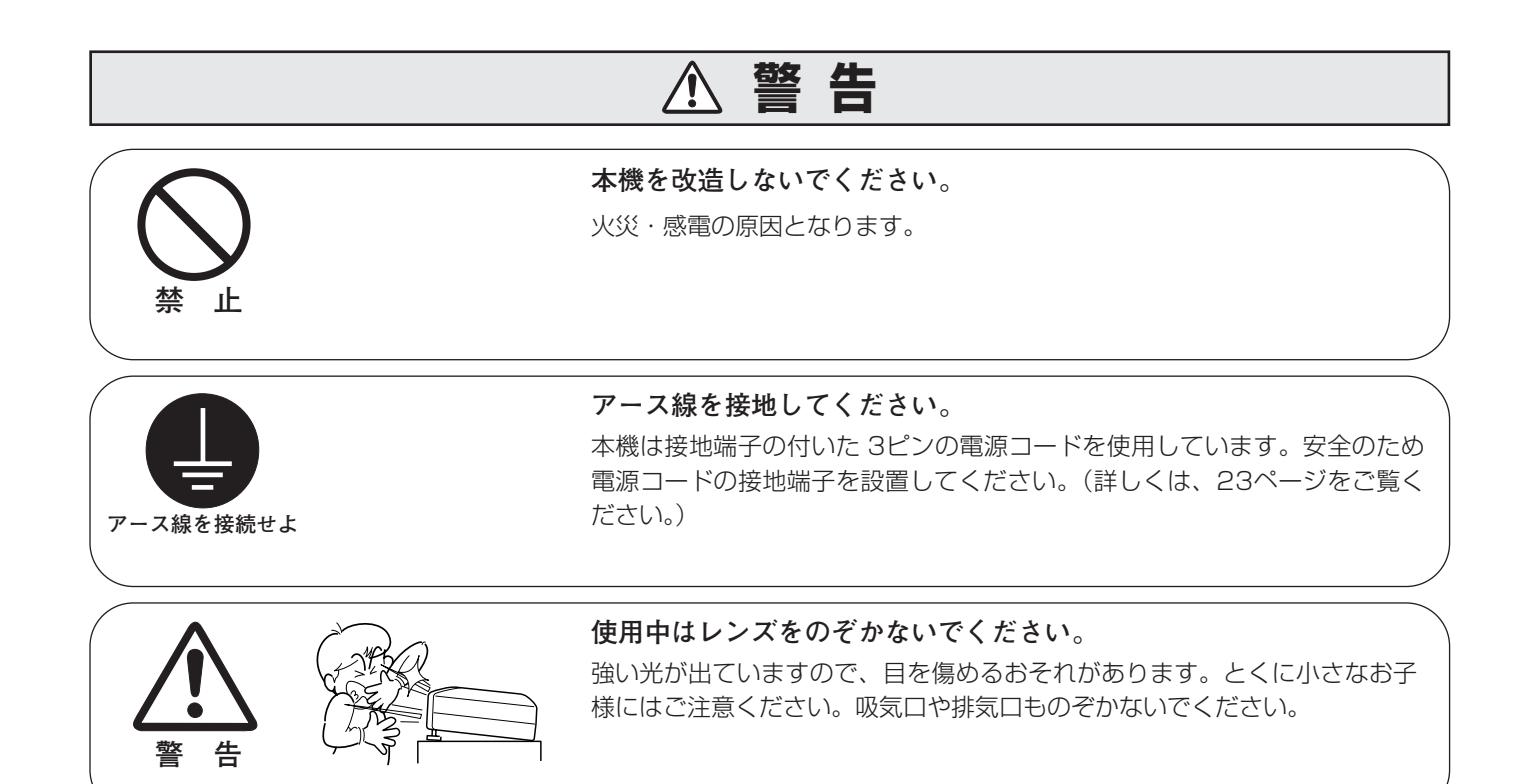

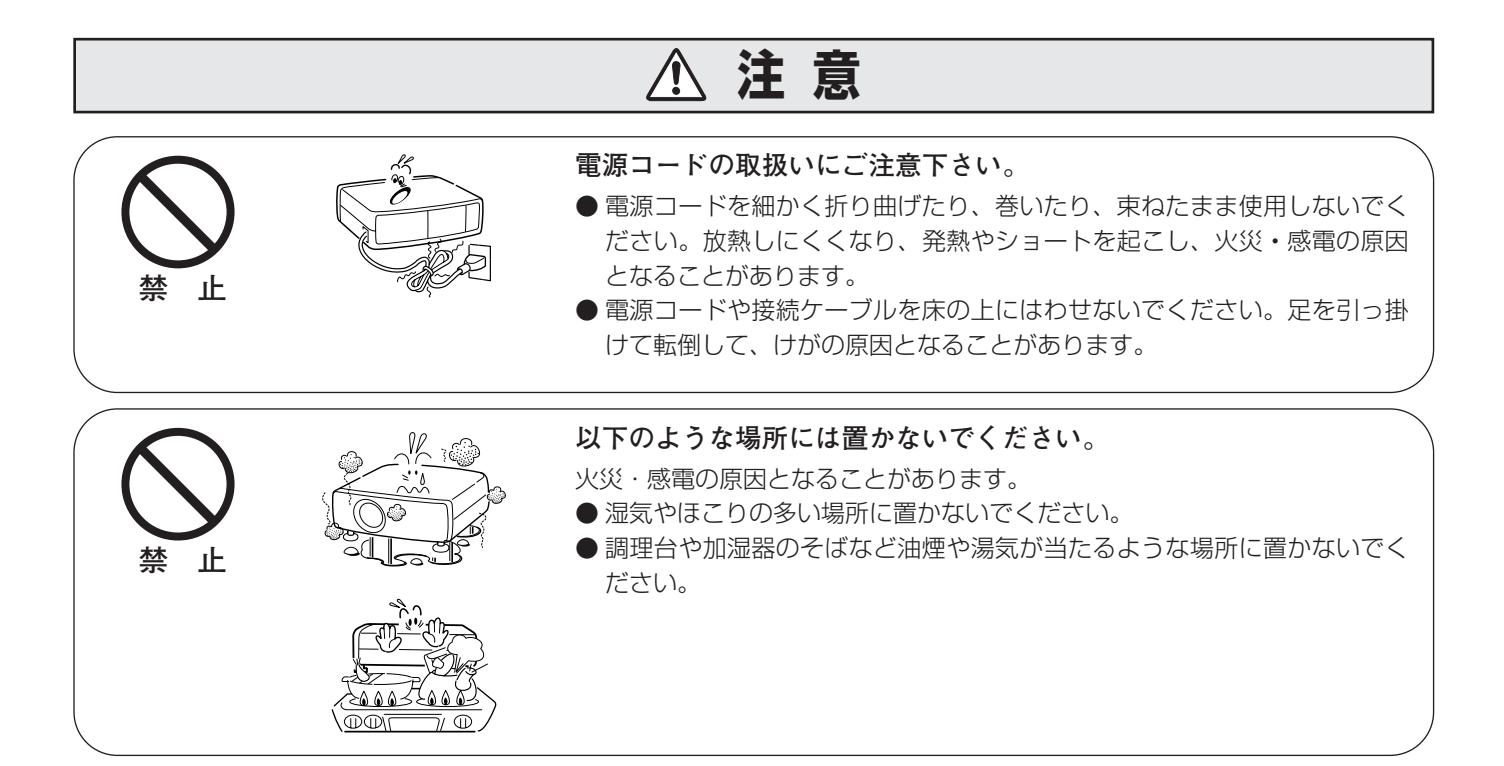

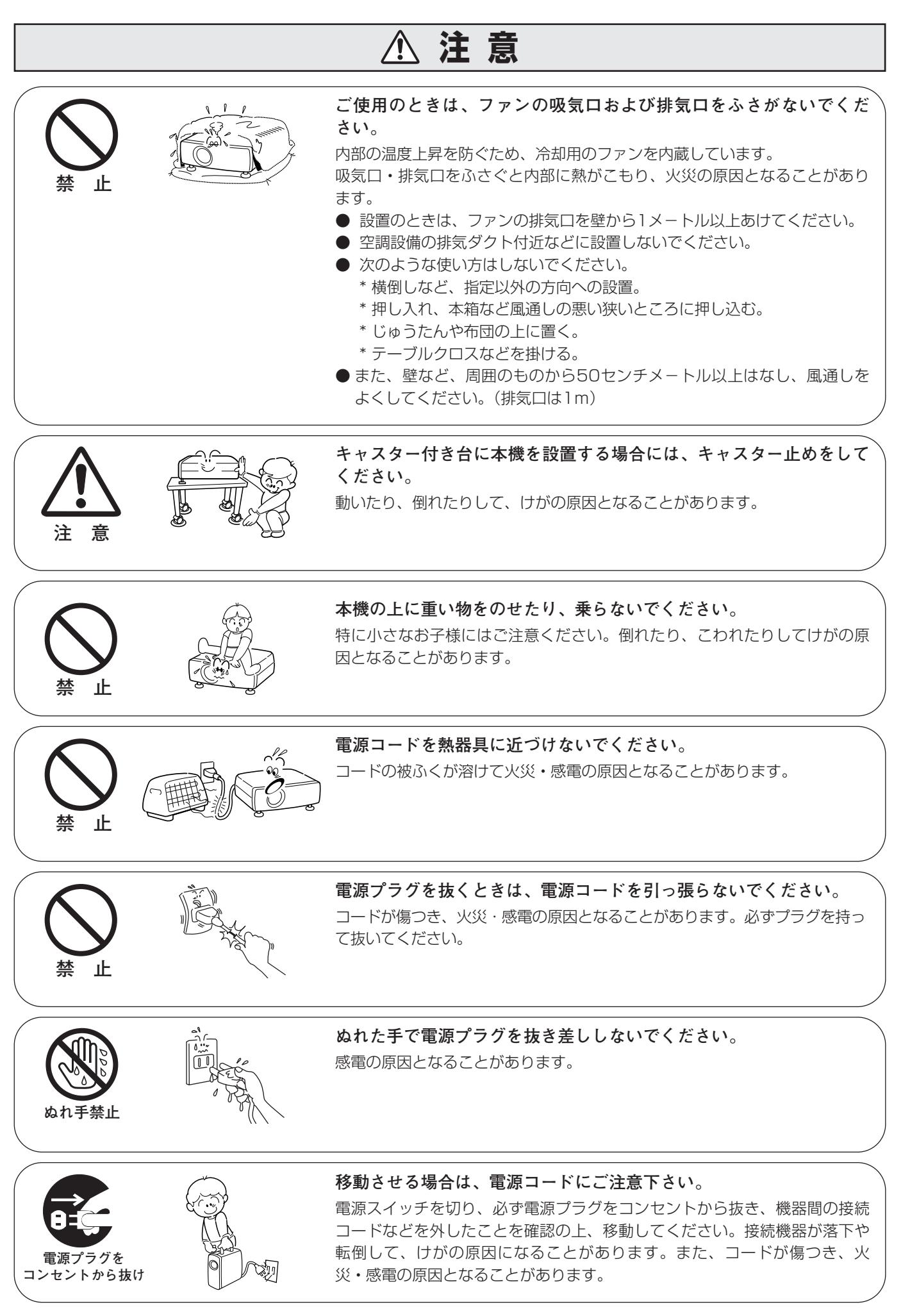

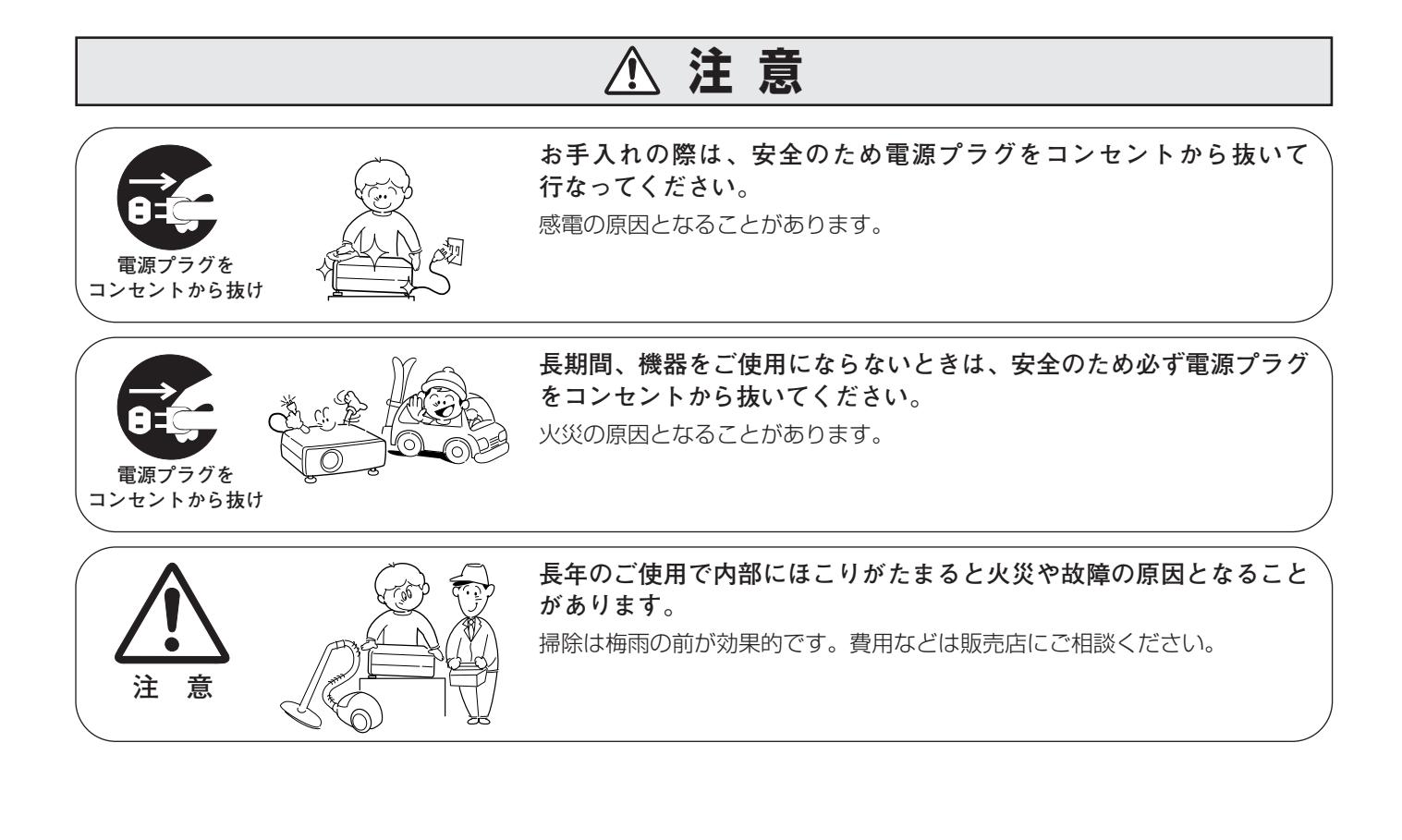

# **正しくお使いいただくために**

### **持ち運び・輸送上のご注意**

液晶プロジェクターは精密機器です。衝撃を与えたり、倒したりしないでください。故障の原因となります。 持ち運ぶときは、レンズの保護のためにスライドモーションドアを閉めて、持ち運んでください。 車両・航空機などを利用し持ち運んだり、輸送したりする場合は、ご注意ください。

#### **● 電波障害自主規制について ●**

この装置は、情報処理装置等電波障害自主規制協議会(VCCI)の基準に基づくクラス B 情報技術装置です。こ の装置は、家庭環境で使用することを目的としていますが、この装置がラジオやテレビジョン受信機に近接して 使用されると、受信障害を引き起こすことがあります。取扱説明書に従って正しい取り扱いをしてください。

## **設置するときは次のことに注意してください**

#### **● 吸・排気口にご注意ください ●**

底面に吸気口があるため、設置するときは柔らかい布やマット等 の上に設置しないようご注意ください。

排気口からは温風が吹き出します。温風の当たる所に次のものを 置かないでください。

- **・**スプレー缶を置かないでください。熱で缶内の圧力が上がり、 爆発の原因となります。
- **・**金属を置かないでください。高温になり、事故やけがの原因と なります。
- **・**観葉植物やペットを置かないでください。
- **・**熱で変形したり、悪影響を受けるものを置かないでください。
- **・**排気口付近には視聴席を設けないでください。

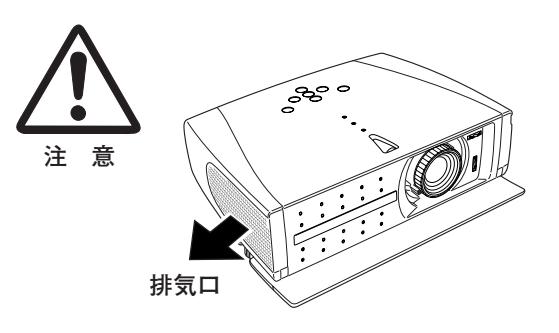

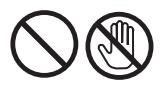

熱で変形や変色の恐れのあるものを上に置かないでください。また、動作中排気口周辺ならびに排気口上部のキャ ビネットが高温になります。特に小さいお子さまにはご注意ください。

#### **● こんな場所には設置しないでください ●**

湿気やホコリ、油煙やタバコの煙が多い場所には設置しないでください。レンズやミラーなどの光学部品に汚れが 付着して、画質を損なう原因になります。また、高温、低温になる場所に設置しないでください。故障の原因にな ります。

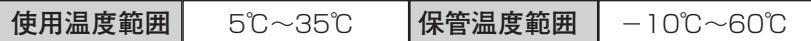

#### **● 壁などから50cm以上(排気口は1m)隙間をあけて設置してください ●**

吸気口**・**排気口をふさぐと内部に熱がこもり、火災の原因や、プロ ジェクターの寿命を縮めたり、故障の原因となることがあります。 押し入れ、本箱など風通しの悪い狭いところに押し込んだりしない で、風通しのよい場所に設置してください。

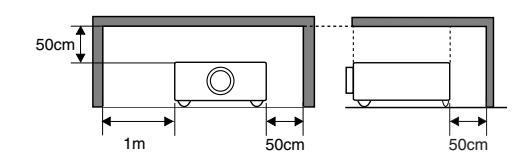

#### **● 結露にご注意 ●**

低温の場所から高温の場所へ急に持ち込んだときや、部屋の温度を急に上げたとき、空気中の水分が本機のレンズ やミラーに結露して、画像がぼやけることがあります。結露が消えて通常の画像が映るまでお待ちください。

### **正しい方向に設置してください**

プロジェクターは正しい方向に設置してください。誤った方向に設置すると、故障や事故の原因となります。

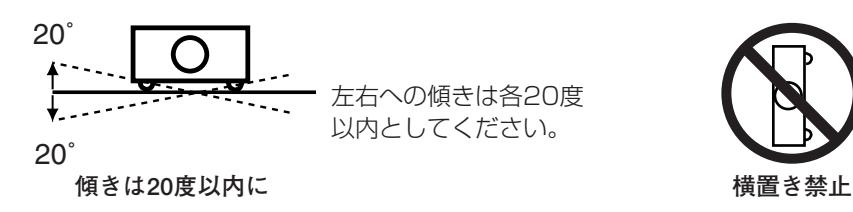

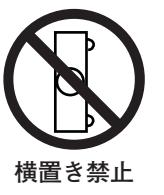

横に立てて設置して投映し ないでください。

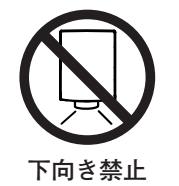

下向きに設置して投映しな いでください。

# **A.ランプについての安全上のご注意**

プロジェクターの光源には、内部圧力の高い水銀ランプを使用しています。この水銀ランプはつぎのような性質を 持っています。

- 衝撃やキズ、使用時間の経過による劣化などで、大きな音をともなって破裂したり、不点灯状 態、画像が次第に暗くなる、色合いが不自然になるなどして寿命が尽きたりします。
- ランプの個体差や使用条件によって破裂や不点灯、寿命に至るまでの時間はそれぞれのランプ で大きく異なります。使用開始後まもなく破裂したり、不点灯になる場合もあります。
- 交換時期を超えてお使いになると、破裂の可能性が一段と高くなります。ランプ交換の指示が 出たら([LAMP REPLACE] インジケータが点灯したら)すみやかに新しいランプと交換し てください。
- 万が一、ランプが破裂した場合に生じたガスを吸い込んだり、目や口に入らないように、ご使 用中は排気口に顔を近づけないでください。

## **ランプが破裂した場合**

プロジェクター内部にガラスの破片が飛び散ったり、ランプ内部のガスや粉じんが排気口から出たりす ることがあります。ランプ内部のガスには水銀が含まれています。破裂した場合は窓や扉を開けるなど 部屋の換気を行なってください。万一吸い込んだり、目や口に入った場合はすみやかに医師にご相談く ださい。

ランプが破裂した場合、プロジェクター内部にガラス片が散乱している可能性があります。販売店また は当社サービスステーションへプロジェクター内部の清掃とランプの交換、プロジェクター内部の点検 をご依頼ください。

## **/ 使用済みランプの廃棄について –**

プロジェクターランプの廃棄は、蛍光灯と同じ取り扱いで、各自治体の条例に従い行なってください。

# **付属品を確認してください**

<span id="page-11-0"></span>プロジェクター本体のほかに、以下の付属品がそろっているかお確かめください。

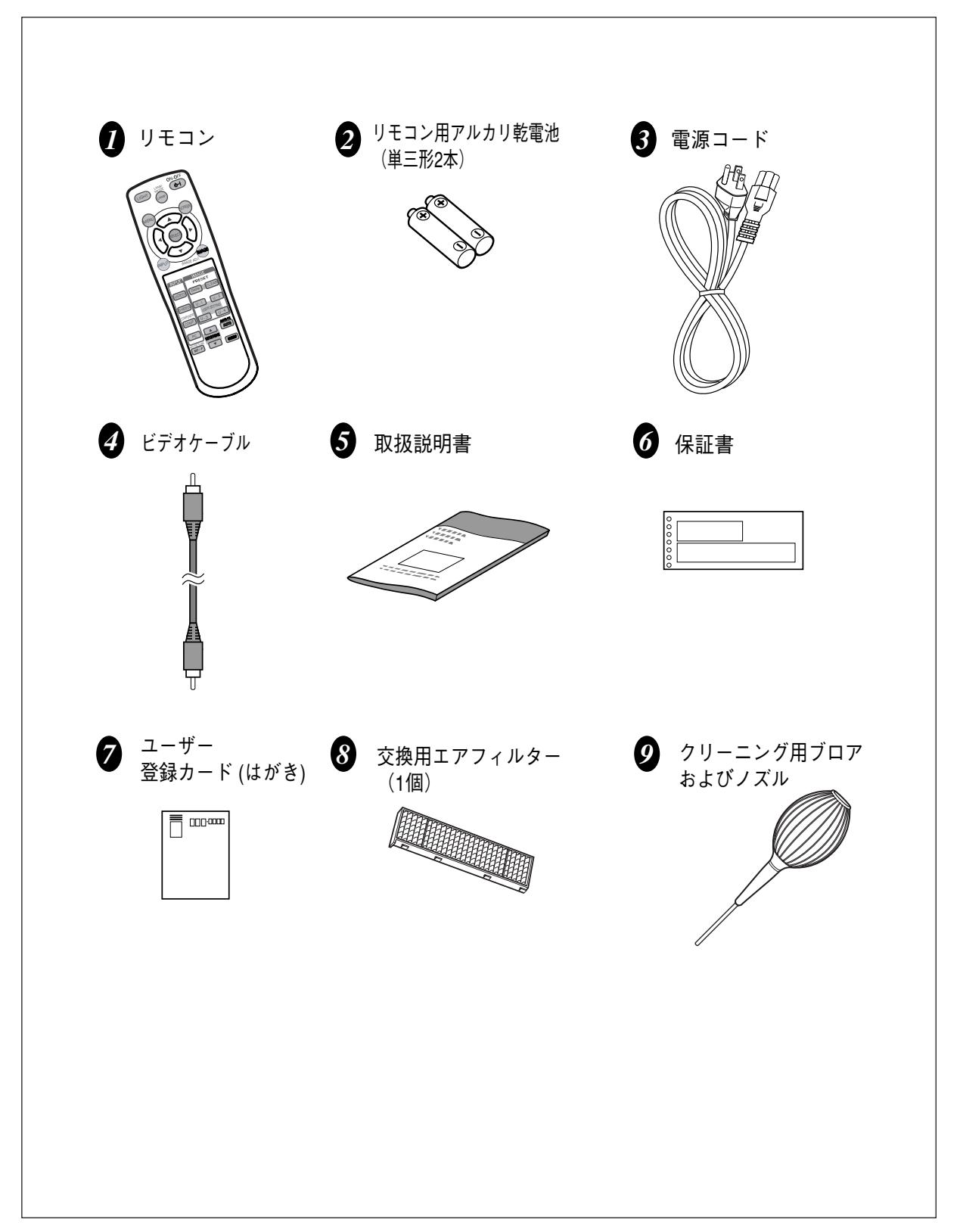

# **各部の名称**

# **本体各部のなまえ**

<span id="page-12-0"></span>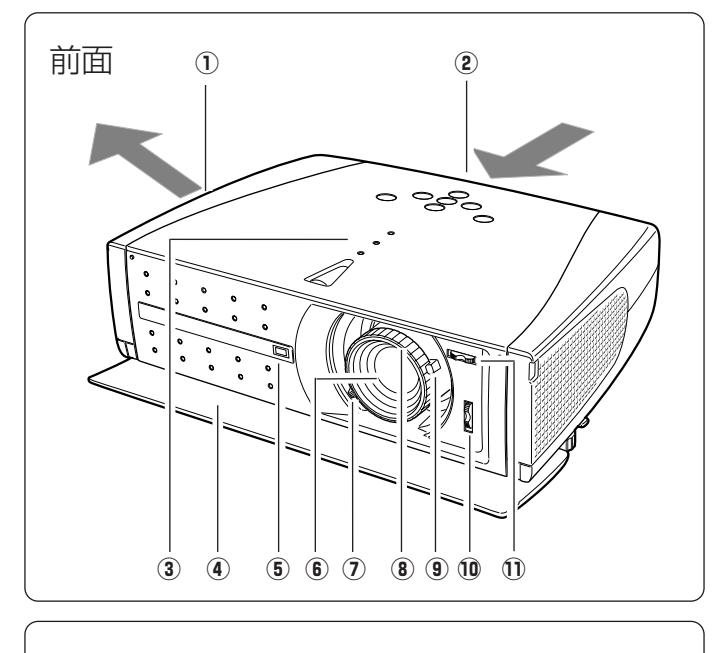

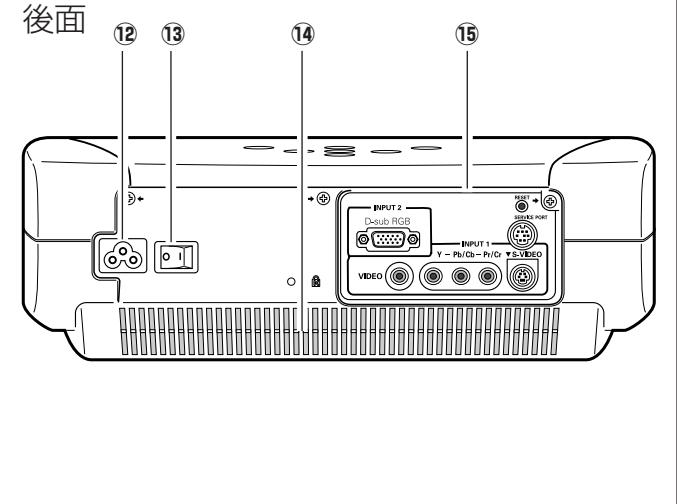

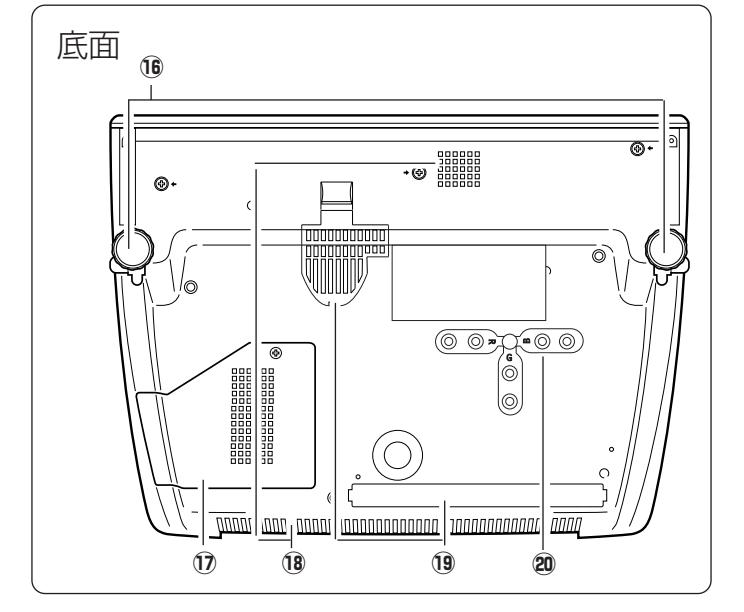

ご使用中、天面は熱くなります。上に物を置いたりし ないでください。変形や火災の原因となります。

- ① 排気□ ★ 1 \*
- ② 吸気口 ★ 2<br>③ <sub>操作</sub>パネル
- 3 操作パネル・インジケータ
- ④ スライドモーションドア ★ 3<br>⑤ ロモコン受信部
- 5 リモコン受信部
- 6 レンズ
- のズームレバー
- ® フォーカスリング
- o 絞り(レバー)
- !0 レンズシフト(上下)
- 1 レンズシフト (左右)

12 電源コード接続ソケット 13 主電源スイッチ ⑭ 吸気口 ★ 2<br>⑮ 後面端子 15 後面端子

スプレーなど、引火性のもの、燃えやすいもの、 ◆ ヘンレーふこ、 ル、」」。。。。。。。。。。。<br>▲ 熱で変形しやすい物を近くに置かないでくださ い。火災や火事の原因となります。  $\star$  1

内部に冷却ファンがあります。ここをふさ がないでください。

#### !6調整脚

 $* 2 -$ 

!7ランプカバー **⑱ 吸気口(後面と底面) ★ 2**<br>⑭ エアフィルター **19 エアフィルター** @0ボトムカバー(クリーニング窓)

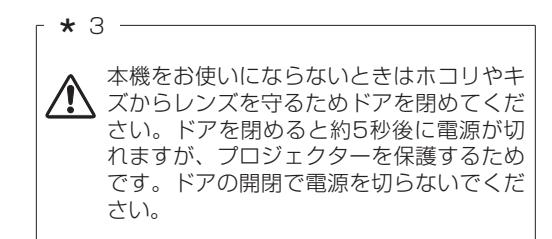

# **機器をつなぐ端子**

<span id="page-13-0"></span>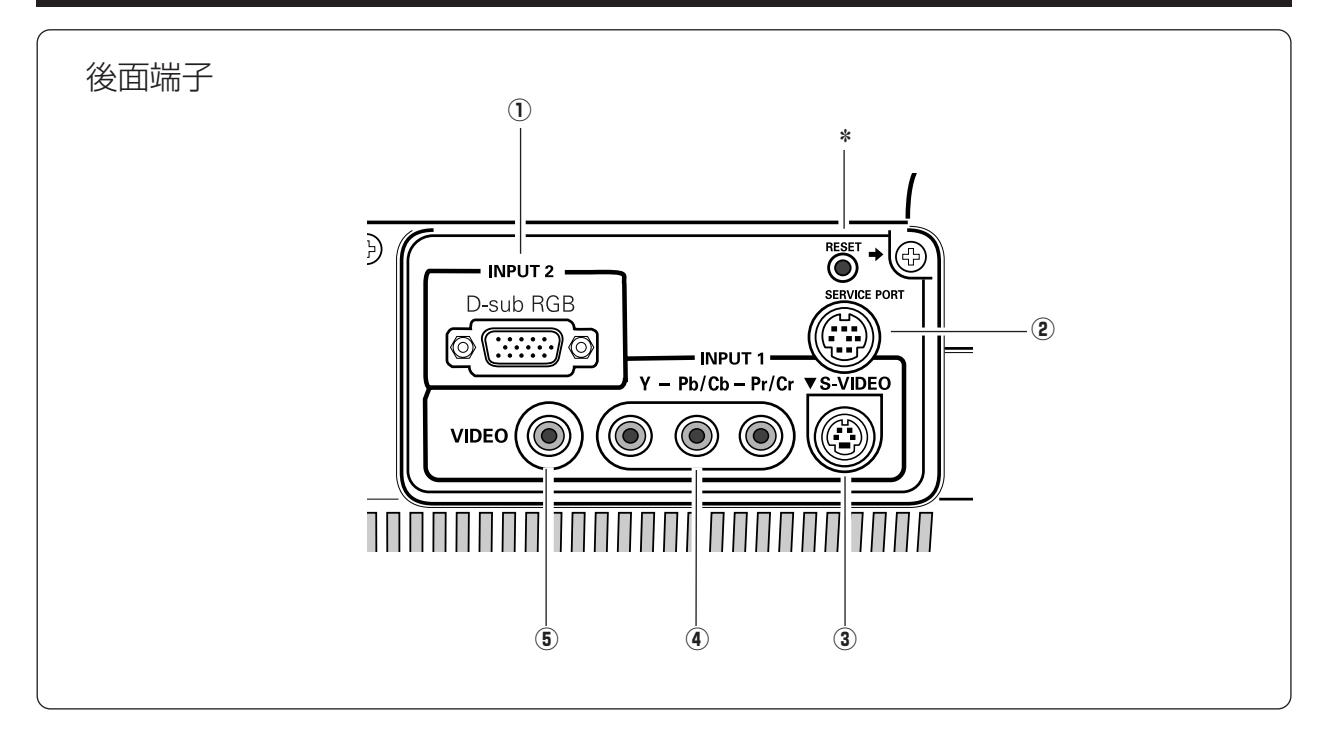

- q **コンピュータ入力端子** 22ページ コンピュータからのアナログ(RGB)出力と接続し ます。接続には別売のD-sub用コンピュータ接続 ケーブルを使用します。
- w **サービス用端子** サービスマン用の端子です。
- **3 S映像入力端子** 『21ページ ビデオ機器からのS映像出力をこの端子に接続します。
- r **コンポーネント入力端子** 21ページ DVDプレーヤーやハイビジョン受信機、ゲーム機な どを接続します。
- **5 ビデオ入力端子** 『21ページ ビデオ機器からの出力をこの端子に接続します。

✽ リセットボタン

本機の制御は内蔵のマイクロコンピュータによって行なわれています が、まれにマイクロコンピュータの誤動作により、本機が正しく操作 できないことがあります。そのような場合、リセットボタンを先の細 い棒等で押して本機の再起動を行なってください。それ以外の場合は、 リセットボタンを押さないでください。

# **本体操作パネルのボタン**

<span id="page-14-0"></span>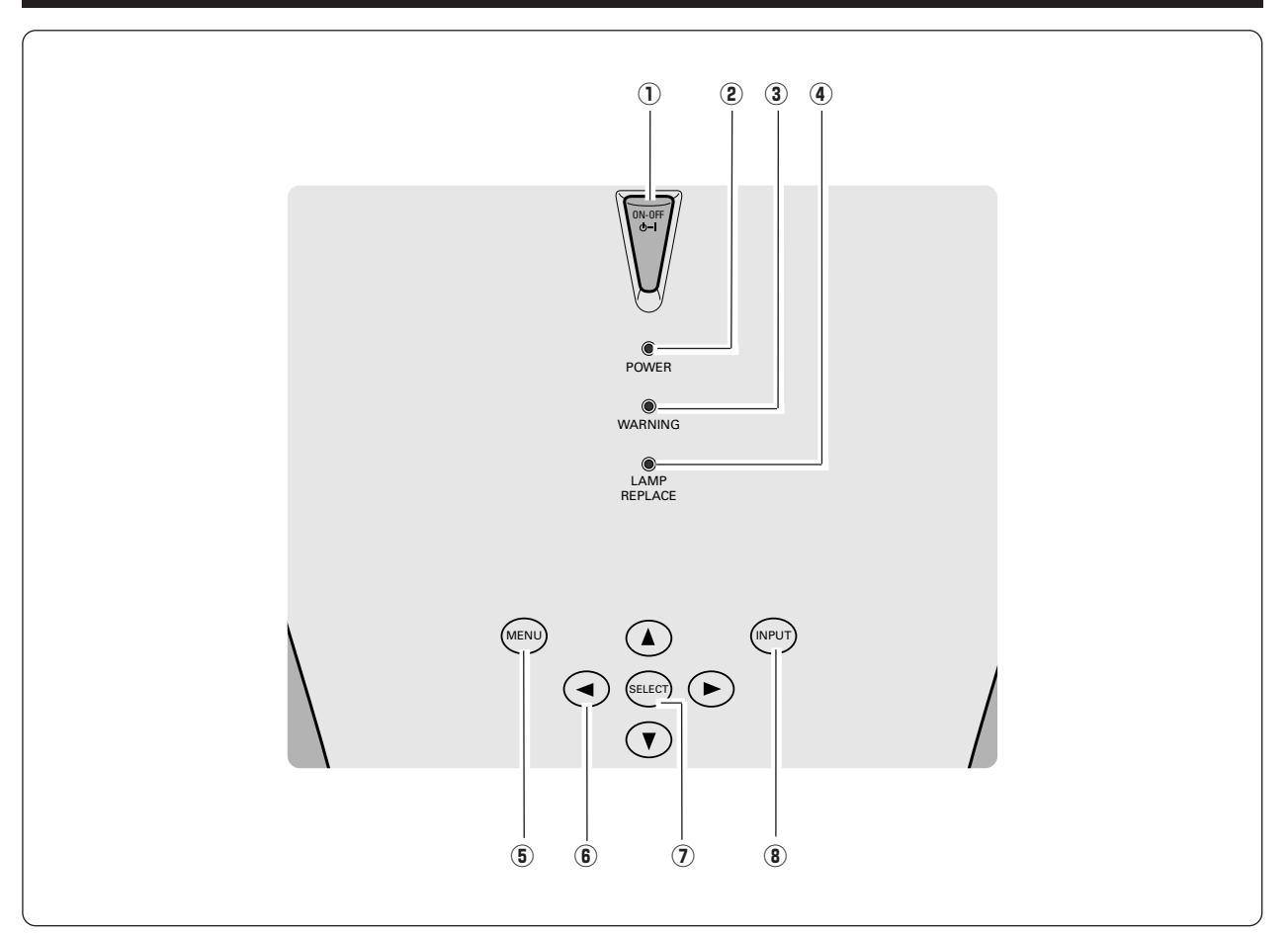

- q **ON**–**OFF オン オフ ボタン** 24、25ページ 電源を入り・切りします。
- w **POWER パワー インジケータ** 24、25、59ページ プロジェクターの状態を示します。
	- 点灯(赤):電源を入れる準備ができました。
	- 点滅(赤):電源を入れる準備ができるまで、またはラン プの冷却中です。
	- 点灯(緑):プロジェクターは動作中です。
	- 点滅(緑):パワーマネージメントモードがはたらいてい ます。 点灯(オレンジ):
		- [スライドモーションドア]が閉じています。
- $\overline{3}$  WARNING インジケータ CF58、59ページ 赤く点滅して、内部の温度が異常に高くなっていること を知らせます。また、プロジェクターの内部の異常を検 知したとき赤く点灯します。
- r **LAMP REPLACE ランプリプレイス インジケータ** 52、59ページ ランプの交換時期を知らせます。
- **⑤ MENU ボタン ☞**30ページ メニューバーを出します。
- **⑥ ポイント ボタン 『**29ページ オンスクリーンメニューのポインタの移動や、メニューの 調整に使用します。
- u **SELECT セレクト ボタン** 29ページ ポインタの指す項目を選択します。また、デジタル ズームモードで画像を拡大または縮小するのに使用 します。
- **⑧ [NPUT ボタン** ☞31、38ページ インプット(入力)を切り換えます。
- ※ [POWER] インジケータが赤く点滅し、同時に [LAMP REPLACE]インジケータが黄色に点滅しているときは、 ランプの冷却が完了していません。冷却が終わってから電 源を入れなおしてください。それでもランプが点灯しない ときは、ランプの寿命かまたはランプが故障しています。

# **リモコンのボタン**

<span id="page-15-0"></span>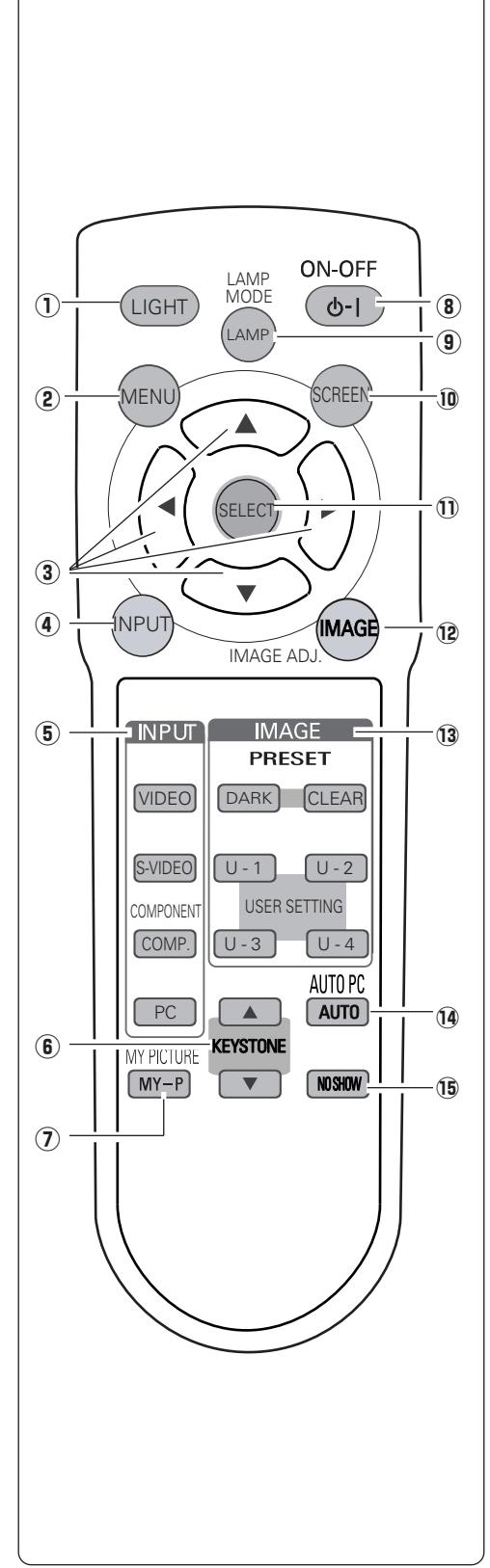

- q **LIGHT ライト ボタン** 1 回押すと、操作ボタンが約10秒間点灯します。
- **②**  $\overline{\text{MENU}}$  **ボタン @ 30ページ** メニューバーを出します。
- e **POINT ポイント ボタン** 29ページ オンスクリーンメニューのポインタの移動やメニューの調整に使用します。
- r **INPUT インプット ボタン** 31、38ページ 入力モード(インプット1/2)を選択します。
- **⑤ 「NPUT ボタン ☞**31、38ページ 入力を選択します。
- y **KEYSTONE キーストーン ボタン** 27ページ 画面の台形ひずみ (あおり) を補正します。
- $\widehat{\mathcal{D}}$  **MY-P (MY PICTURE) ボタン** C 28ページ **マイピクチャー** 「キャプチャー機能」で取り込んだ画像を表示します。
- i **ON**–**OFF オン オフ ボタン** 24、25ページ 電源を入り・切りします。
- $\vec{v}$  **LAMP MODE) ボタン** G 28ページ ランプモードを選択します。
- $\overrightarrow{0}$  SCREEN ボタン GT 36、37、46ページ スクリーンサイズを選択します。
- !1 **SELECT セレクト ボタン** 29ページ ポインタの指す項目を選択します。また、デジタルズームモードで画像を 拡大するのに使用します。
- $\stackrel{\sim}{{\mathbb R}}\,\mathsf{MAGE}$  (IMAGE ADJ.) ボタン G734、44ページ イメージメニューを呼び出し、調整をします。
- $\overline{13}$  IMAGE ボタン *C* 33、43ページ イメージモードを選択します。
- !4 **AUTO (AUTO PC) オート(オートピーシー) ボタン** 40ページ 「トラッキング**・**総ドット数**・**水平位置**・**垂直位置」を自動調整します。
- !5**NO SHOW ノー ショー ボタン** 28ページ 画面を一時的に消します。

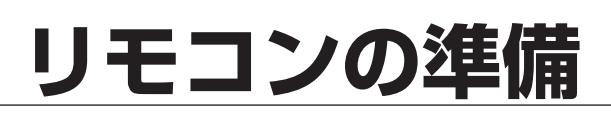

<span id="page-16-0"></span>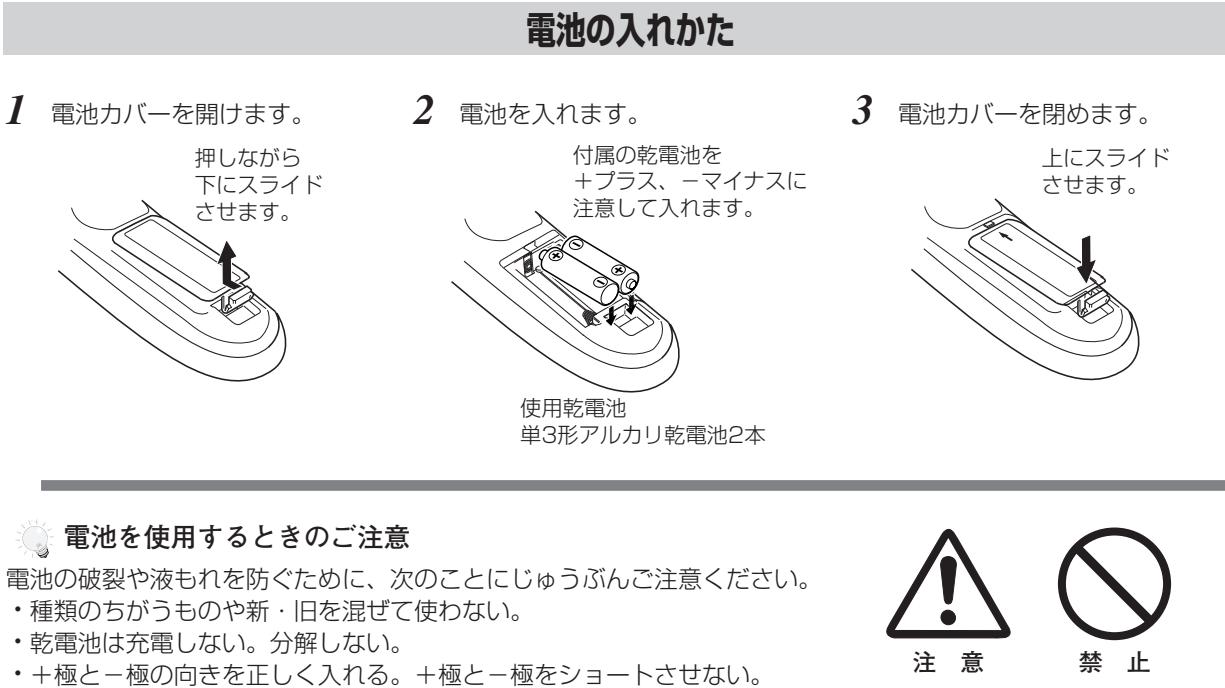

- **・**可燃ごみに混ぜたり、燃やしたりしない。
- **・**電池を廃棄するときは、各自治体の指示および電池製造者の指示に従って廃棄する。
- また、正しくお使いいただくために次のことをお守りください。
- **・**長い間使わないときは乾電池をとりだす。
- **・**液もれが起こったときは、電池入れについた液をよくふきとってから新しい乾電池を入れる。

### **リモコンで操作できる範囲**

リモコンで離れて操作できる範囲は、本体前面のリモコン 受信部から約5m以内、上下左右30度以内です。 ※ 間に障害物があると操作の妨げになります。

上下左右各30度以内の 操作範囲

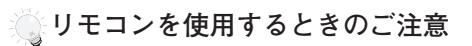

- **・** 本体のリモコン受信部に、直射日光や照明器具の強い 光が当らないようにする。
- **・** 液状のものをかけない。
- **・** 落としたり衝撃を与えない。
- **・** 熱や湿気をさける。

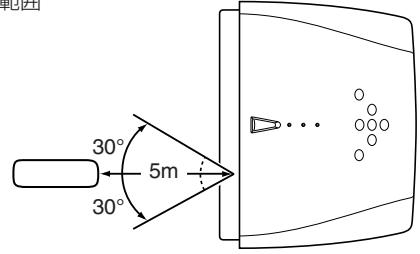

<span id="page-17-0"></span>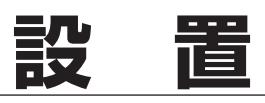

# **設置のしかた**

## **スクリーンからのおよその距離と画面サイズの関係**

画面サイズは、プロジェクターのレンズからスクリーンまでの距離によって決まります。スクリーンからレンズまで の距離が約1.2m~6.1mの範囲に設置してください。

 $A : B = 10 : 0$ 

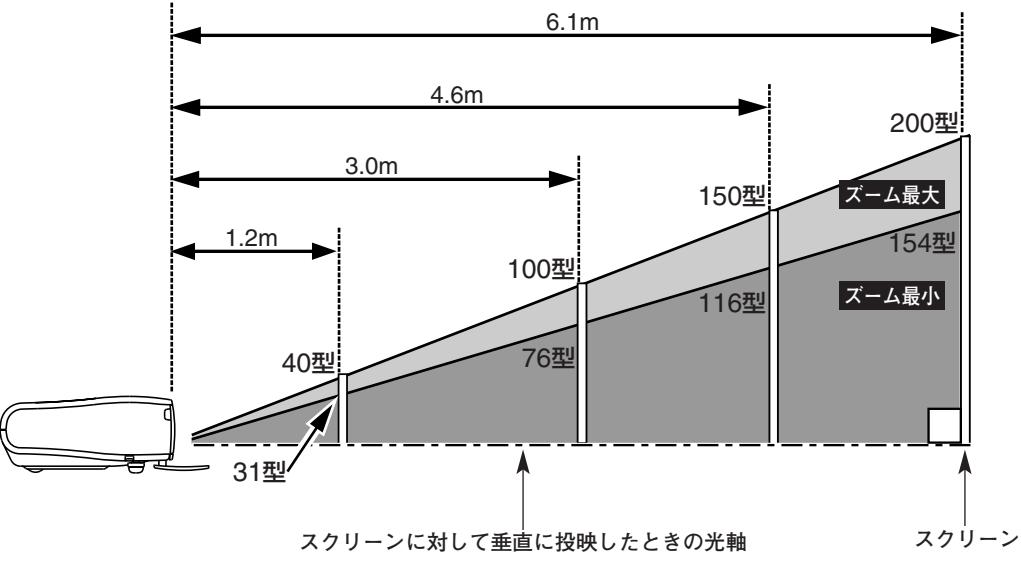

| 画面サイズ<br>(幅 x 高さ : mm) | 31 型      | 40型       | 100 型            | 150 型            | 200 型       |
|------------------------|-----------|-----------|------------------|------------------|-------------|
|                        | 686 x 386 | 686 x 386 | 2209 x 1244      | 3314 x 1866      | 4419 x 2489 |
| 投映距離 (ズーム最小)           | 1.2 m     | 1.6 m     | 4.0 <sub>m</sub> | 5.9 <sub>m</sub> |             |
| 投映距離 (ズーム最大)           |           | 1.2 m     | 3.0 <sub>m</sub> | 4.6 m            | 6.1 m       |

<sup>※</sup> 上表はアスペクト比16:9の画面で投映した画面サイズの目安です。投映画像の内容により画面サイズは異なります。 36、37、46ページ

上図はレンズシフトで画面を上方向に投映したものです。

# **スクリーンに対して直角に設置する**

投映したとき光軸がスクリーンに対して直角になるよ うに設置してください。

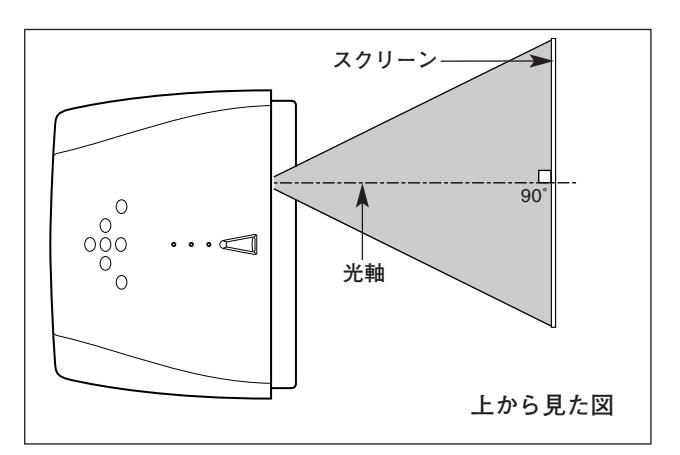

## **レンズシフトで投映画面の水平位置を合わせる**

レンズシフト(水平位置調整)で画面の水平位置を合わせます。 レンズ中央部から、左右にそれぞれ画面の約50%の範囲で移動 できます。

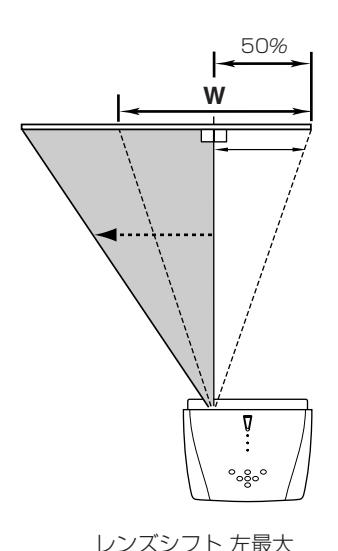

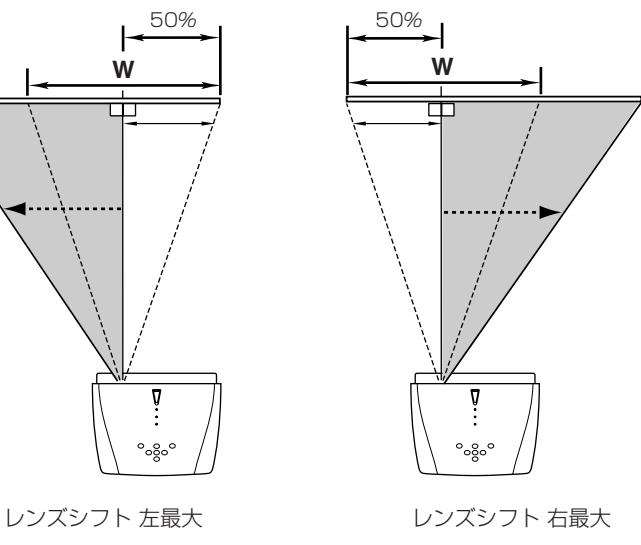

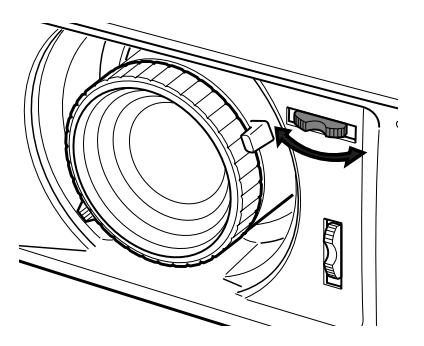

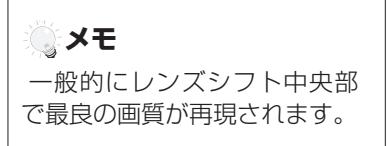

### **レンズシフトで投映画面の垂直位置を合わせる**

レンズシフト(垂直位置調整)で画面の垂直位置を合わせます。 レンズ中央部から、上下にそれぞれ画面の1画面 (100%) の範 囲で移動できます。

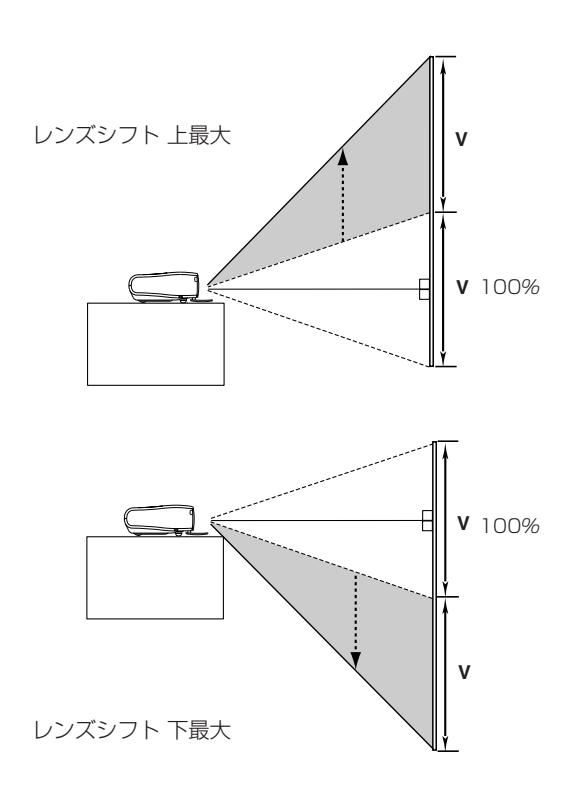

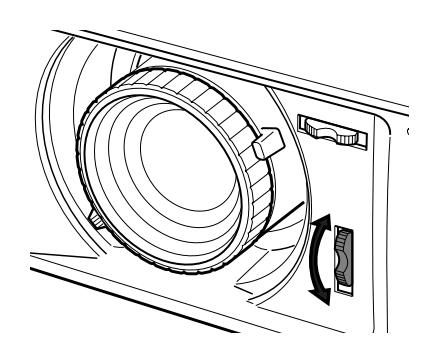

**<u>● メモ</u>** 一般的にレンズシフト中央部 で最良の画質が再現されます。

※ 右または左へ最大にレンズシフトしたとき、上下へは最大までレンズ シフトすることはできません。また、上または下へ最大にレンズシフ<br>トしたとき、左右へは最大までレンズシフトすることはできません。 **19** 

### **投映画面の高さと傾きを調整する**

- 本体前方を持ち上げてから両側の調整脚ロックを指で引き上げて *1* 調整脚を伸ばし、指を離して調整脚をロックします。
- 本体前方の2つの調整脚をまわして投映画面の高さと傾きを *2* 微調整します。最大約11.8度まで上がります。

#### **左右方向の傾きは±20度以内に**

左右の傾きが ±20度以内になるように投映してください。傾きが 大きいと、ランプの故障の原因となります。

**、画面位置調整のヒント** 

画面の上下位置調整は、はじめにレンズシフトで行ない、そのあと調 整脚で高さの調整を行なってください。調整脚のみで調整を行なうと 画面に台形のひずみが生じます。

#### **《 画面の台形ひずみ(あおり)**

調整脚を上げすぎると、投映角度がスクリーン に対して斜めになり、画面が台形にひずみます。 ひずみが大きい場合は、本体の設置台の高さな どを調整してください。

※ 画面の台形ひずみは、キーストーン調整でも 補正できます。 0 27ページ

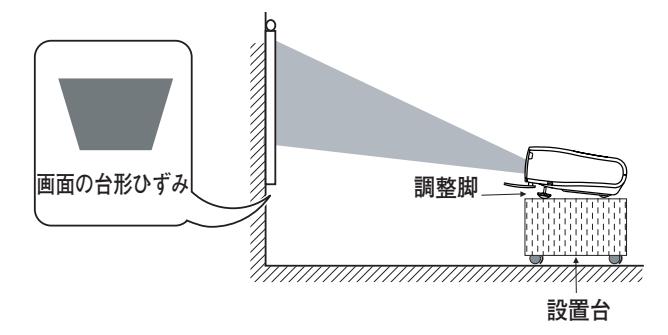

**注 意**

※ 画面のひずみが大きいときは、設置台を高くして調整してください。

#### **メモ**

#### **お使いになる部屋の明るさについて**

スクリーンは、太陽光線や照明が直接当たらないように設置してください。スクリーンに光が当たると、白っぽ く見にくい画面になります。明るい部屋では、部屋の明るさをやや落としてください。

### **ご注意・著作権について**

この液晶プロジェクターを営利目的または公衆に視聴させることを目的として、喫茶店、ホテル等において画面 サイズ切換え機能等を利用して画面の圧縮、引き伸ばし等を行いますと、著作権法で保護されている著作者の 権利を侵害する恐れがありますので、ご注意願います。

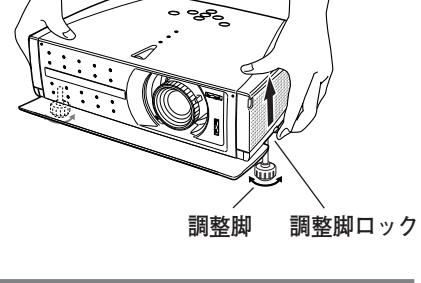

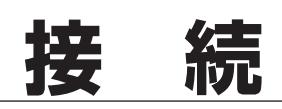

# **ビデオ機器を接続する(例)**

## **VIDEO / S-VIDEO へ接続する**

### <span id="page-20-0"></span>**接続に使用するケーブル** ✽ は市販のものをお使いください。

- ビデオ ケーブル (1x ピンジャック)
- Sビデオ ケーブル (ミニDIN 4ピン)✽

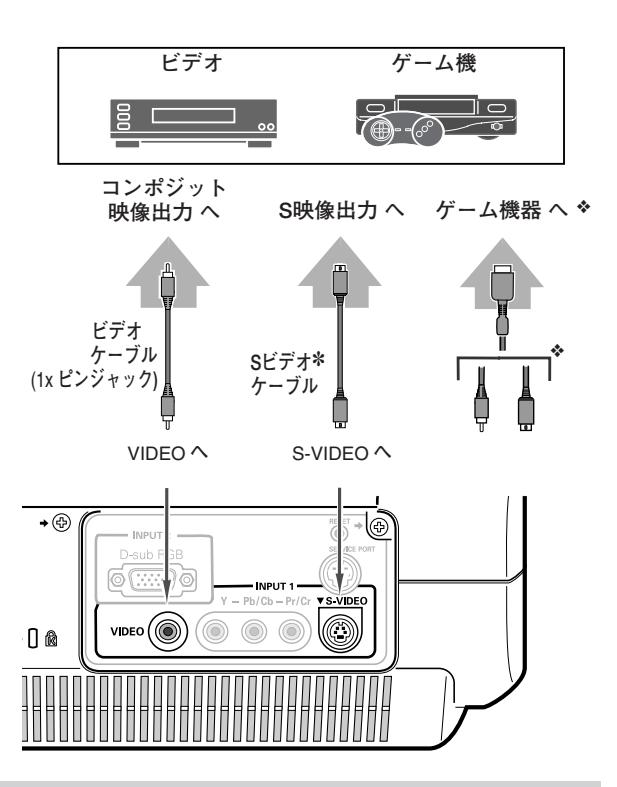

### **Y-Pb/Cb-Pr/Cr へ接続する**

接続に使用するケーブル \* は別売品です。別売品については65ページを参照ください。

- コンポーネント ケーブル ★<br>• コンポーネント / Deub ケ
- コンポーネント / D-sub ケーブル \*

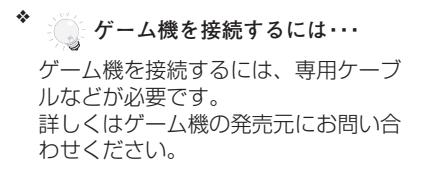

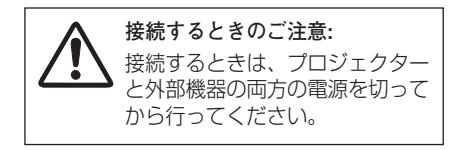

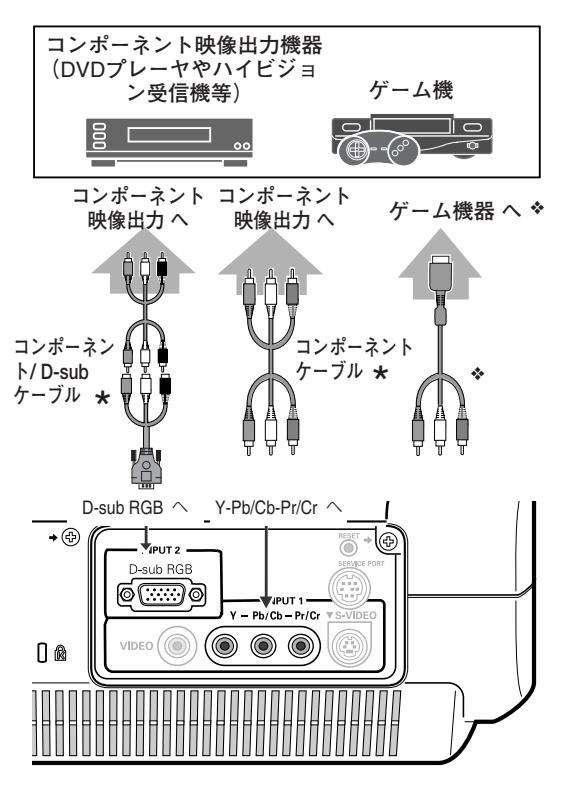

# **コンピュータを接続する(例)**

## **INPUT 1 (D-sub RGB) へ接続する**

- <span id="page-21-0"></span>**接続に使用するケーブル** ✽ は市販のものをお使いください。
- コンピュータ接続ケーブル: D-sub ケーブル ✽

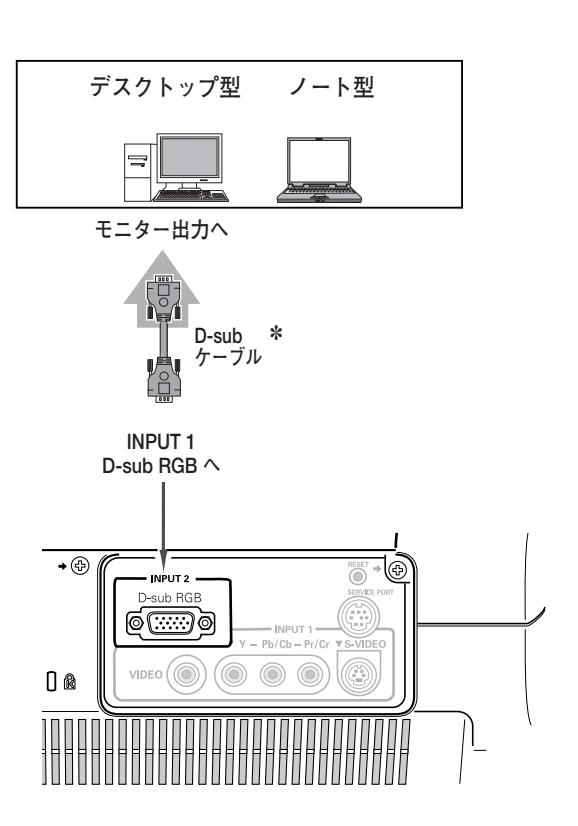

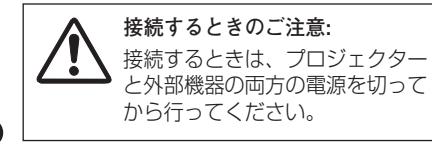

# **電源コードを接続する**

<span id="page-22-0"></span>電源コードをつなぐ前に、21、22ページを参照してビデオやコンピュータ機器を接続してください。

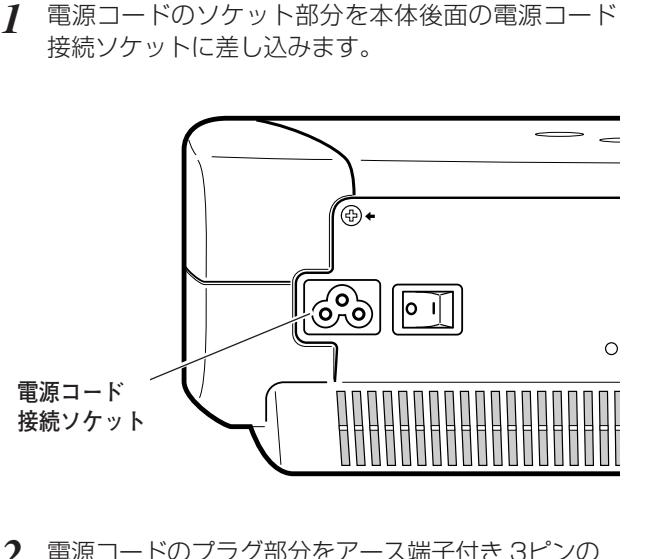

電源コードのプラグ部分をアース端子付き 3ピンの *2* ACコンセントに差し込みます。

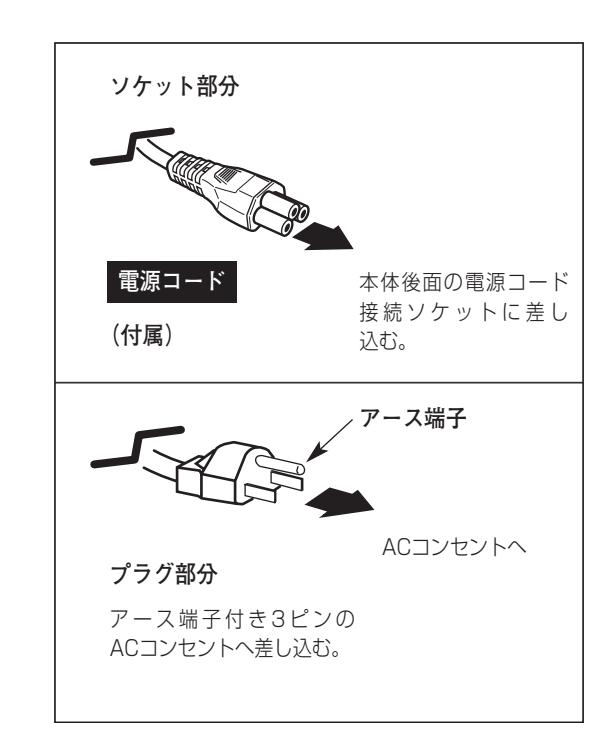

### **※ アース端子を接地してください**

機器を安全にご使用いただくために、電源プラグのアース端子の接地を行なってください。また、アース端子 の接地はコンピュータ使用時の電波障害の防止にもなっています。接地しないと、テレビやラジオに受信障害 をおよぼす原因となることがあります。

### **ご使用にならないときは電源コードを抜いてください**

本機は、操作パネルやリモコンの [ON-OFF] ボタンで電源を切っても、約2.8Wの 電力が消費されています。安全と節電のため、ご使用にならないときは後面の主電源 スイッチを [OFF(切)] にしてください。また、長期間ご使用にならないときは電 源コードのプラグをACコンセントから抜いてください。

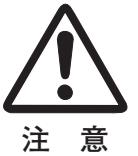

<span id="page-23-0"></span>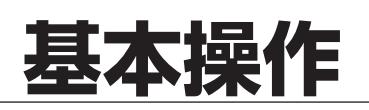

# **電源を入れる**

電源コードをつなぐ前に 21、22 ページを参照してビデオ機器、コンピュータを接続してください。

- リモコンまたは操作パネルの[ON-OFF]ボタンを押して電源を *2* 入れます。 [POWER]インジケータが赤から緑の点灯にかわります。 約30秒間のオープニング画面とそのカウントダウンが終わると画 像が映せます。 スタート時、「入力モード」と「ランプモード」(で31、38、49 ページ)の表示が約4秒間出ます。 ※ このときスライドモーションドアが閉まっていると電源は入りません。 *1* 電源コードをACコンセントに接続します。 Je前ページ 本機の後面にある主電源スイッチを入れます。 [スライドモーションドア]を開けます。 [POWER]インジケータが赤く点滅し、その後、赤い点灯にかわり ます。 ※ 「スライドモーションドア】が閉まっているときは「POWER] インジ ケータはオレンジ色に点灯します。
	- ※ セッティングメニューで「オンスクリーン表示 オフ」に設定している ときはオープニング画面は出ません。 コタイページ

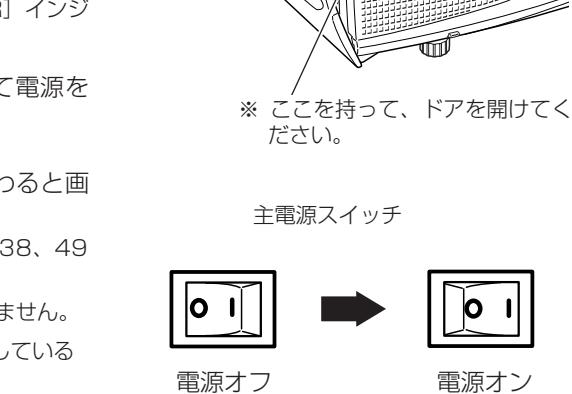

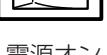

ತ್ಥಾ

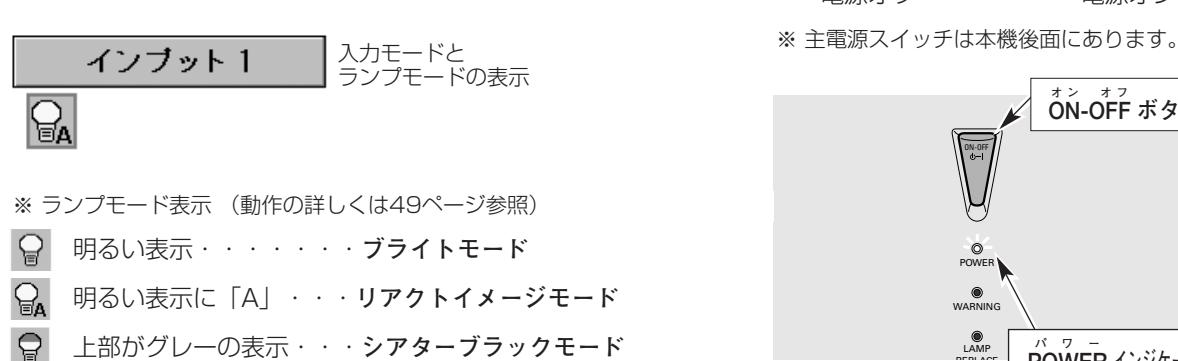

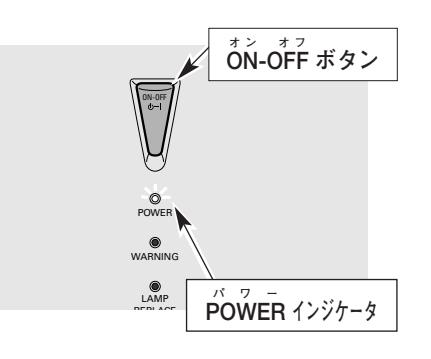

### **電源を切った後、約90秒間は電源が入りません**

電源を切った後、約90秒間は、次の点灯に備え、高温になったランプを冷却しています。この間は[ON-OFF]ボタンを押しても電源は入りません。またこの間は主電源スイッチを切ったり、電源コードを抜かない でください。90秒経ち、[POWER]インジケータが赤く点灯すれば電源を入れることができます。

### **《 【スライドモーションドア】が閉まると電源が切れます**

「スライドモーションドア]を閉じると約5秒後に安全のため自動的に電源が切れますが、 ご使用後に電源を切るときは必ずリモコンまたは操作パネルの[ON-OFF]ボタンを押し てください。

[スライドモーションドア]はプロジェクターの冷却ファンが停止してから閉じてください。 ([POWER]インジケータが赤く点灯すれば冷却ファンも停止しています。)

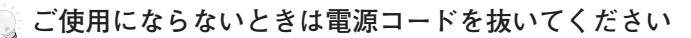

操作パネルやリモコンの[ON-OFF]ボタンで電源を切っても、約2.8Wの電力が消費されて います。安全と節電のため、ご使用にならないときは後面の主電源スイッチを[OFF(切)] にしてください。また、長期間ご使用にならないときは電源コードのプラグをACコンセン トから抜いてください。

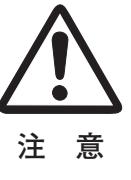

# **電源を切る**

- <span id="page-24-0"></span>リモコンまたは操作パネルの[ON-OFF]ボタンを押すと、画面 *1* に「もう1度押すと電源が切れます」の表示が出ます。 \*
- 表示が出ている間に再度[ON-OFF]ボタンを押すと画面が消え、 *2* 電源が切れます。 電源が切れると[POWER]インジケータが緑の点灯から赤の点 滅にかわり、ランプの冷却を始めます。
	- セッティングで「電源オフ確認」機能を「オフ」に設定しているときは \* 表示が出ません。

#### **電源を切った後、約90秒間は電源が入りません**

電源を切った後約90秒間は次の点灯に備え、高温になった ランプを冷却しています。この間は[ON-OFF]ボタンを 押しても電源は入りません。またこの間は電源 コードを抜かないでください。約90秒経ち [POWER] イ ンジケータが赤く点灯すれば電源を入れることができます。

#### **ランプを長持ちさせるために**

ランプが発光を始め、安定しない状態のまま電源を切ると、 ランプの寿命を縮める原因になります。約5分以上点灯さ せてから電源を切ってください。電源プラグを抜くときは、 [ON-OFF]ボタンで電源を切り、約90秒経過後、 [POWER]インジケータが赤く点灯してから行なってくだ さい。電源が入った状態からいきなり電源プラグを抜くと、 ランプや回路に悪影響を与えます。

#### **冷却ファンについて**

電源が入っている間、温度によりファンの回転速度が自動 的に切り換わりますが、故障ではありません。

### **パワーマネージメント機能とそのはたらき**

本機にはパワーマネージメント機能が搭載されています。30秒 以上信号が入力されず、またプロジェクターも操作されなかった 場合、画面に「入力信号なし」とタイマー表示が現れ、カウント ダウンを始めます。信号が入力されず、また操作されずカウント ダウンが完了すると、ランプが消灯し、電力の節約とランプ寿命 を助ける働きをします。

工場出荷時は、パワーマネージメント機能は「オン」に設定され ています。 ア49ページ

#### **動作について**

- 1)プロジェクターからの入力信号が中断し、30秒以上プロジェ クターが操作されないと、画面に「入力信号なし」とタイマー の表示が現われ、タイマーが5分からカウントダウンを始め ます。
- 2)5分経過するとランプが消灯し、ファンが回転してランプの冷 却を行ないます。ランプ冷却中は[POWER]インジケータが 赤く点滅し、プロジェクターの操作は出来ません。
- 3)ランプの冷却が完了すると [POWER] インジケータが緑の点 滅を始め、パワーマネージメントモードになっていることを知 らせます。この状態の時に、信号が入力されたりプロジェク ターが操作されるとランプが点灯し、画像が投映されます。

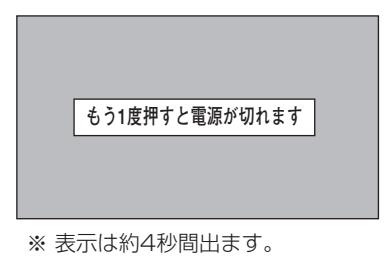

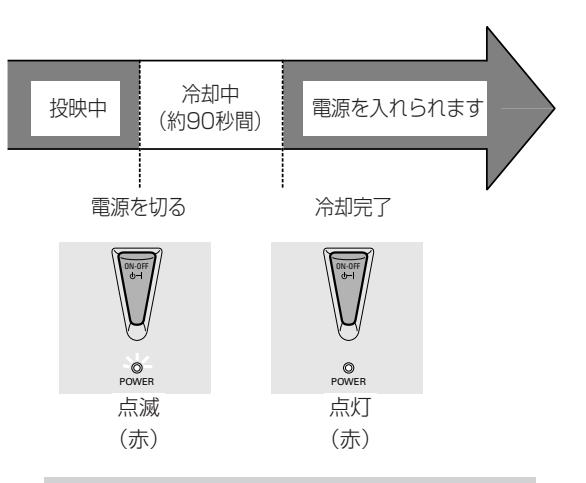

プロジェクターを24時間以上連続して使用しな いでください。連続して使用する場合24時間に 一度電源を切り、1時間休ませてください。 続けて使用すると、ランプの寿命を縮める原因と なります。

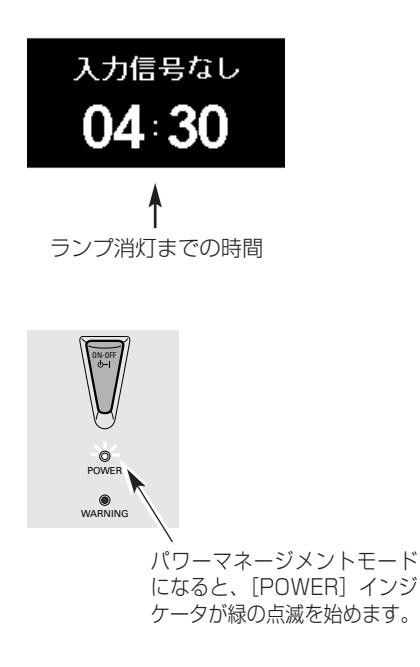

# **投映画面を調整する**

## **画面の大きさを決める(ZOOM)**

<span id="page-25-0"></span>ズームレバーを回して、画面の大きさを調整をします。

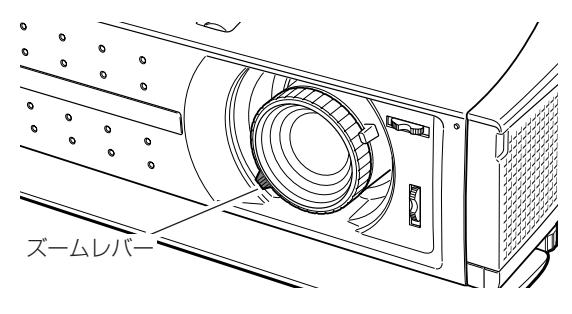

### **フォーカスを合わせる**

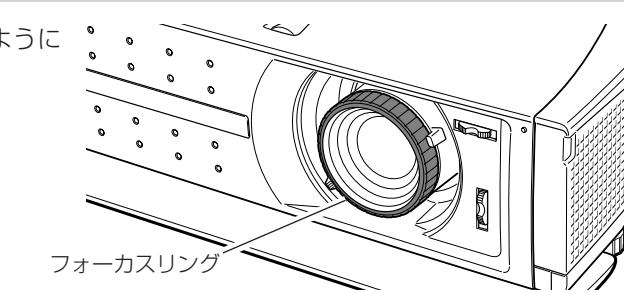

フォーカスリングを回して、画像がもっとも鮮明に映るように 焦点を合わせます。

**絞りを合わせる**

絞り(レバー)を回して、絞りの調整をします。

### **※ 暗い映像が多い映画を楽しまれるときにおすすめします**

絞りを調整すると、調整しないときより映像が暗くなりますが、 黒が沈んでコントラスト感のある映像を楽しむことができます。

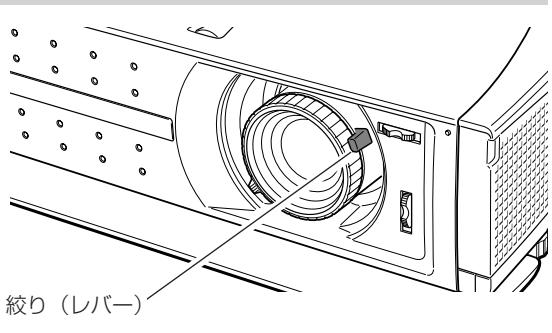

### **キーストーン調整で画面の台形ひずみを補正する(KEYSTONE)**

### **リモコンで操作するとき**

リモコンの[KEYSTONE]ボタンの上、または下を押すと、 「キーストーン」表示が現われます。表示が出ている間に [KEYSTONE]ボタンの上下で画面の台形ひずみを補正します。 [KEYSTONE]ボタン 上**・・・**画面上部の幅が縮みます。 [KEYSTONE]ボタン 下**・・・**画面下部の幅が縮みます。 ※ 操作パネルには [KEYSTONE] ボタンはありません。

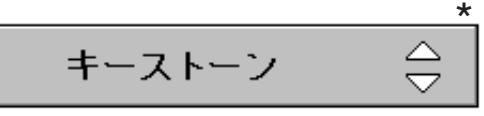

- ※ 表示は約4秒間出ます。
- ※「オンスクリーン表示」を「オフ」に設 定しているときは画面表示は出ません。
- ※ 補正された方向の矢印は紫色で表示され ます。(無補正の場合の表示は白色です。)

※ 最大の補正位置で矢印の表示が消えます。

### **オンスクリーンメニューで操作するとき**

- [MENU]ボタンを押してメニューバーを出し、[ポイント] *1* ボタン上下で一番下のセッティングメニューを選択します。 [ポイント] ボタン右でサブメニューに入ります。
- 2 「ポイント」ボタン下で「キーストーン」の項目を選択し<br>COLLECTL ボタンカ<sup>ー</sup>サート [SELECT]ボタンを押すと、キーストーン調整モードに入 ります。画面に「キーストーン| 表示(\*)が現われます。
- *3* 表示が出ている間に[ポイント]ボタンの上下で、画面の 台形ひずみを補正します。 [ポイント]ボタン上···画面上部の幅が縮みます。 [ポイント]ボタン下···画面下部の幅が縮みます。

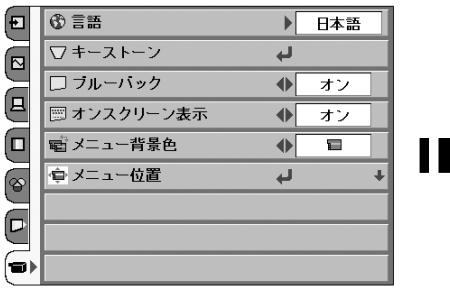

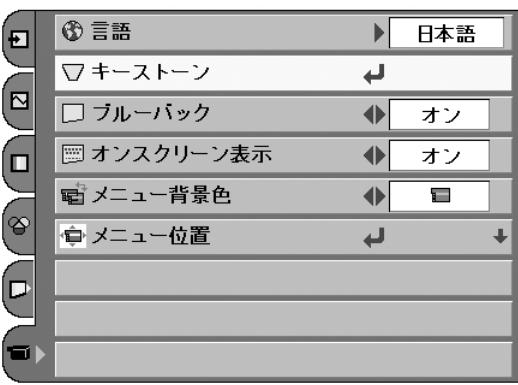

- ※ キーストーン調整で補正した内容は、電源コードを抜いても記憶さ れます。
- ※ キーストーン調整で補正した画面は信号をデジタル圧縮して映しま すので、線や文字がオリジナルの画像と多少異なる場合があります。 したがって、画面の補正はレンズシフトで先に調整し、レンズシフ トで調整しても補正できないときにキーストーン機能で補正するこ とをおすすめします。
- ※ レンズシフトを最大の位置に設定すると、台形ひずみが残る場合が あります。

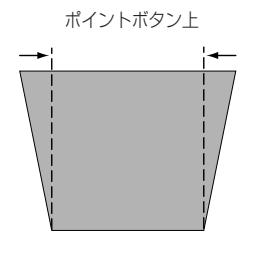

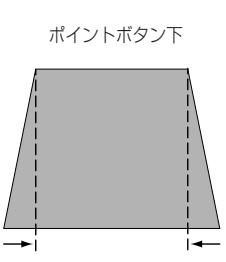

# <span id="page-27-0"></span>**キャプチャー画面を表示させる (MY PICTURE)**

リモコンの[MY-P (MY PICTURE)]ボタンを押すと、キャ プチャー( 48ページ)した画像を表示することができます。 もう一度「MY-P (MYPICTURE)]ボタンを押すと、解除さ れます。

※ [MY PICTURE] ボタンは操作パネルにはありません。

※ 「MY PICTURE」表示中に他のボタンを押しても解除されます。

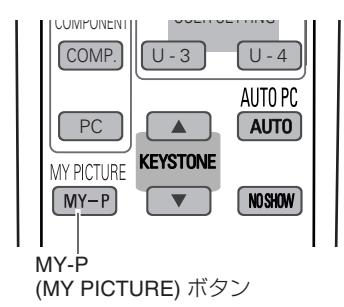

**画面を一時的に消す (NO SHOW)**

リモコンの[NO SHOW]ボタンを押すと、「ブランク」表示 が出て再生機器に関係なく投映画面を一時的に消すことができ ます。もう一度 [NO SHOW] ボタンを押すと解除されます。 ※ [NO SHOW]ボタンは操作パネルにはありません。 ※ 「ブランク」の表示が出ているときにリモコンまたは操作パネルの ボタン(どれでも)を押しても解除されます。

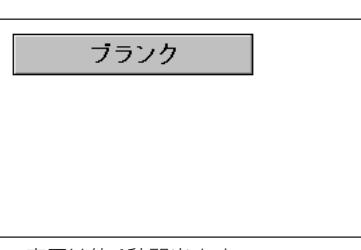

※ 表示は約4秒間出ます。

# **ランプモードを切り換える (LAMP)**

リモコンの「LAMP (LAMP MODE)] ボタンを押すとランプ モードが画面に表示され、ランプモードを変えることができま

す。 ア49ページ

[LAMP (LAMP MODE)] ボタンを押すたびに、

### $\Theta \rightarrow \Theta$   $\rightarrow \Theta$

の順に表示が切り換わります。

- ※ セッティングメニューで「オンスクリーン表示 オフ」に設定して いるときは表示されません。
- ※ [LAMP (LAMP MODE)] ボタンは操作パネルにはありません。
- 유 明るい表示・・・・・・・**ブライトモード**
- $\mathbf{G}$ 明るい表示に「A」・・・**リアクトイメージモード**
- $\bigcirc$ 上部がグレーの表示・・・**シアターブラックモード**

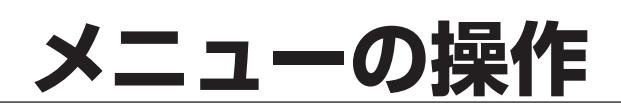

# <span id="page-28-0"></span>**オンスクリーンメニューの操作方法**

### **メニュー操作の基本を覚えてください**

オンスクリーンメニュー(画面上のメニュー)の操作は、➀ポイ ンタを移動し、➁ポインタの指す項目を選択するのが基本です。

### q **ポインタの動かしかた**

ポインタは、[ポイント]ボタンで上下左右に動かします。[ポ イント]ボタンはリモコンと操作パネルにあります。

### **(2) 項目の選択のしかた**

ポインタの指す項目やアイコンを選択するには、[SELECT] ボタンを押します。[SELECT]ボタンはリモコンと操作パネ ルにあります。

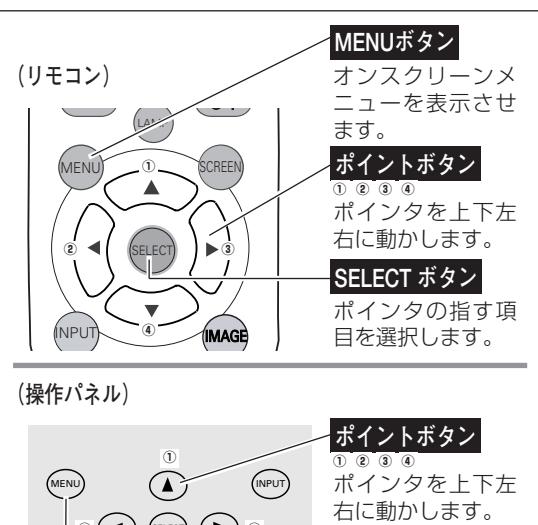

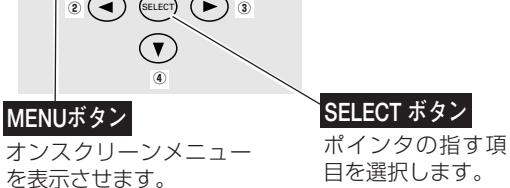

**操作の手順**

### **画面にメニューを表示させる**

リモコンまたは操作パネルの[ MENU]ボタンを押すと、 *1* 画面上にメニューが表示されます。(右図参照) メニューには選択できる項目がアイコン(操作をイメージ した図)の形で一覧表示されます。

#### **メニューを選択する**

2 「ポイント」ボタンの上下で選択したいメニューのアイコン<br>インタイントリナナ、スのリナミドサイン、ファーリ<sup>ャドラバサ</sup> に移動させます。このとき選択されたメニューは背景が黄 色になります。

#### **メニュー画面で調整や切り換えをする**

- *3* [ポイント]ボタン右でサブメニュー内に入り、調整する項 目を [ポイント] ボタン上下で選択します。
- **⊿** [ポイント]ボタンの左右や [SELECT]ボタンで、調整 や切換を行ないます。それぞれのメニューの調整について は、各メニューの説明の項目を参照してください。

メニューに選択・実行するボタンをマークで表示しています。

… [ポイント]ボタン左右 (項目を調整したり選択します) [SELECT] ボタン (調整や選択した内容を実行します)

… [ポイント] ボタン上下 次のページがあることを示しています。ポインタを移 動させると自動的に次ページに移ります。

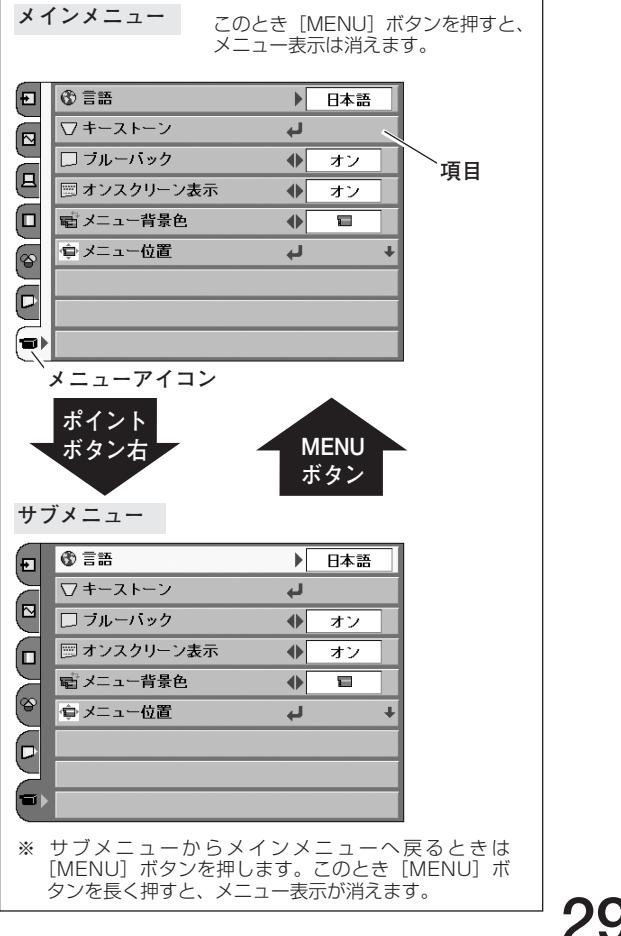

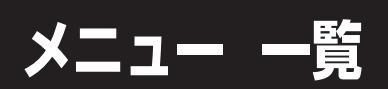

<span id="page-29-0"></span>各メニューの中の調整項目。(調整項目はメニューで表示される表示です。)

## **ビデオ入力モード**

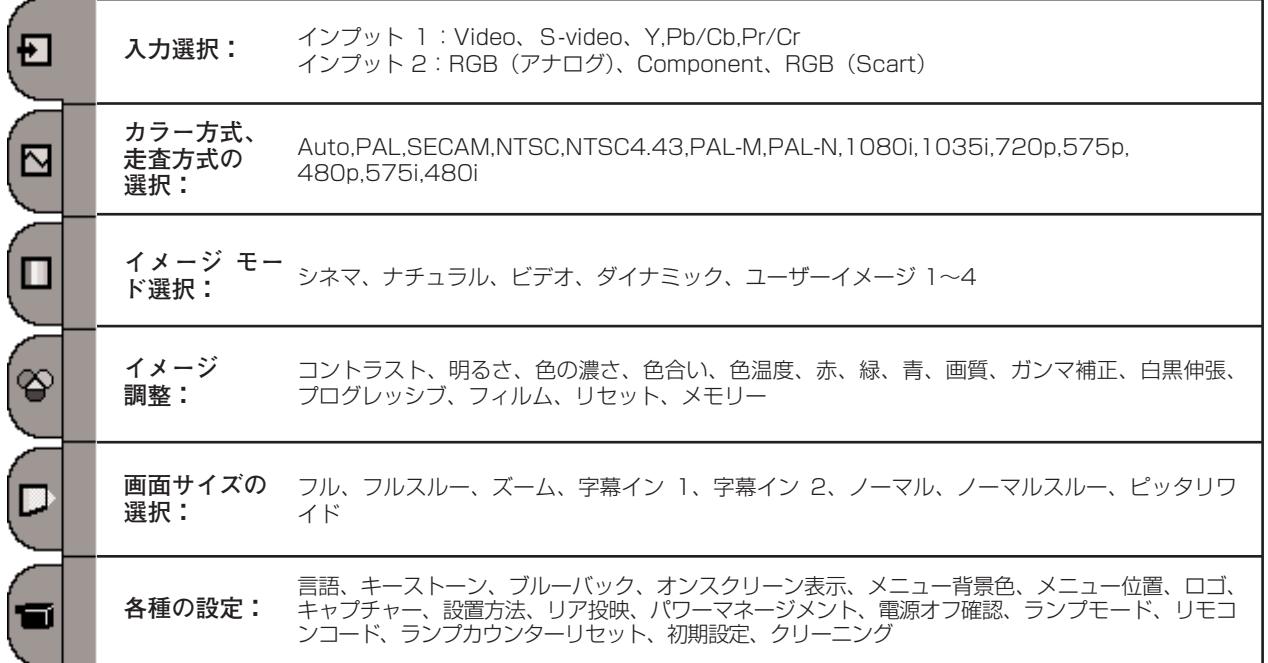

# **コンピュータ入力モード**

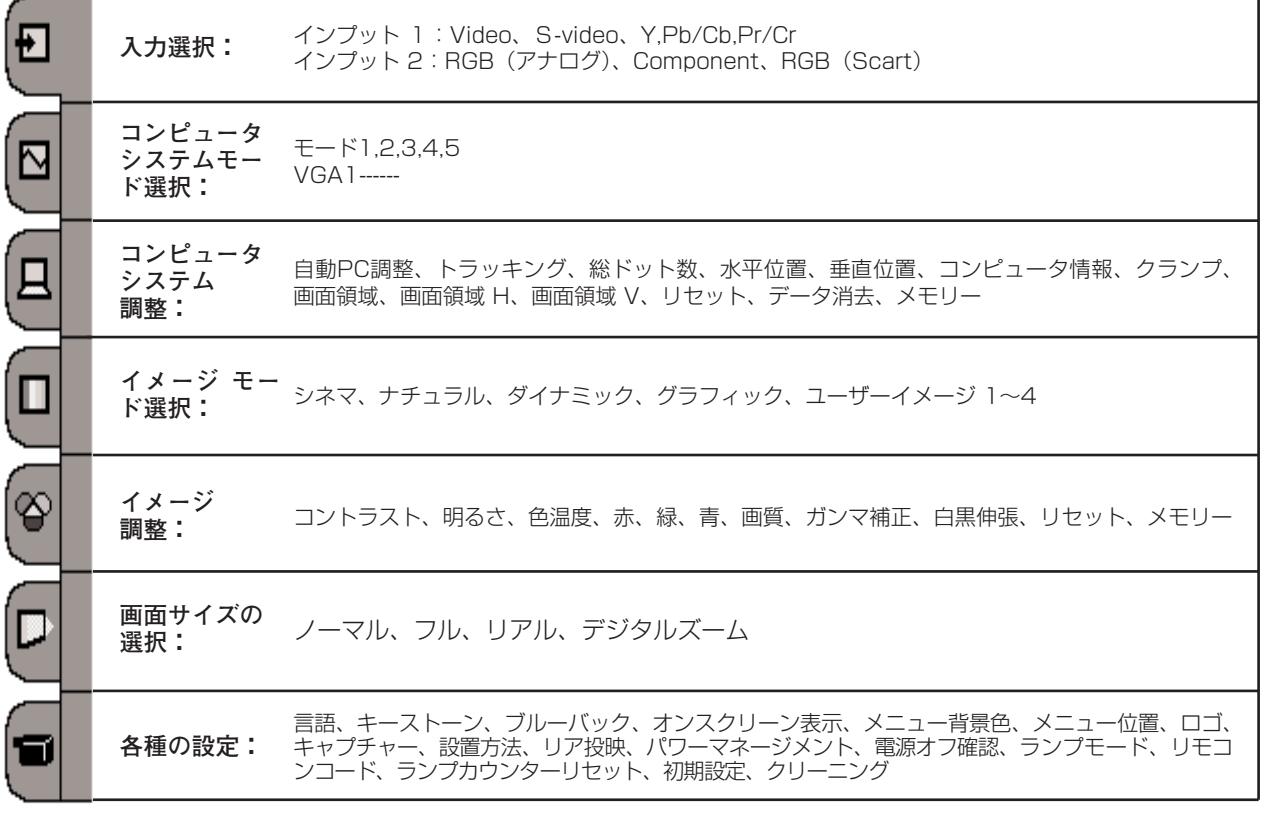

# **ビデオ入力(ビデオを映す)**

# **ビデオ入力に切り換える**

## <span id="page-30-0"></span>**[INPUT]ボタンで入力を切り換える**

リモコンまたは操作パネルの[INPUT]ボタンを押して、「イン プット 1」または「インプット 2」を選択します。 ※ 正しい入力信号が選択されないときは、インプットメニューで正しい 入力信号を選んでください。(下記参照)

## **リモコンのダイレクトボタンで入力を切り換える**

リモコンの [VIDEO/S-VIDEO/COMP.(COMPONENT)] ボタ ンのいずれかを押して選択します。

※ 正しい入力信号が選択されないときは、インプットメニューで正しい 入力信号を選んでください。(下記参照)

### **入力選択メニューで入力を切り換える**

- リモコンまたは操作パネルの[MENU]ボタンを押して、メ インメニューを出し、[ポイント]ボタン上下で一番上のイ ンプットメニューのアイコンを選択します。 *1*
- **2** [ポイント]ボタン右でサブメニューに入り、[ポイント]ボ タン上下で「インプット 1」または「インプット 2」に合わ せ、[ポイント]ボタン右で選択します。信号選択メニュー が現われます。
- ポインタを入力信号の種類に合わせ、[SELECT]ボタンで *3* 選んでください。

#### **インプット 1**

#### **Video**

一般のビデオなどからの映像信号(コンポジット映像信号)を入力 するときに選択します。

#### **S-Video**

S映像信号(セパレートYC信号)を入力するときに選択します。

#### **Y.Pb/Cb,Pr/Cr**

ビデオ機器からのコンポーネント信号を入力するときに選択し ます。

### **インプット 2**

#### **COMPONENT**

ビデオ機器からのコンポーネント信号を入力するときに選択し ます。

#### **入力切換 / INPUT ボタン**

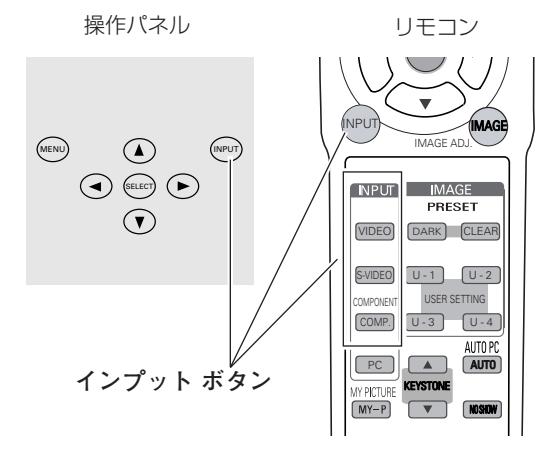

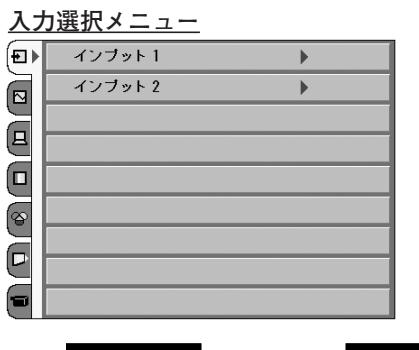

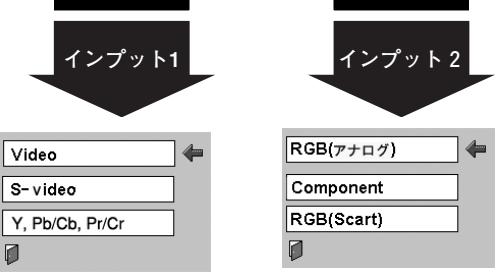

#### **信号選択メニュー**

ポインタを入力信号の種類に合わせ、リモコンまた は操作パネルの[SELECT]ボタンを押します。

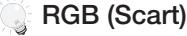

SCART 21ピン端子は、主にヨーロッパ地域で販 売されているビデオ機器に備えられているビデオ出 力端子で、この端子のRGB出力をプロジェクターで 見るには、ビデオ機器のSCART 21ピン端子とプ ロジェクターの[INPUT 2]を専用のケーブルで接 続します。[INPUT 2]で再生されるRGB SCART 信号は、480i、575i の RGB信号のみです。コン ポジットビデオ信号は再生されません。 **31**

# **カラーシステムや走査方式を選択する**

- <span id="page-31-0"></span>*1* [MENU]ボタンを押してメインメニューを出し、[ポイント]<br>ボタンのト下でシフテムメニューのアイコンを選択します ボタンの上下でシステムメニューのアイコンを選択します。
- 2 [ポイント]ボタン右でサブメニューに入り、[ポイント]ボ<br>インクト下で入力信号に合ったカラーシフテムまたけきあさ タンの上下で入力信号に合ったカラーシステムまたは走査方 式に合わせ、[SELECT]ボタンを押してください。

#### **Auto(自動)**

入力信号のカラーシステムや走査方式にプロジェクターが自動で 対応します。

#### **Video、S-Video のとき**

#### **PAL・SECAM・NTSC・NTSC4.43・PAL-M・PAL-N**

対応できるカラーシステムの一覧です。日本のカラーシステムは NTSCです。入力信号の状態が悪く、「Auto」に設定してもシス テムが自動で選択されないとき(色ムラがある、色が出ないとき など)は、「NTSC」を選んでください。

#### **Video、S-Video のとき**

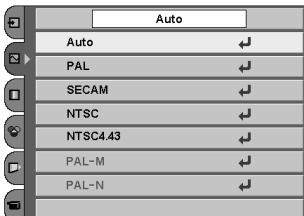

#### **Y,Pb/Cb,Pr/Cr、COMPONENT のとき**

#### **コンポーネント映像の走査方式**

正しい映像が再生されないときは、1080i、1035i、720p、 575p、480p、575i、480i の中から正しい走査方式を選んで ください。

#### **Y,Pb/Cb,Pr/Cr、COMPONENT のとき**

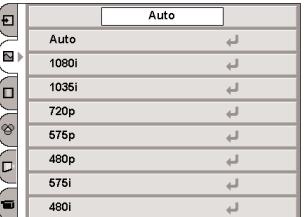

# **イメージの調整**

## **IMAGEボタンでイメージモードを選択する**

<span id="page-32-0"></span>リモコンの[DARK]、[CLEAR]、[U-1~4]ボタンで 切り換 えます。

- <u>DARK 」・・・暗い部屋で楽しむのに最適な画質を選択でき</u> ます。 「シネマ、ナチュラル、ビデオ」の順に切り替わ ります。
- **・・・**明るい部屋で楽しむのに最適な画質を選択でき **CLEAR** ます。 「ダイナミック」を選択するときにこのボタンを 押します。
- **・・・**イメージ調整メニューでマニュアル調整した画 **U-1~4** 質を呼び出します。 34、35ページ

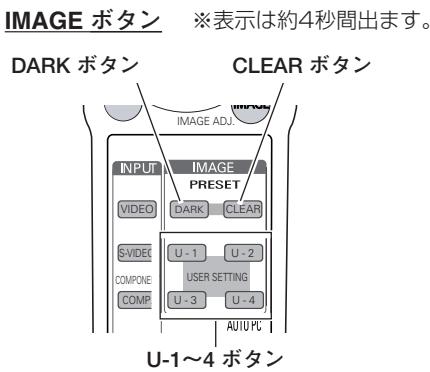

ボタンを押すごとに切り替わります。

### **イメージ選択メニューでイメージモードを選択する**

- *1* [MENU]ボタンを押してメインメニューを出し、[ポイント] ボタンの上下でイメージ選択メニューのアイコンを選択します。
- 2 [ポイント]ボタン右でサブメニュー内に入り、[ポイント]<br>ボタンのト下でお好きのイメージモードを選択し ボタンの上下でお好みのイメージモードを選択し、 [SELECT] ボタンで選びます。

#### ا ہم **シネマ**

映画を見るのに適した階調表現を重視した画質に設定します。

### **ナチュラル**

暗い部屋で、投映する映像の画質をそのまま忠実に再現します。

**■■■■** ビデオ ■

暗い部屋で、クリアで、コントラスト感のある画質に設定します。

### **D** *ダイナミック*

明るい部屋で、メリハリの効いた画質を楽しむときに選択します。

### **ユーザーイメージ 1~4**

イメージ調整メニューでマニュアル調整した画質を呼び出しま す。 34、35ページ

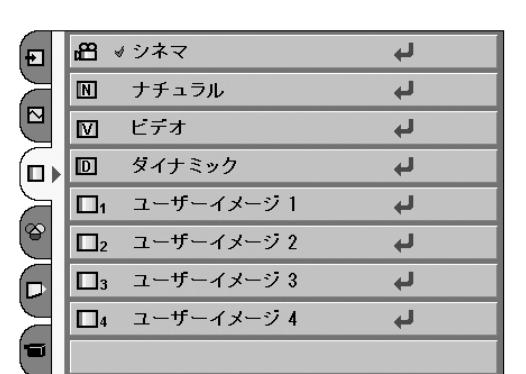

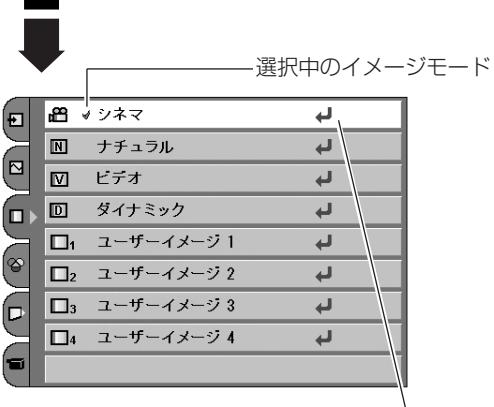

お好みのイメージモードの 項目を選択し、[SELECT] ボタンを押します。

## **マニュアルでイメージ調整を行なう**

### **リモコンの[IMAGE]ボタンで操作するとき**

リモコンの [IMAGE (IMAGE ADJ.)] ボタンを押します。 「イメージ調整メニュー」表示が現われます。[ポイント]ボタン の左右で調整します。 [ポイント]ボタン下を押すと次の調整メニューが表示され、[ポ イント]ボタン上を押すと一つ前の項目に戻ります。

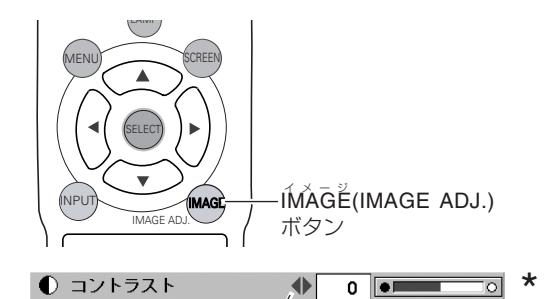

#### **オンスクリーンメニューで操作するとき**

#### **手 順**

- *1* [MENU]ボタンを押してメニューバーを出し、[ポイント]<br>ボタンのト下でポインタをイメージ理教メニューのアイコン ボタンの上下でポインタをイメージ調整メニューのアイコン に合わせます。
- *2* [ポイント]ボタン右でポインタをサブメニューに入り、[ポ イント]上下で調整したい項目に合わせます。[ポイント] ボタンの左右で調整します。 ※ このとき、[ポイント]ボタンの左右いずれかを押すと表示が

「 \* 」にかわります。

#### *3* **メモリ-**

調整した画質を保存(ユーザーイメージ1~4)できます。 ポインタをメモリーアイコンに合わせ、[ポイント]ボタン 右を押すと、イメージ調整データ登録メニューが現われます。 登録したいイメージモード(ユーザーイメージ 1~4までの いずれか)にポインタを合わせ、[SELECT]ボタンを押し て登録します。

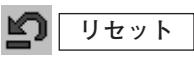

調整した内容をキャンセルし、調整前の値に戻ります。

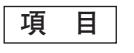

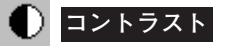

[ポイント]ボタン左でコントラストが薄くなり、[ポイント]ボ タン右でコントラストが濃くなります。(-31から +31まで)

#### $\circ$ **明るさ**

「ポイント]ボタン左で映像が暗くなり、「ポイント]ボタン右で 映像が明るくなります。(-31から +31まで)

### **色の濃さ**

[ポイント]ボタン左で色が薄くなり、[ポイント]ボタン右で色 が濃くなります。(-31から +31まで)

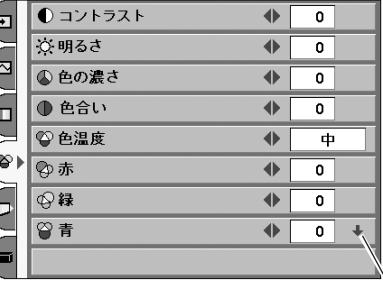

[ポイント]ボタンの左右で値を調整します。 [ポイント]ボタンの上下で前後の項目に移動します。

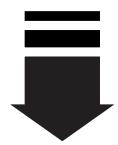

「メモリー」は次ページメニュー にあります。次ページメニューへ は、[ポイント]ボタン下でポイ ンタをあわせると、自動的に移り ます。

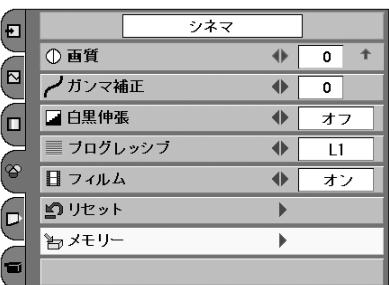

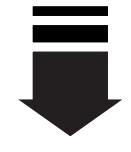

 $\Box$ 1

 $\mathsf{\Pi}_{2}$ 

**イメ-ジ調整データ登録メニュー** 登録したいイメージモードのアイコ ンにポインタを合わせ、[SELECT] ボタンを押して登録します。

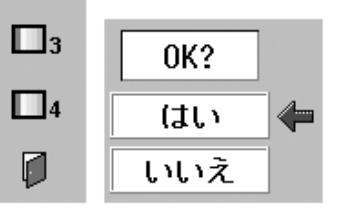

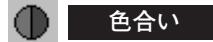

「ポイント]ボタン左で色が紫がかり、「ポイント]ボタン右で色 が緑がかります。(-31から +31まで)

※ カラーシステムが PAL、SECAM、PAL-M、PAL-N のときは調整で きません。

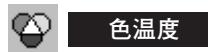

「ポイント]ボタンの左方向で色が赤みがかり、「ポイント]ボタ ンの右方向で色が青みがかります。(高ー中ー低1ー低2ー低3)

※ この項目を調整すると「ホワイトバランス」の調整値も変化します。 ※「ホワイトバランス」(赤/緑/青のどれか1つでも)の調整をすると 「ユーザー」と表示されます。

#### **ホワイトバランス(赤/緑/青)** 92 PA

[ポイント]ボタン左で各色調は薄くなり、[ポイント]ボタン右 で各色調は濃くなります。(各色 -31から +31まで)

#### $\circ$ **画 質**

[ポイント]ボタン左で映像がやわらかくなり、[ポイント]ボタ ン右で映像がくっきりなります。(-7から +7まで)

## **ガンマ補正**

[ポイント]ボタンの左右で映像の白レベルから黒レベルまでの コントラストバランスを調整します。(-7から +7まで)

#### **白黒伸張**

「オン」にすると映像の暗い部分や明るい部分のコントラストが 強調され、見やすい画面となります。

#### **プログレッシブ**

- ・・・動きの多い映像でチラツキや横線が目立つときは、 **オフ** 「オフ」に設定してください。
- **L1** |・・・プログレッシブ スキャンをONにします。(動画のとき)
- ・・・プログレッシブ スキャンをONにします。(静止画のとき) **L2**
- ※ システムメニューで 1080i、1035i、480p、575p、720p、の信 号を選択しているときは、「プログレッシブ」は選択できません。

#### H. **フィルム**

「3-2 プルダウン」された映画を投映するときに、映画の質感を損 なわずに再生できます。

- **ォン** |・・・フィルム機能がはたらきます。
- **オフ** ・・・通常の画質で再生します。
- ※ カラーシステムがNTSC、コンポーネント480i、「プログレッシブ」 (上記) が [L1]、 [L2] のときだけに選択できます。

#### 「ポイント]ボタンの左右で選択項目 のみが表示されます。

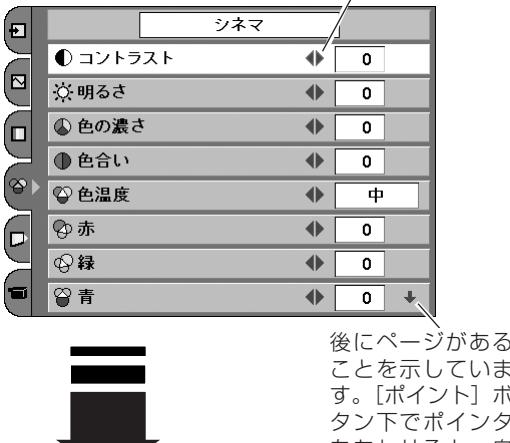

ことを示していま す。[ポイント]ボ タン下でポインタ をあわせると、自 動的に移ります。

● コントラスト  $\overline{\overline{\mathbf{0}}}$   $\overline{\overline{\mathbf{0}}}$ ा [ポイント]ボタンの左右で値を調整します。

[ポイント]ボタンの上下で前後の項目に移動します。

# **画面の表示モードを選択する**

<span id="page-35-0"></span>お好みにより、表示モードを9種類の中から選択できます。 リモコンの[SCREEN]ボタンまたは、メニューで選択できます。 ※ 入力信号が1080i/1035i/720pのときは「フル」のみ。

### **リモコンで操作する**

[SCREEN]ボタンを押すごとに表示モードが変わります。

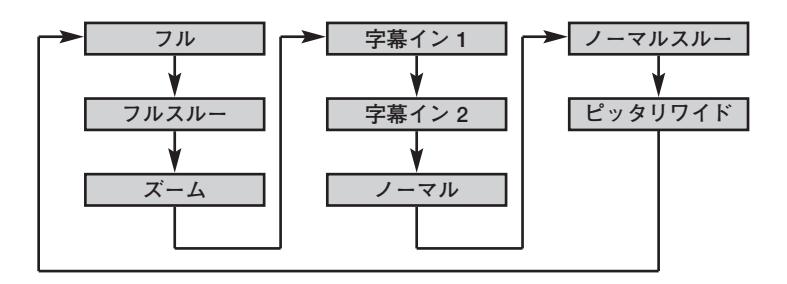

#### **SCREEN ボタン**

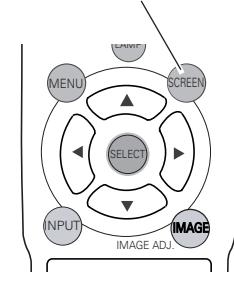

#### **メニューから選択する**

- *1* [MENU]ボタンを押してメインメニューを出し、[ポイント] ボタンの上下でポインタをスクリーンメニューのアイコンに 合わせます。
- *2* [ポイント]ボタン右でサブメニュー内に入り、[ポイント] ボタンの上下で画面サイズを選択し、[SELECT] ボタンで 選択します。

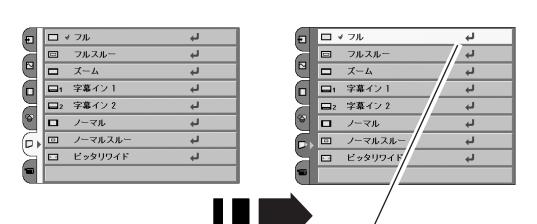

投映したい画面サイズを選 択し、[SELECT]ボタン を押します。

#### -**フル**

アスペクト比4:3に圧縮された16:9の信号を、均等に左右に 拡大し、もとの16:9 のワイド画面にもどして投映します。

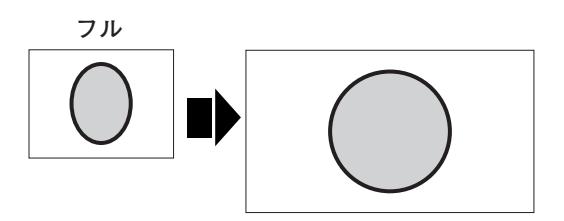

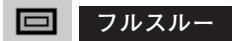

映像の左右方向のみ拡大して、入力映像を16:9のアスペクト比 で中央に投映します。

※ 投映画面は小さいですが、高画質のまま映像を楽しむことができます。

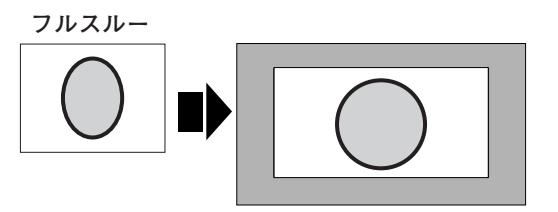

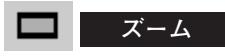

アスペクト比4:3 (レターボックス)の入力信号が、横幅いっ ぱいになるように均等に拡大します。

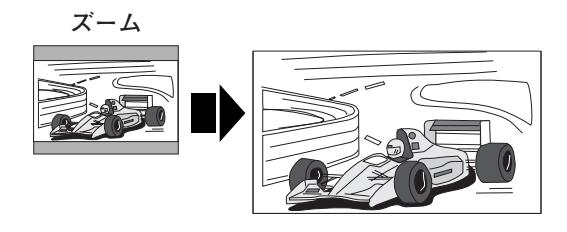
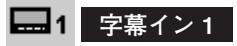

字幕入りの映像を、字幕の部分が欠けないように拡大して投映し ます。

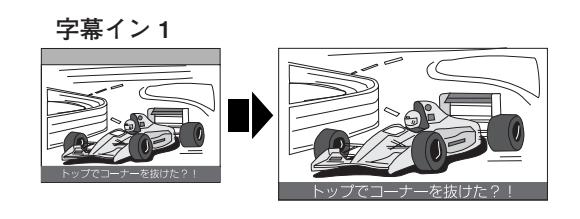

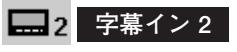

「字幕イン 1」よりも字幕部分の割合を増やし、行数の多い字幕 も欠けないように拡大して投映します。

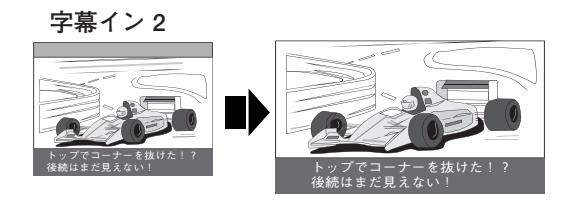

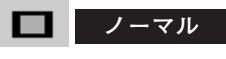

アスペクト比4:3の映像を上下いっぱいにそのまま投映します。

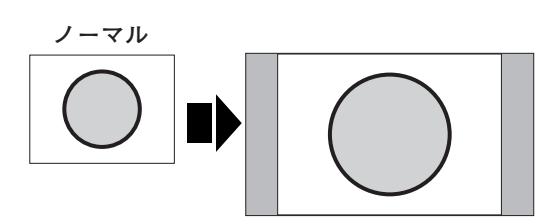

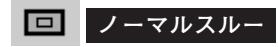

入力映像をそのまま投映します。 ※ 投映画面は小さいですが、高画質のまま映像を楽しむことができます。

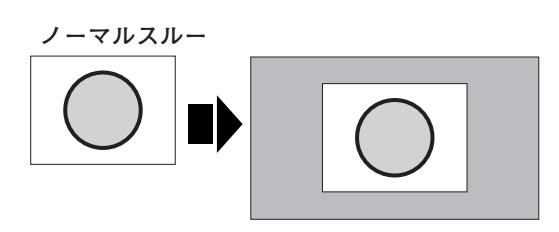

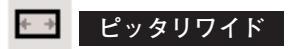

アスペクト比4:3 の映像を16:9にして投映します。 中心部はあまり変えずに左右を拡大し自然な映像になるように投 映します。

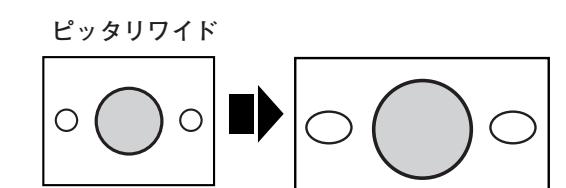

# **コンピュータ入力(コンピュータを映す)**

## **コンピュータ入力に切り換える**

### **[INPUT]ボタンで入力を切り換える**

操作パネルの [INPUT] ボタンまたはリモコンの [PC] ボタン を押してコンピュータ入力に切り換えます。

**入力切換 / INPUT ボタン**

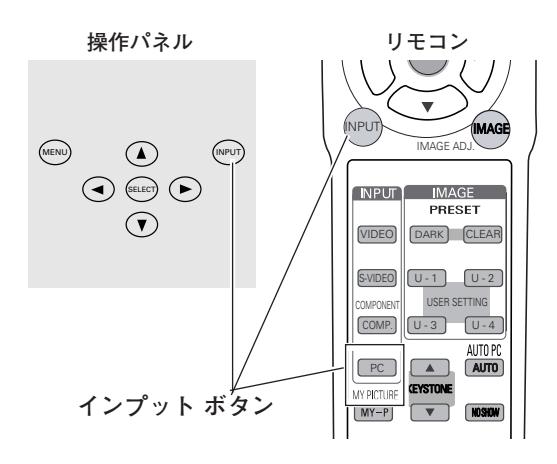

### **入力選択メニューで入力を切り換える**

- [MENU]ボタンを押してメインメニューを出し、[ポイント] *1* ボタンの上下でポインタをインプットメニューのアイコンに 合わせます。
- 2 [ポイント]ボタン右でサブメニューに入り、「インプット 2」<br>インプット 21 を選択し、[SELECT]ボタンを押します。 入力信号メニューが現れます。
- **3** 「ポイント」ボタン上下で「RGB (アナログ)」を選択し、 [SELECT] ボタンを押します。

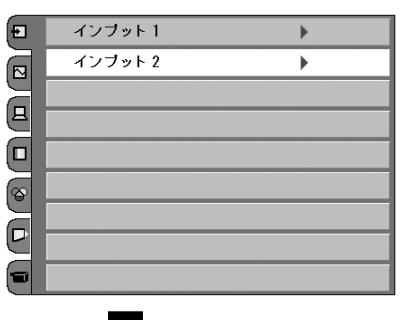

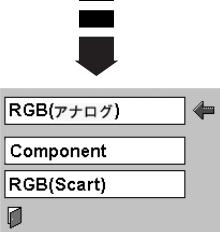

※ コンピュータの画像を投映するときは、コンピュータ が外部出力に切り換わっているか確認してください。 出力の切換はコンピュータの取扱説明書を確認してく ださい。

 $\frac{}{\pm -\kappa}$  1

Д

 $\overline{\mathbf{u}}$ 

آگ

الم

له

**システムメニュー**

 $F - K$ <sup>1</sup>

SVGA1

SVGA3

SVGA5

SVGA7

ြ 0

## **コンピュータシステムの選択**

### **システムモードが自動選択されます**

**( マルチ スキャン システム )**

 $\boxed{E}$ 本機は接続されたコンピュータの信号を判別し、適合するシステ  $\left( \mathbf{E}\right)$ ムモード(VGA、SVGA、XGA、SXGA・・・)を自動で選択 しますので、ほとんどの場合、特別な操作をせずにコンピュータ  $\boxed{\blacksquare}$ 画面を投映することができます。 ア次ページ 0 選択されたシステムモードは、システムメニュー内のサブメニュー のシステムボックスに表示されます。

※ システムメニューのサブメニューには、下記のメッセージが表示されるこ とがあります。

#### **● サブメニューに表示されるメッセージ ●**

**Auto**

接続されたコンピュータの信号に合ったシステムモードがプロジェクターに用意されていない場合、自動 PC調整機能が働き、システムボックスに「Auto」の表示が出ます。画像が正しく投映されないときは、 お使いのコンピュータに合わせてマニュアルで調整し、カスタムモードに登録してください。 41、42ページ

**––––**

コンピュータの入力信号がありません。接続を確認してください。 で22ページ

#### **システムモードをマニュアルで選択するとき**

カスタムモード✽を選択するときなどは、マニュアルでシステム モードを選択してください。 **システムメニュー**

- [MENU]ボタンを押してメインメニューを出し、[ポイント] *1* ボタンの上下でポインタをシステムメニューに合わせ、[ポ イント]ボタン右でサブメニュー内に入ります。
- 2 「ポイント」ボタンの上下でいずれかのモードを選択し、<br>COLLECTL ボタンカ型LITAがさい [SELECT] ボタンを押してください。
- ✽・・・カスタムモード(モード 1~5 で表示されたもの) お使いのコンピュータに合わせて、お客さまがマニュアルで登録した システムモードです。 『41、42ページ

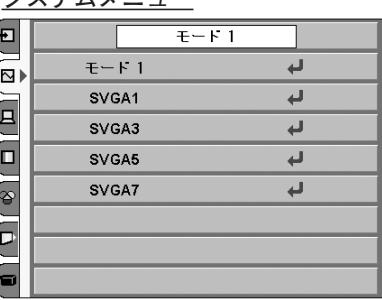

※ 選択できるシステムモードの一覧を表示します。

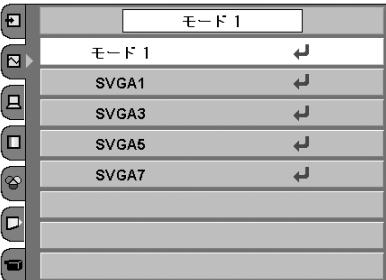

## **コンピュータシステムの調整**

### **自動PC調整機能**

調整頻度の高い「**トラッキング**」「**総ドット数**」「**水平位置**」「**垂直位置**」の4項目を自動調整することができます。

#### **リモコンのダイレクトボタンで調整する**

リモコンの[AUTO (AUTO PC)]ボタンを押します。

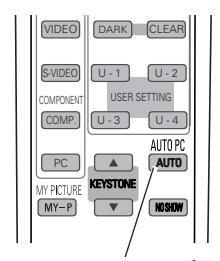

**AUTO(AUTO PC) ボタン**

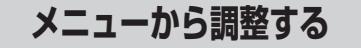

### **基** 自動 PC 調整

- [MENU]ボタンを押してメニューバーを出し、[ポイント] *1* ボタンの上下で「PC調整」メニューのアイコンに合わせます。
- [ポイント]ボタン右でサブメニュー内に入り、「自動PC調 *2* 整|の項目を選択し [SELECT] ボタンを押すとPC調整画 面が出ますので、もう一度 [SELECT] ボタンを押して自 動調整してください。
- ※自動PC調整機能で「トラッキング」「総ドット数」「水平位置」「垂直 位置」のすべてを完全に調整できないコンピュータもあります。その 場合は、マニュアルで調整し、カスタムモードに登録してください。 41、42ページ
- ※自動調整した内容を一度登録しておくと、前述のシステムメニューで そのモードを選択できます。登録のしかたについては、41ページの 「マニュアル PC 調整の手順*3*」をごらんください。
- ※システムメニューで 720p、1035i、1080i、575p、480p、 575i、480i のシステムモードが選択されているときは、自動PC調整 機能ははたらきません。

#### **PC調整メニュー**

ſ

Û

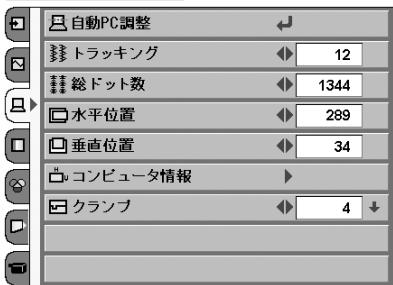

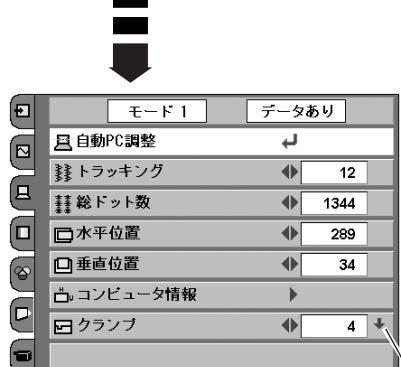

後にページがあ ることを示して います。[ポイン ト] ボタンの上 下でページの移 動をします。

#### **マニュアルPC調整(カスタムモードを登録する)**

本機は、接続されたコンピュータの信号を判別し、適合するモードを自動選択しますが、コンピュータによっては自 動選択できないものもあります。メニューのシステムボックスに「Auto」と表示され、画像が正しく投映されない ときは、PC調整メニューでマニュアル調整し、カスタムモードを登録してください。登録したカスタムモードは、 システムメニューで選択できます。カスタムモードは5つまで登録することができます。

#### **手 順**

- [MENU]ボタンを押してメインメニューを出し、[ポイント] *1* ボタンの上下でPC調整メニューのアイコンに合わせます。
- $2$  [ポイント]ボタン右でサブメニュー内に入り、調整したい<br>アロナアリーナ 項目を選択します。 調整は画面を見ながら [ポイント]ボタンの左右で行ない ます。

#### *3* **リセット**

調整した内容をキャンセルし、調整前の値に戻ります。

#### **データ消去**

[ボイント] ボタンの上下で選択し、[ボイント] ボタン右を 押すと、「PC調整データ消去」メニューが現われます。 消去したい「モード」を [ポイント]ボタンの上下で選択し、 [SELECT] ボタンを押します。

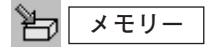

[ポイント]ボタンの上下で選択し、[ポイント]ボタン右を 押すと、「PC調整データ登録」メニューが現われます。 登録したい「モード(モード1から5までのいずれか)」を [ポイント]ボタンの上下で選択し、[SELECT]ボタンを押 して登録します。

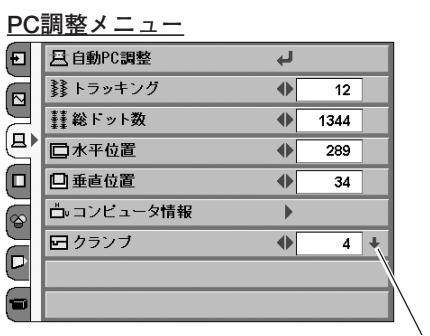

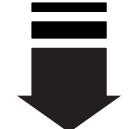

「メモリー」は次ページメニュー にあります。次ページメニューへ は、[ポイント]ボタン下でポイ ンタをあわせると、自動的に移り ます。

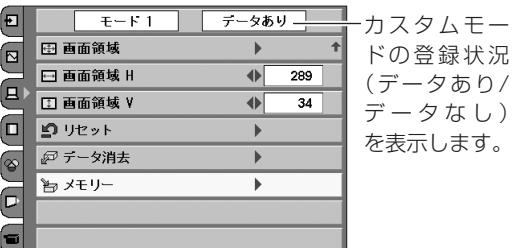

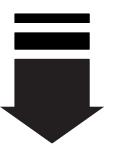

**PC調整データ消去メニュー**

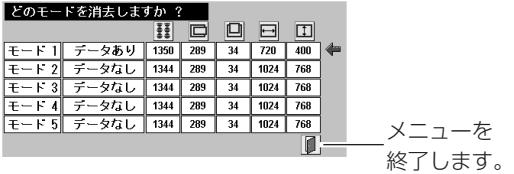

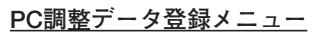

|王 王 王 王 王

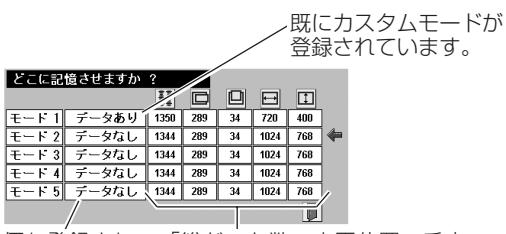

何も登録され ていません。 「総ドット数、水平位置、垂直 位置、画面領域 H、画面領域 V」を表示します。

#### **項 目**

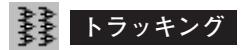

トラッキング(同期)がずれて画面のちらつきがあるときに調整 します。(0から31まで)

※ コンピュータによっては、画面のちらつきが完全に消えない場合 があります。

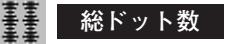

1水平期間の総ドット数を調整します。

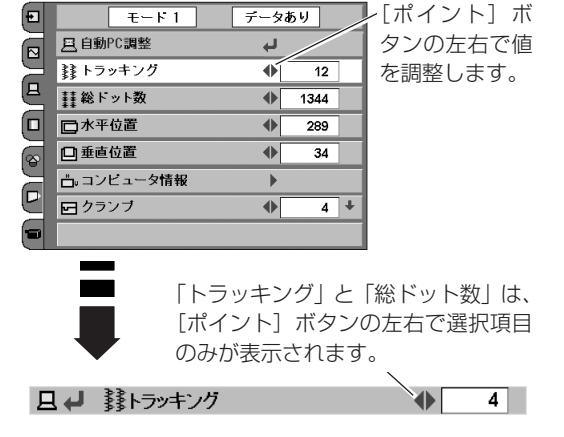

 $\frac{1}{5}$  =  $\frac{1}{5}$  =  $\frac{1$ 

 $\overline{+ -k+}$ 

**水平位置** □

画面の水平方向の位置を調整します。

#### **DI 垂直位置**

画面の垂直方向の位置を調整します。

#### **コンピュータ情報**

現在接続しているコンピュータの水平周波数と垂直周波数の値を 表示します。

#### 曱 **クランプ**

クランプ位置を調整します。 投映している映像に暗い線が出ているときに使います。

#### ⊕ **画面領域**

あらかじめ近い解像度に調整するときに使います。

 $\leftrightarrow$ **画面領域** H

水平解像度を調整します。[ポイント]ボタンの左右でコン ピュ-タの水平解像度に合わせて調整してください。

※ 「画面領域 H」は、ポイントボタンで調整後 [SELECT] ボタンを押 して調整値を決定する必要があります。

#### ПT **画面領域** V

垂直解像度を調整します。[ポイント]ボタンの左右でコン ピュータの垂直解像度に合わせて調整してください。

※ 「画面領域 V」は、ポイントボタンで調整後 [SELECT] ボタンを押 して調整値を決定する必要があります。

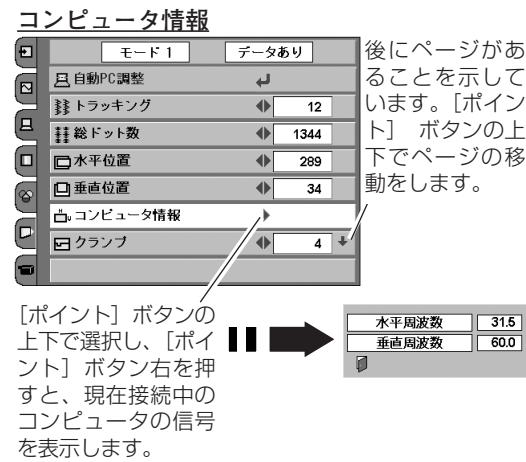

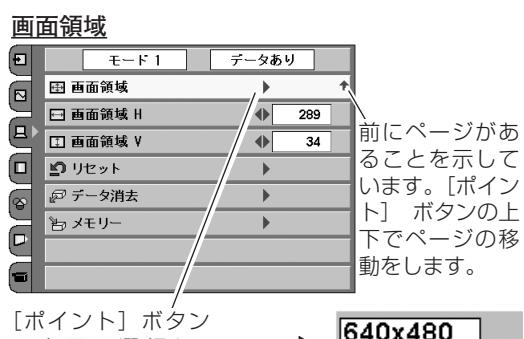

の上下で選択し、 [ポイント]ボタン 右を押すと、解像度 選択メニューが現わ れます。

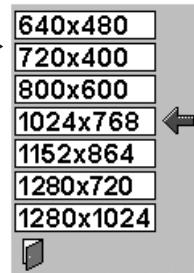

※ システムメニューで 720p、1035i、1080i、575p、480p、 575i、480i のシステムモードが選択されているときは、「画面領域」、 「画面領域 H」、「画面領域 V」の調整はできません。

### **イメージの調整**

### **IMAGEボタンでイメージモードを選択する**

リモコンの[DARK]、[CLEAR]、[U-1~4]ボタンで 切り換 えます。

- <u>DARK 」・・・暗い部屋で楽しむのに最適な画質を選択でき</u> ます。 「シネマ、ナチュラル」の順に切り替わります。
- **・・・**明るい部屋で楽しむのに最適な画質を選択でき **CLEAR** ます。 「ダイナミック、グラフィック」の順に切り替わ ります。
- <u>U-1~4 or ・・イメージ調整メニューでマニュアル調整した画</u> 質を呼び出します。 0744、45ページ

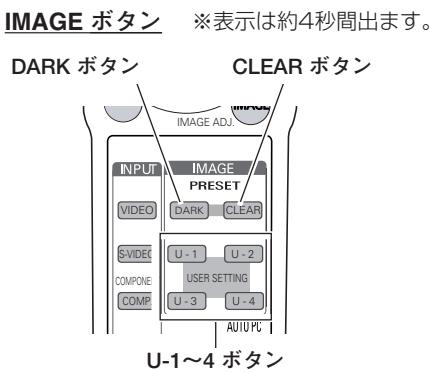

ボタンを押すごとに切り替わります。

#### **イメージ選択メニューでイメージモードを選択する**

- *1* [MENU] ボタンを押してメインメニューを出し、[ポイント]<br>ボタンのト下でイメージ<sup>®</sup>担ソニューのアイコンを<sup>零担</sup>します ボタンの上下でイメージ選択メニューのアイコンを選択します。
- 2 [ポイント]ボタン右でサブメニュー内に入り、上下ボタン<br>アキヤミシのイメージモードを翌担し、「SELECT」ボタング でお好みのイメージモードを選択し、[SELECT]ボタンで 選びます。

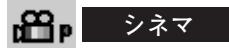

映画を見るのに適した階調表現を重視した画質に設定します。

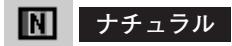

暗い部屋で、投映する映像の画質をそのまま忠実に再現します。

**ダイナミック**

明るい部屋で、メリハリの効いた画質を楽しむときに選択します。

#### **■■■ グラフィック**

明るい部屋で、ゲームやパソコンの画面などを投映するときに設 ートンのようになる。 お好みのイメージモードの こころ こころ こころ こころ こころ こころ こころ こころ こころ お好みのイメージモードの お好みのイメージモードの

#### **ユーザーイメージ 1~4**

イメージ調整メニューでマニュアル調整した画質を呼び出しま す。 344、45ページ

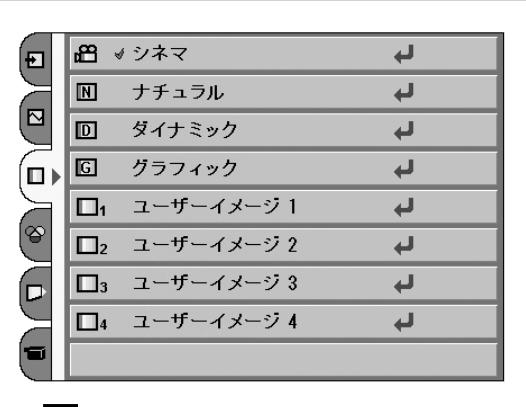

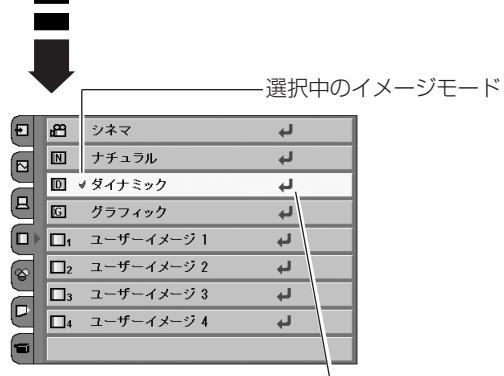

項目を選択し、[SELECT] ボタンを押します。

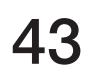

#### **マニュアルでイメージ調整を行なう**

#### **リモコンの IMAGE ボタンで操作するとき**

リモコンの [IMAGE (IMAGE ADJ.)] ボタンを押します。 「イメージ調整メニュー|表示が現われます。[ポイント]ボタン の左右で調整します。

[ポイント]ボタン下を押すと次の調整メニューが表示され、[ポ イント]ボタン上を押すと一つ前の項目に戻ります。

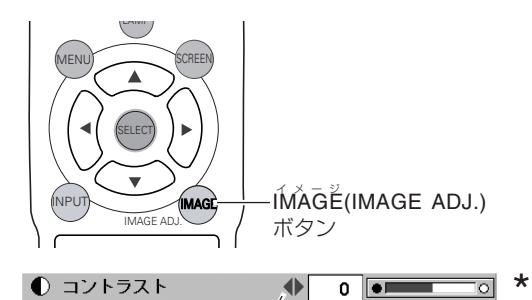

[ポイント]ボタンの左右で値を調整します。 [ポイント]ボタンの上下で前後の項目に移動します。

#### **オンスクリーンメニューで操作するとき**

**手 順**

- *1* [MENU]ボタンを押してメニューバーを出し、[ポイント] ボタンの上下でポインタをイメージ調整メニューのアイコン に合わせます。
- *2* [ポイント]ボタン右でポインタをサブメニューに入り、[ポ イント]上下で調整したい項目に合わせます。[ポイント] ボタンの左右で調整します。 ※ このとき、[ポイント]ボタンの左右いずれかを押すと表示が 「 \* 」にかわります。

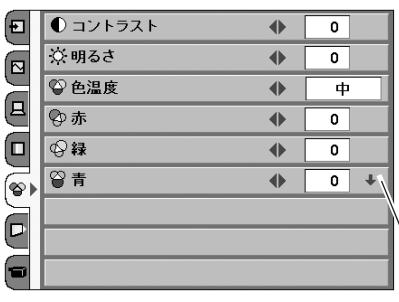

#### *3* **メモリ-**

調整した画質を保存(ユーザーイメージ1~4)できます。 [ポインタ] をメモリーアイコンに合わせ、[ポイント]ボタ ン右を押すと、イメージ調整データ登録メニューが現われま す。登録したいイメージモード(ユーザーイメージ 1~4ま でのいずれか)にポインタを合わせ、[SELECT]ボタンを 押して登録します。

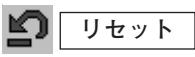

調整した内容をキャンセルし、調整前の値に戻ります。

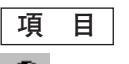

#### **コントラスト**

[ポイント]ボタンの左方向でコントラストが薄くなり、[ポイン ト]ボタンの右方向でコントラストが濃くなります。 (-31から +31まで)

#### $\circ$ . **明るさ**

[ポイント]ボタンの左方向で映像が暗くなり、[ポイント]ボタ ンの右方向で映像が明るくなります。(-31から +31まで)

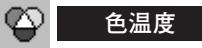

[ポイント]ボタンの左方向で色が赤みがかり、[ポイント]ボタ ンの右方向で色が青みがかります。(高ー中ー低1ー低2ー低3) ※ この設定をすると「ホワイトバランス」の調整値も変化します。

※「ホワイトバランス」(赤/緑/青のどれか1つでも)の調整をすると「ユー ザー」と表示されます。

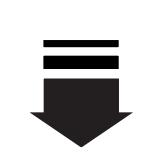

「メモリー」は次ページメニュー にあります。次ページメニューへ は、[ボイント] ボタントでボイ ンタをあわせると、自動的に移り ます。

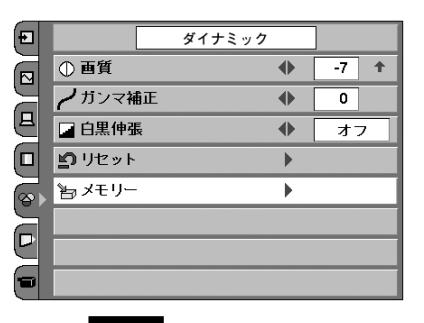

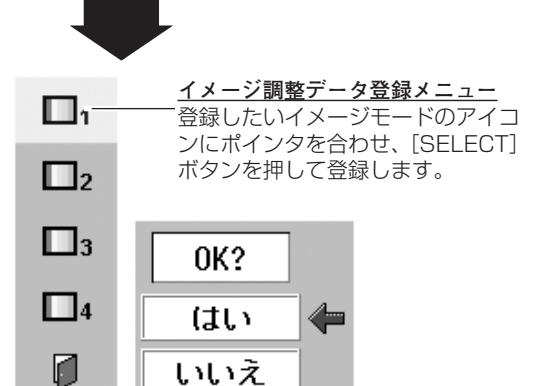

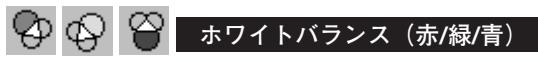

「ポイント]ボタンの左方向で各色調は薄くなり、「ポイント]ボ タンの右方向で各色調は濃くなります。(各色 -31から +31まで)

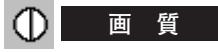

「ポイント]ボタンの左方向で映像がやわらかくなり、「ポイント] ボタンの右方向で映像がくっきりとなります。(-7から +7まで)

### **ガンマ補正**

[ポイント]ボタンの左右方向で映像の白レベルから黒レベルま でのコントラストバランスを調整します。(-7から +7まで)

#### **白黒伸張**

オンにすると映像の暗い部分や明るい部分のコントラストが強調 され、見やすい画面となります。

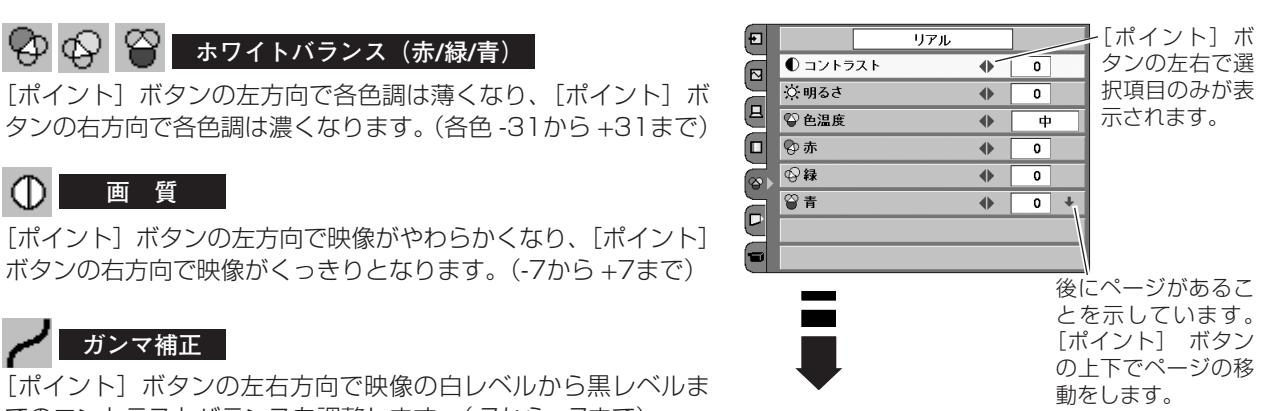

[ポイント]ボタンの左右で値を調整します。 [ポイント]ボタンの上下で前後の項目に移動します。

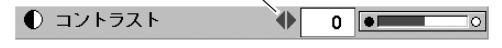

### **適切な画像サイズに調整する**

本機の液晶パネルは960 x 540ドットです。お好みにより、画像サイズや水平スケールを変えることができま す。操作はリモコンの[SCREEN]ボタンまたは、メニューでできます。(リモコンはボタンを押すごとに画面 サイズが変わります。)

#### **メニューから選択する**

- *1* [MENU]ボタンを押してメインメニューを出し、[ポイント] ボタンの上下で画像サイズ調整メニューのアイコンに合わせ ます。
- *2* [ポイント]ボタン右でサブメニュー内に入り、[ポイント] ボタンの上下で画像サイズを選択し、[SELECT]ボタンで 選択します。

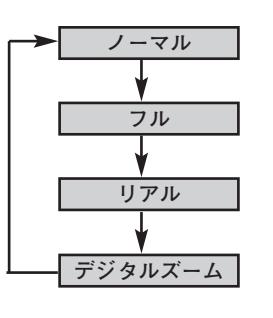

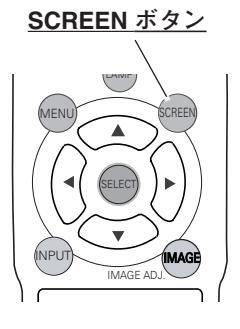

**ノーマル**

入力画像をそのまま投映します。

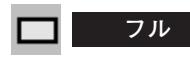

画像を有効投映画面(960 x 540ドット)の幅に合わせ、アス ペクト比横16 : 縦 9 のワイド画面で投映します。

#### **ロ** リアル

画像をオリジナルサイズで投映します。画像サイズが有効投映画 面 (960 x 540ドット) よりも大きいときは、自動的に「デジ タルズーム」モードに入ります。

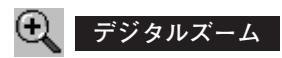

「デジタルズーム」を選択するとメニューバーが画面から消え、 「D.zoom」表示が現われます。 [SELECT]ボタンを押すごとに画像が拡大します。 [ポイント]ボタンの上下左右で画像を移動させます。 画像の移動機能は、画像サイズが有効投映画面(960 x 540 ドット)よりも大きいときのみはたらきます。

※ 「デジタルズーム」モードから抜けるときは、[SELECT、ポイント] 以外のボタンを押します。

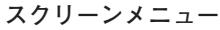

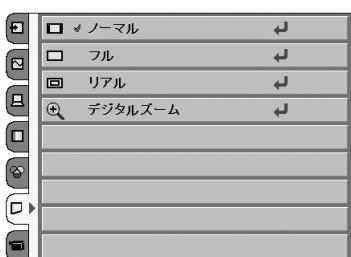

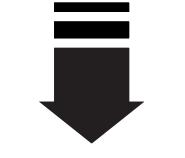

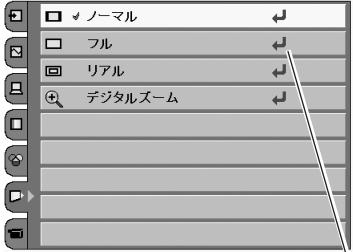

表示させたいサイズを選択し、[SELECT]ボタンを 押します。

- ※ システムメニューで 720p、1035i、1080i のシステムモードが選択されているときは、スクリーンメニューは機能しません。
- ※ システムメニューで 480i、575i、480p、575p のシステムモードが選択されているときは、「デジタルズーム」、「リアル」 は選択できません。
- ※ 本機はSXGA (960 x 540ドット) を超える解像度には対応しておりません。お使いのコンピュータの解像度がSXGA (1280x1024ドット) を超える場合は、プロジェクターに接続する前に低い解像度に再設定してください。
- ※ PC調整メニューでマニュアル調整したカスタムモードをコンピュータのシステムモードに使用しているときは、「デジタルズー ム」モードのときの画像の移動機能は正しくはたらかないことがあります。

**各種セッティング**

## **各種セッティング**

- *1* [MENU]ボタンを押してメニューバーを出し、[ポイント] ボタンの上下でポインタをセッティングメニューのアイコン に合わせます。
- 2 [ポイント]ボタン右でサブメニュー内に入り、[ポイント]<br>ボタンのト下で設定する項目のアイコンに合わせます ボタンの上下で設定する項目のアイコンに合わせます。 [SELECT] ボタンや [ポイント] ボタンの右で、選んだ項 目の設定画面が現われます。[ポイント]ボタンの左右で選 んだ項目の設定の切り換えを行ないます。

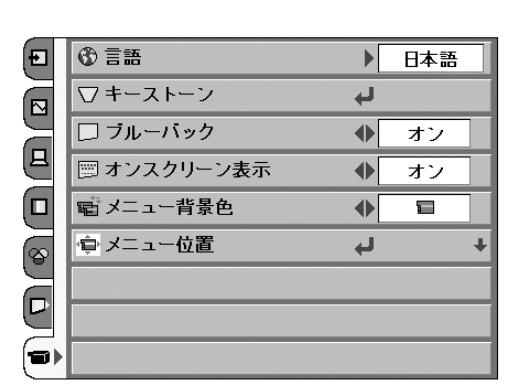

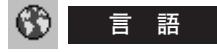

画面表示の言語を切り換える機能です。「英語、ドイツ語、フラ ンス語、イタリア語、スペイン語、ポルトガル語、オランダ語、 スウェーデン語、ロシア語、中国語、韓国語、日本語」の12か 国語の中から選べます。

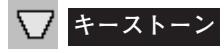

画面の台形ひずみを補正する機能です。キーストーンを選択する と画面からメニュー表示が消えて「キーストーン」表示が現われ、 キーストーン調整モードに入ります。[ポイント]ボタンの上下 で画面の台形ひずみを補正します。 こ27ページ

※ キーストーン調整で補正した画面は信号をデジタル圧縮して映します ので、線や文字がオリジナルの画像と多少異なる場合があります。

**ブルーバック**  $\mathbf{I}$ 

信号のないときにブルーの画面を出す機能です。この機能を 「オン」にすると、画像の再生前や中断時のノイズの画面を映さ ずにブルーの画面を映します。

#### **|| オンスクリーン表示**

画面表示を出す・出さないを選択する機能です。 **・・・**すべての画面表示を出します。 **オン**

- **・・・**以下の画面表示以外は出しません。 **オフ**
	- **・**メニューバー表示 ぽ30ページ
	- **・**電源を切るときの「もう1度押すと電源が切れます」の表示
	- **・**自動PC調整の「しばらくお待ちください」の表示
	- ·パワーマネージメント時のタイマー表示 C 49ページ

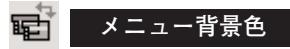

メニューの表示を半透明にし、投映している画像を隠さないよう にする機能です。

- **・・・メニューに背景色がついています。**
- **・・・**メニューが半透明になります。
	- メニューの文字は白になります。
- ※ 工場出荷時は背景色がついています。

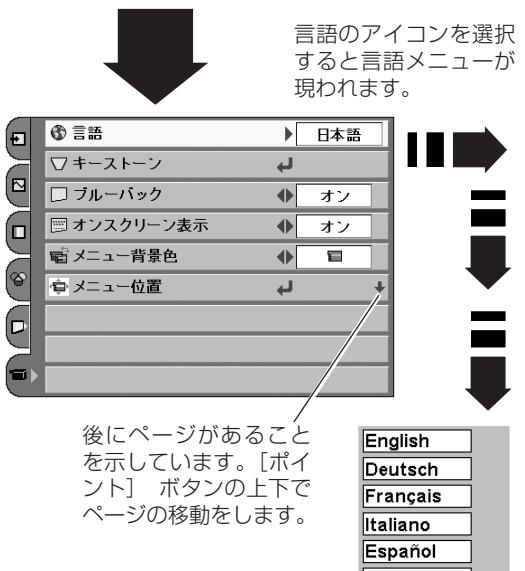

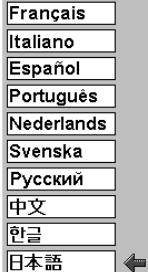

П

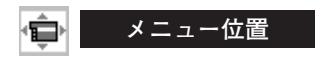

#### 表示画面

※表示は約10秒間出ます。

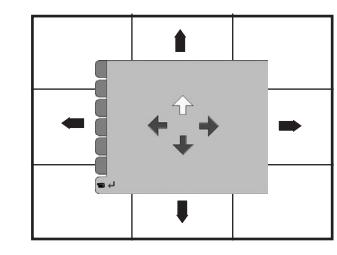

この範囲で動きます

 $\mathbb{L}$ **ロ ゴ**

電源を入れたときのロゴ表示を選択することができます。

**・・・**キャプチャー機能で取り込んだ画像を表示します。 **ユーザー**

メニューの表示される位置を調整する機能です。[ポイント]ボ タンの上下・左右でお好みの位置に表示させることができます。

- 初期設定 | ・・・**SANYO** と表示されます。
- **オフ ・・・・・** ロゴ表示を画面に出しません。

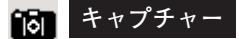

投映している画面を取り込んで、スタートアップロゴにすること ができます。 取り込んだ画像をスタートアップロゴにするときは、「ロゴ」機 能で「ユーザー」を選択してください。(上記「ロゴ」参照)

リモコンの[MY-P(MY PICTURE)]ボタンを押すと取り込んだ 画面が表示されます。

 $\bm{1}$  [ポイント] ボタン下でポインタを「キャプチャー」のアイコ ンに合わせ、[SELECT]ボタンを押すと、「はい」、「いいえ」 の表示が現れます。

**・・・**画面の取り込みを始めます。 **はい**

**いいえ ・・**画面の取り込みをせずにサブメニューに戻ります。

※ 取り込みを中止したときは、画面は保存されません。  $2$   $\overline{u}$ に $\overline{v}$  を選択すると、取り込みを始めます。 取込の進行を示すバーが現れます。 取り込みが完了するとメニュー表示は消えます。 このとき、取り込みを中止したいときは、バーの上にある 「戻る?」の はい を選択し [SELECT] ボタン押します。

※ 「ユーザー」へ保存できるのは1画面のみです。 ※ 以下の信号のときに使えます。 **ビデオ・・・・・・**コンポジット、S-video、480p、575p、 480i、575i **コンピュータ・・・**1024 x 768 ドット以内

前にページがあ ることを示して います。[ポイン ト] ボタンの上 下でページの移 動をします。

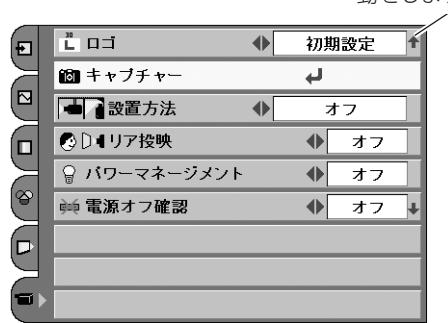

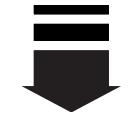

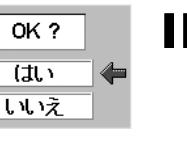

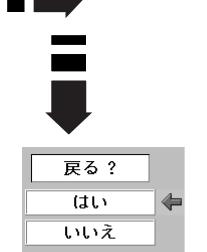

T E

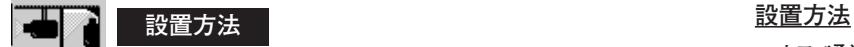

プロジェクターの設置方法を選択します。

**・・・**設置方法を解除します。 **オフ**

- **・・・**天井から逆さに吊り下げて設置するときに設定しま **天吊り** す。画像の上下左右を反転して映します。
- **・・・**壁面へ設置するときに設定します。画像の上下を反 **壁掛け** 転して映します。
- ※ 吊り下げおよび壁掛け型の設置には、専用の金具を使います。 詳しくは、お買い上げの販売店にお問い合わせください。
- ※ 「天吊り、壁掛け」を選択すると「キーストーン」の補正が解除され ます。

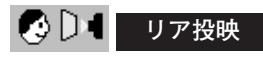

この機能を「オン」にすると、画像の左右を反転して映します。 透過型スクリーンの後ろから投映するときに設定します。

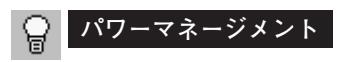

入力信号がなく、プロジェクターが操作されない状態が5分30秒 続くと、ランプを消灯する機能です。

**・・・**無信号と無操作の状態が30秒続くと、ランプ画面に **オン** 「入力信号なし」とタイマーの表示が現われ、この後 無信号と無操作が5分間続くとランプが消灯し、パ ワーマネージメントモードになります。

**・・・**パワーマネージメント機能を解除します。 **オフ** (パワーマネージメント機能とそのはたらきについての詳しくは、25ペー ジをごらんください。) ※ 工場出荷時は「オン」に設定されています。

#### **■電源オフ確認** ciula

この機能を「オフ」にすると、電源を切るときに画面に「もう一 度押すと電源が切れます」の表示を出さずに、[ON-OFF]ボタ ンを一度押すだけで電源が切れるように設定します。 25ページ

#### **● ランプモード**

「ブライトモード、リアクトイメージモード、シアターブラック モード」の選択ができます。

- $\mathbf{Q}$ 明るい表示・・・・・・・**ブライトモード**
- 明るい表示に「A」・・・**リアクトイメージモード**  $\mathbb{S}^{\mathsf{r}}$
- 上部がグレーの表示・・・**シアターブラックモード** ¦ਊ

※ [ポイント] ボタン右で Q→ Q → Q の順に表示が切り換わります。

- ※ **リアクトイメージモード**: 入力信号に応じて最適な明るさになるように調光回路が働いて、ラン プの明るさを自動的に調整します。
- ※ **シアターブラックモード**: 映画を最適な画面で視聴するモードで、このモードにすると、画面の 明るさを押さえ、プロジェクターが静音モードで動作します。また、 ランプが低消費電力モードとなります。
- ※ 工場出荷時は「リアクトイメージモード」に設定されています。

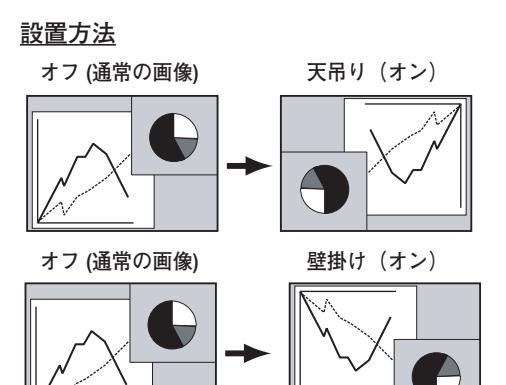

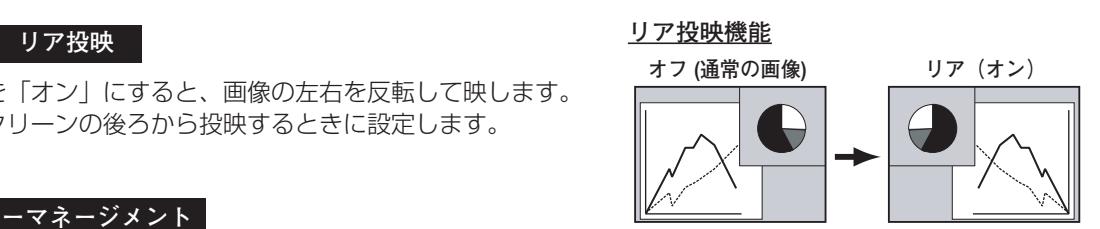

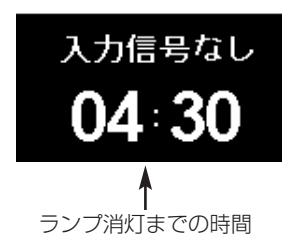

#### **いまな 「絞り」と組み合わせてお楽しみください**

黒が沈んでコントラスト感がある映像が楽しめます。 部屋を暗くして映画を楽しまれるときに、「絞り」 ( 26ページ)とともに「ランプモード」を組み合 わせてお楽しみください。

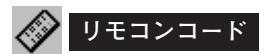

本機は2種類の異なるリモコンコードで操作させることができま す。工場出荷時は「コード 1」に設定されており、2台目のプロ ジェクター用(拡張用)として「コード 2」に設定することがで きます。本機を2台ご使用の場合、リモコンコードを別々に設定 しておくと、誤動作防止になります。

**コード 1** ・・・ 1台目のプロジェクター用に使用します。

**コード 2** ・・・ 2台目のプロジェクター用(拡張用)に使用し ます。

※ 本機 (プロジェクター) を「コード 2」に設定した場合、リモコン本体 のコードも「コード 2」に切り換える必要があります。リモコンの電 池カバーを開けると中に切り換えスイッチがあります。スイッチを右 に倒すと「コード 2」に切り換わります。リモコン本体のコードを切 り換えた後は、リモコンが正しく動作するか確認してください。リモ コン本体のコードを「コード 1」に戻すときは、スイッチを左に倒し ます。工場出荷時はスイッチは左になっています。 インチャング リモコン本体のスイッチ

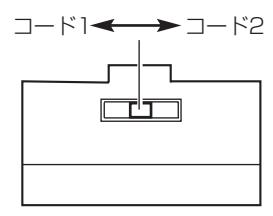

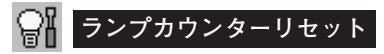

ランプカウンターをリセットするメニューです。ランプ交換後は 必ずランプカウンターをリセットしてください。リセットすると [LAMP REPLACE]インジケータ (黄) の点灯が消えます。

> **注意** ランプを交換したとき以外はリセットしな いでください。

- **/** [MENU] ボタンを押してメニューバーを出し、[ポイント] ボ タンの上下でポインタをセッティングメニューのアイコンに合 わせます。[ポイント]ボタン右でサブメニューに入ります。
- $2$  [ポイント] ボタン下で「ランプカウンターリセット」の項目 を選択し、[SELECT]ボタンを押します。
- *3* 「ランプカウンターリセット?」が現われますので、[ポイン ト」ボタンの上下で | はい | にボインタを合わせ、 [SELECT] ボタンを押します。 さらに、「OK?」の表示が現れますので、[ポイント]ボタン の上下で | はい | にボインタを合わせ、 [SELECT] ボタンを押 します。カウンターがリセットされます。

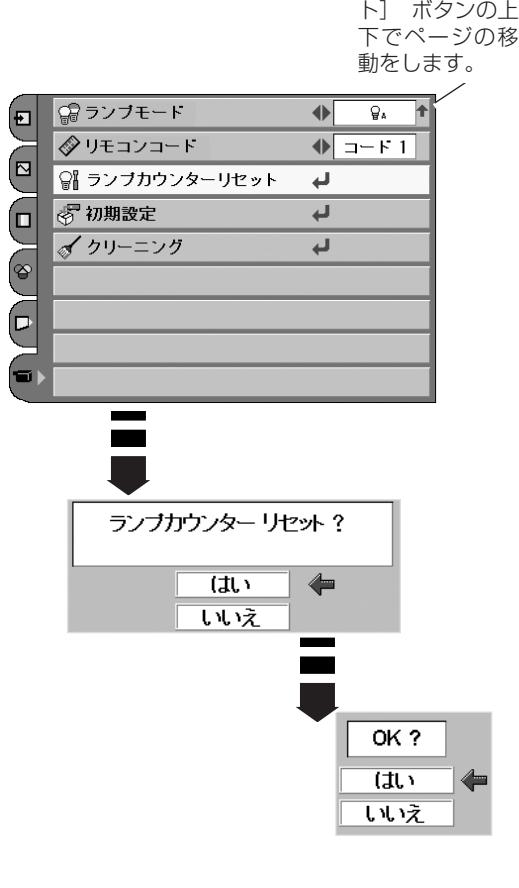

前にページがあ ることを示して います。[ポイン

### **2019** 初期設定

「ランプカウンター(点灯時間)」と「ユーザーロゴ」以外の設定 を、工場出荷状態に戻します。

※ この設定は電源・主電源を切っても有効です。

#### **- ご注意**

この設定が実行されると、お客さまが設定された内容はすべて 失われ、各設定内容は工場出荷時の状態となります。

- [MENU]ボタンを押してメニューバーを出し、[ポイント] *1* ボタンの上下でポインタをセッティングメニューのアイコン に合わせます。[ポイント]ボタン右でサブメニューに入ります。
- $2$  [ポイント] ボタン下で「初期設定」の項目を選択し、 [SELECT] ボタンを押します。
- *3* 「初期設定へ戻しますか?」が現われますので、[ポイント] ボタンの上下で | **はい** | にボインタを合わせ、 [SELECT] ボタ ンを押します。

さらに、「OK?」の表示が現れますので、[ポイント]ボタン の上下で | はい | にボインタを合わせ、 [SELECT] ボタンを押 します。設定が工場出荷時に戻ります。

### **クリーニング**

この機能と付属のブロアおよびノズルを使って、プロジェクター 内部に入ったホコリを取りのぞきます。

詳しいクリーニングの方法は57ページを参照ください。

- ※ [SELECT]ボタンを押し「クリーニング」機能を選択すると、画面 が一時的に消え(黒色)ファンの回転速度も早くなりますが、操作パ ネルまたはリモコンのボタン(どれでも)を押し、「クリーニング」機 能を終了すると元に戻ります。
- ※ この機能で完全にほこりを取りのぞくことができないときもあります。 その場合は、お買い上げの販売店またはサービス会社にご依頼ください。

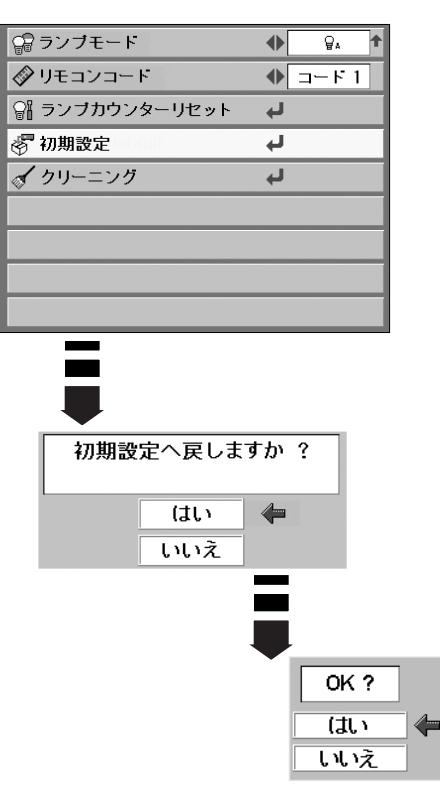

 $\vert$ Ð $\vert$ 

 $\overline{\mathbb{R}}$ 

 $\overline{(\mathfrak{g})}(\overline{\mathfrak{g}})$ 

 $\widetilde{\Theta}$ 

Б

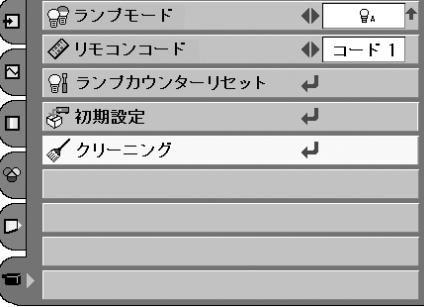

# **保守とお手入れ**

### **ランプの交換**

#### **[LAMP REPLACE]インジケータの点灯**

[LAMP REPLACE]インジケータ (黄) の点灯は、ランプ交換時期の目安です。[LAMP REPLACE]インジケー タ (黄) が点灯した場合は、ランプをすみやかに交換してください。[LAMP REPLACE]インジケータは、ランプ カウンターをリセットするまで主電源「ON」(入) のときに点灯します。なお、[LAMP REPLACE]インジケータ が点灯する前に寿命が尽きる場合もあります。

#### **ランプの交換のしかた**

ランプの交換はランプハウスごと行ないます。必ず指定のランプハウスを取りつけてください。交換ランプは お買い上げの販売店にご相談ください。また、ご注文の際には、つぎのことをお知らせください。

**・交 換 ラ ン プ の 品 番: POA-LMP86 (サービス部品コード:610 317 5355) ・プロジェクターの品番: LP-Z1X**

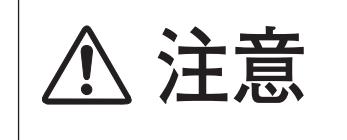

**動作中、ランプは大変高温になります。ランプを交換するときは、本機 の電源を切り、ファン停止後に電源コードを抜き、45分以上放置してか くては、コンピュース**<br>ヘックストンの電源を切り、ファン停止後に電源コードを抜き、45分以上放置してか<br>ヘックストントントントランドさい。動作停止後すぐに手で触ると、やけどをするおそ **れがあります。**

- *1* 電源を切り、電源コードを抜きます。必ず45分以上放 置してください。
- (+)ドライバーで1本ネジをゆるめてランプカバーをは *2* ずします。
- ランプハウスの2本のネジをゆるめ、ハンドルを持って *3* ランプハウスごと引き出します。
- 交換用のランプハウスを本体の奥までしっかり押し込 *4* み、2本のネジを締めて固定します。
- *5* ランプカバーを取り付け、ネジを締めて固定します。

#### **ランプカウンターをリセットします**

ランプ交換後は必ずランプカウンターをリセットしてくだ さい。リセットすると [LAMP REPLACE]インジケータ (黄)の点灯が消えます。

「ランプカウンターのリセット」のしかたは、50ページの ランプカウンターリセットの設定を参照ください。

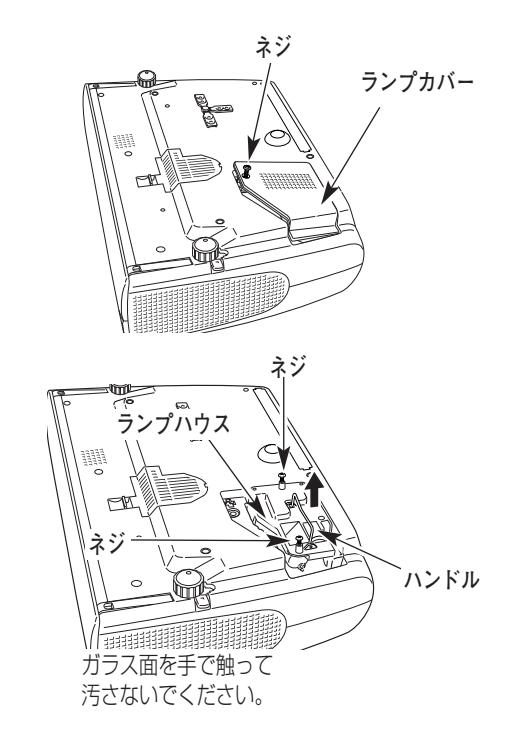

## **お手入れについて**

本機の性能を維持し、安全にご使用いただくために、注意事項をよくお読みの上、正しくお手入れください。

#### **● 長い間ご使用にならないとき ●**

レンズや本体にホコリが付着しないよう、[スライドモーションドア]を閉めて保管してください。

#### **● キャビネットのお手入れ ●**

キャビネットや操作パネルの部分の汚れはネルなどの柔らかい布で軽く拭き取ってください。汚れがひどいときは水 でうすめた中性洗剤にひたした布をよく絞ってふき取り、乾いた布で仕上げてください。

#### **● キャビネットをいためないために ●**

キャビネットにはプラスチックが多く使われています。キャビネットに殺虫剤など揮発性のものをかけたり、ゴムや 粘着テープ、ビニール製品を長期間接触させないでください。変質したり、塗料がはげるなどの原因となります。

#### **● ベンジン・シンナーは使わないで ●**

ベンジンやシンナーなどでふきますと変質したり、塗料がはげることがあります。また化学ぞうきんをご使用の際は、 その注意書きにしたがってください。

#### **● レンズのお手入れ ●**

レンズ表面の掃除は、カメラ用に市販されているブロワーブラシやレンズクリーナー (カメラやメガネの掃除用に市 販されているクロスやペーパー) で行なってください。レンズの表面は傷がつきやすいので、固いものでこすったり、 たたいたりしないでください。

#### **● エアフィルターのお手入れ ●**

吸気口のエアフィルターは、内部のレンズやミラーをホコリや汚れから守っています。エアフィルターはこまめに掃 除してください。(掃除のしかたは 、次ページを参照)

#### **● 吸気口のお手入れ ●**

吸気口周辺は、掃除機などでホコリを取り除いてください。

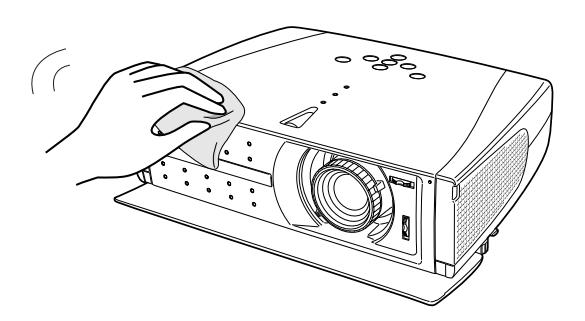

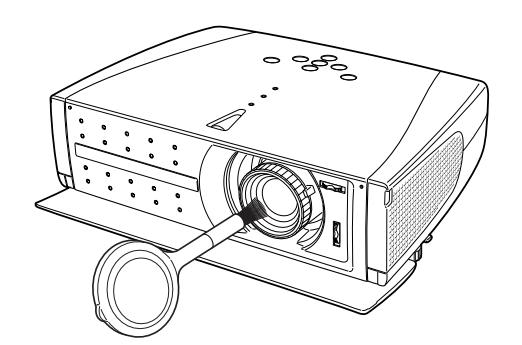

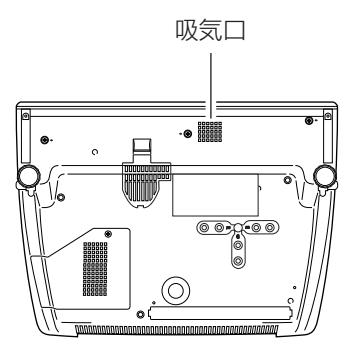

### **エアフィルターはこまめに掃除してください**

吸気口のエアフィルターは、内部のレンズやミラーをホコリや汚れから守っています。エアフィルターにホコリがた まると冷却効果が悪くなり、内部の温度上昇を招いて故障の原因になります。エアフィルターは、こまめに掃除して ください。

- プロジェクターの電源を切り、冷却ファンの回転が止 *1* まったことを確認し、電源プラグをコンセントから抜 きます。掃除は必ず電源を切ってから行なってくだ さい。
- プロジェクターを裏返します。 *2* ※ 本体に傷がつかないように、机や床の上に柔らかい布など を敷いて、その上に本体を置くようにしてください。

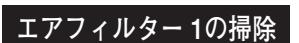

上記「*1*~*2*」に続いて、

- *3* エアフィルターのツメを押し、エアフィルターのツメ をはずします。
- *4* はずれた状態でそのまま矢印の方向へずらすようにし て、エアフィルターを本体からはずします。 ※ 垂直方向に引き上げないでください。内側のツメが破損す るおそれがあります。
- エアフィルターのホコリを掃除機などで取ります。 *5* ※ 水洗いはできません。
- 内側のツメを本体のみぞにあわせます。エアフィルター *6* を上から押さえ、パチンとなるまでしっかり閉じます。

#### **エアフィルター 2の掃除**

上記「*1*~*2*」に続いて、

- エアフィルターの両端のツメを上に引き上げて、エア *3* フィルターをはずします。
- エアフィルターのホコリを掃除機などで取ります。 *4* ※ 水洗いはできません。 ※破れないようご注意ください。
- *5* エアフィルターを取り付けます。

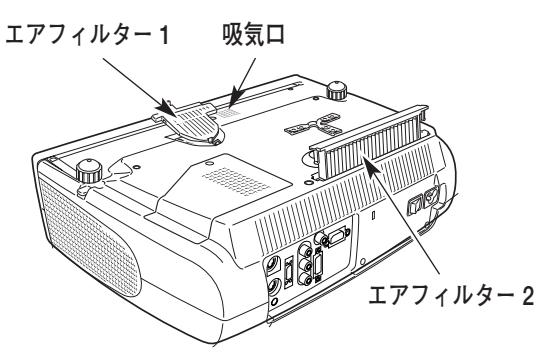

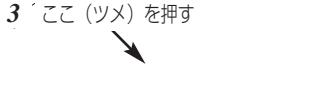

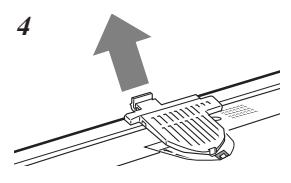

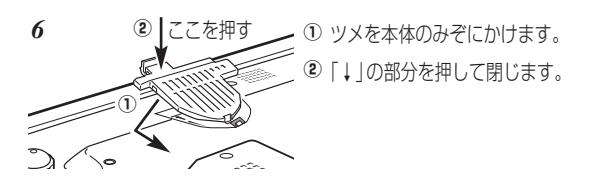

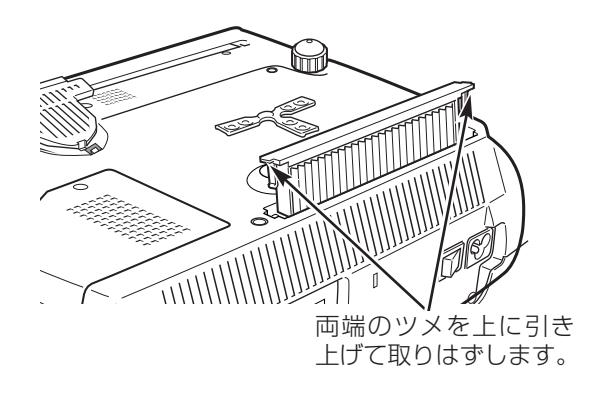

#### **エアフィルターの交換**

エアフィルターの汚れがひどいときは、付属のエアフィルターと交換してください。それ以降の取り替え用エアフィ ルター (別売) は、お買い上げの販売店にご相談ください。 ※ 交換できるエアフィルターは本体後面のエアフィルターのみです。

- **・取り替え用エアフィルターの品番:610-315-4497**
- **・プロジェクターの品番: LP-Z1X**
- ツメの部分に手をかけ、少し外側にそらせて、フィル *1* ター部分を引き上げます。 ※ このとき、強くそらせると変形するおそれがありますので、 ていねいに扱ってください。

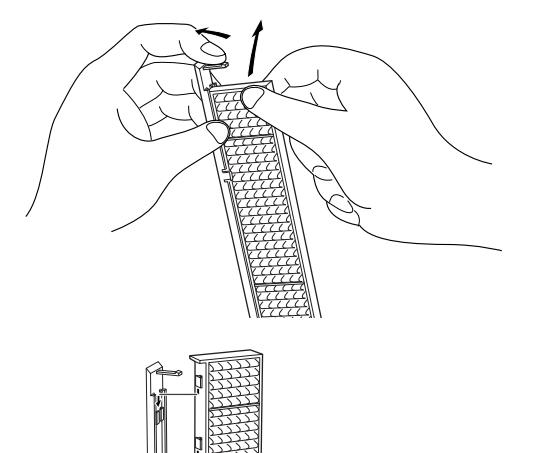

*2* 新しいフィルターを差し込みます。

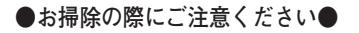

- **・** エアフィルター部の穴から内部へ、ものを差し込まないでください。内部には高電圧の部分や回転する部 分があり、ふれると感電やけがの恐れがあります。また、冷却ファンの故障にもつながります。
- **・** エアフィルターを取りはずした状態でプロジェクターを使用しないでください。液晶パネル、レンズ、ミ ラーなどを汚し、画質を損なう原因になります。
- **・** エアフィルターは、ていねいに扱ってください。穴があいたり、破れたりすると、フィルターの効果が損 なわれます。

#### **ブロアを使って内部部品についたホコリを取りのぞく**

プロジェクター内部の光学部品にホコリなどが付着すると、投映画面の輝度低下や、画面に影となって投映され、画 質の低下を招きます。

このプロジェクターには内部部品(光学部品など)の掃除を行なうための窓(クリーニング窓)が本体底面に設けら れています。長期間プロジェクターをご使用のときや、投映画面にホコリなどの影が生じた場合付属のブロアで掃除 を行なってください。

付属のブロアおよびノズルと、セッティングメニューの「クリーニング」機能を使って、プロジェクター内部に入っ たホコリを取りのぞきます。

※ この操作で完全にホコリを取りのぞくことができないときもあります。その場合は、お買い上げの販売店またはサービス会社に ご相談ください。

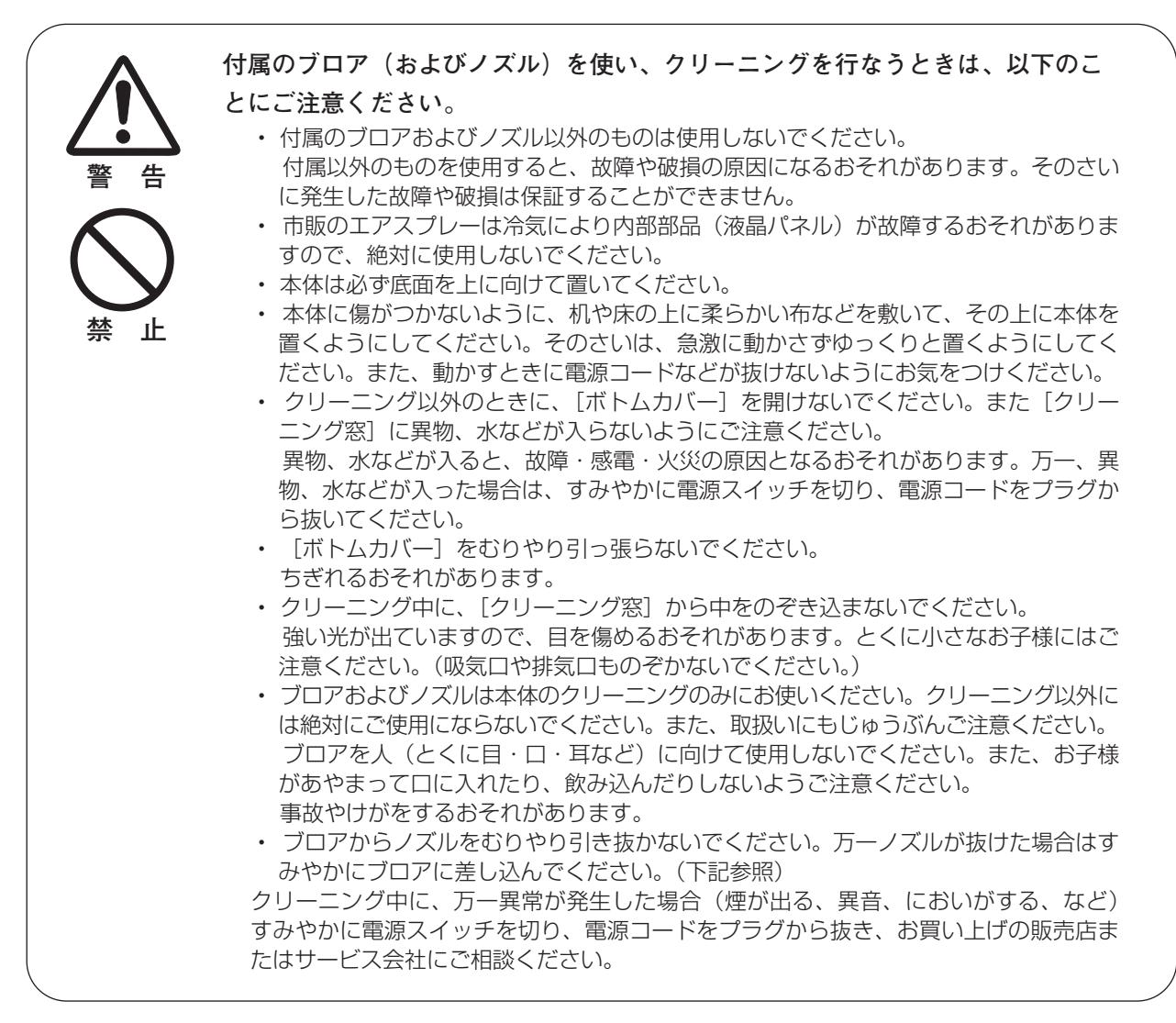

**万一、ノズルがはずれたら**

ノズルにはストッパーがついています。ストッパーのある方をブ ロアに差し込みます。ストッパーがかくれるまでブロアにしっか りと差し込みます。 差し込むとき、ノズルが折れたり、つぶれないようにストッパ に近いところを持つようにしてください。 ※絶対にむりやりノズルをブロアから抜かないでださい。

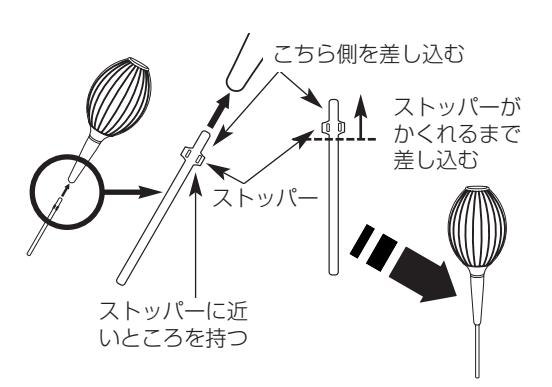

#### **セッティングメニューの「クリーニング」機能を使ってホコリ を取りのぞく**

- [MENU]ボタンを押してメニューバーを出し、[ポイント] *1* ボタンの上下でポインタをセッティングメニューのアイコ ンに合わせます。[ポイントボタン]右でサブメニューに入 ります。
- 2 「ポイント」ボタンの上下で「クリーニング」の項目を選択 し、[SELECT] ボタンを押します。 0F51ページ
- *3* 投映画面が一時的に消えます。
- プロジェクターを裏返します。 [ボトムカバー] の [R/G/B] のいずれかを上に引き上げます。 *4*
	- ※ 本体に傷がつかないように、机や床の上に柔らかい布などを敷い て、その上に本体を置くようにしてください。そのさいは、急激 に動かさずゆっくりと置くようにしてください。また、動かすと きに電源コードなどが抜けないようにお気をつけください。
- 5 [クリーニング窓]にノズルを入れます。
- 投映画面でホコリを確認しながら、内部に空気を送り込み *6* ます。
- 終了するときは、ノズルを抜き、[ボトムカバー]を元に戻 *7* します。しっかりと押し込んでください。
- プロジェクターをもとの設置方向へ戻し、操作パネルまた *8* はリモコンのボタン(どれでも)を押し、「クリーニング」 機能を終了させます。
- ※クリーニングのとき以外は、必ず[ボトムカバー]を閉じておいてく ださい。とくに投映中に[ボトムカバー]が開いていると、異物が 混入し光学部品が破損するおそれがありますので、ご注意ください。

#### **[R/G/B]のどこにノズルを挿入するの?** Ŏ

画面を見たとき、

- ·赤い斑点(ホコリ)などが目立つ場合は、[クリーニング窓(R)] にノズルを挿入します。
- ·緑色の斑点(ホコリ)などが目立つ場合は、[クリーニング窓(G)] にノズルを挿入します。
- ·青い斑点(ホコリ)などが目立つ場合は、[クリーニング窓(B)] にノズルを挿入します。

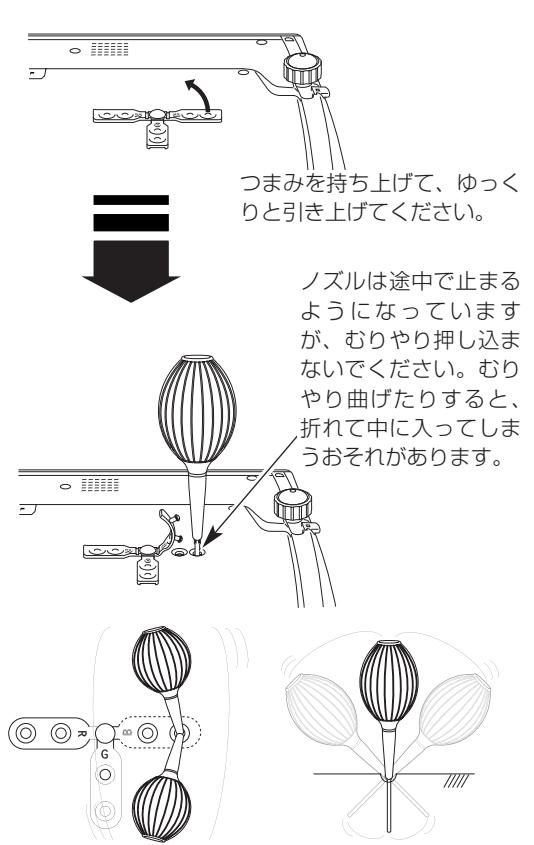

左右に位置を変えながら掃除してください。 (むりに曲げないでください)

※ 付属のブロアおよびノズル以外のものは使用しない でください。また、市販のエアスプレーは冷気によ り内部部品(液晶パネル)が故障するおそれがあり ますので、絶対に使用しないでください。そのさい に発生した故障や破損は保証することができません。

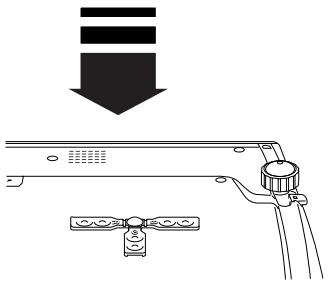

**[ボトムカバー]を元に戻すときは、 外側から順に戻していくことをおすすめします。**

[クリーニング窓]に入りやすく、[ボトムカバー]の破損を防ぐことができます。

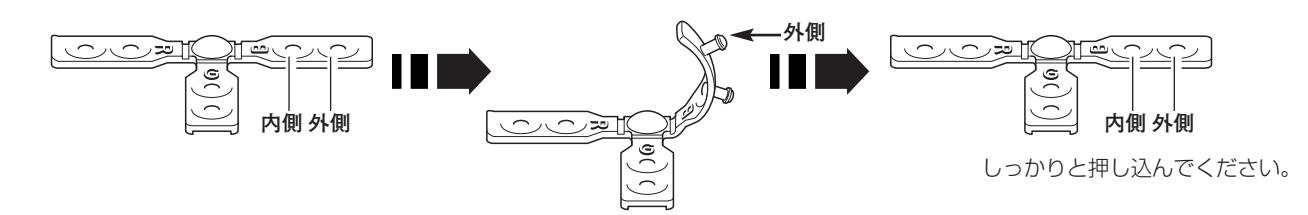

## **内部の温度上昇について**

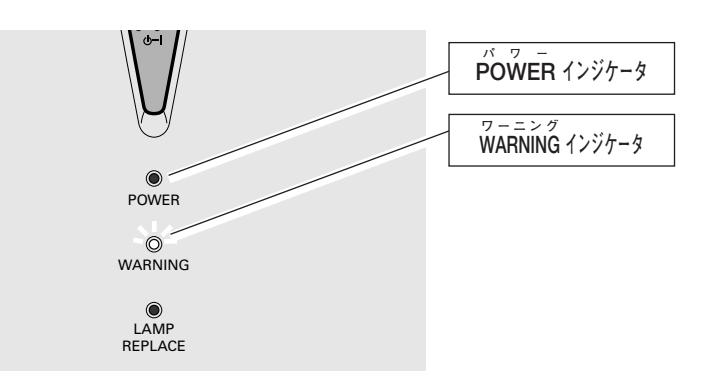

#### **[WARNING]インジケータの点滅**

本機内部の温度が高くなると[WARNING]インジケータが赤く点滅し、保護のために自動的に電源が切れ、 [POWER]インジケータが赤く点滅します。([WARNING]インジケータも点滅を続けます。)温度が下がると [POWER]インジケータが赤く点灯し、リモコンおよび本体の[ON-OFF]ボタンで電源を入れることができます。 電源を入れると [WARNING] インジケータの点滅が消えます。[WARNING] インジケータの点滅が消えないとき は、次のことを確認してください。

#### **ここを確認してください**

- **・** 底面のエアフィルターにホコリがたまっていませんか。エアフィルターを掃除してください。
- **・** 排気口や吸気口がふさがれていませんか。通気を妨げるような設置をしないでください。
- **・** 使用温度範囲を超えた温度の場所で使用していませんか。(使用温度範囲:5℃~35℃)
- **・** 上記のいずれでもない場合は、冷却ファンまたは内部回路の故障が考えられます。お買い上げの販売店または当 社にご相談ください。

電源を入れるときは、[POWER]インジケータが赤く点灯していることを確認してください。内部の温度が下がっ ていない場合は、再び[WARNING]インジケータが点滅して電源が切れます。

#### **プロジェクターの電源が切れ[WARNING]と[POWER]インジケータが点灯しているとき**

プロジェクター内部で異常が検出されると、プロジェクターの電源が切れ、[WARNING] と [POWER] インジ ケータが赤く点灯します。このとき、リモコンおよび本体の[ON-OFF]ボタンで、電源の「入り切り」はできなく なります。

このような時は、主電源スイッチを切り、電源コードを一旦コンセントから抜いて電源を入れ直しプロジェクターの 動作を確認してください。再び電源が切れ、[WARNING]と[POWER]インジケータが点灯する場合、プロジェ クターの点検を取扱販売店、またはサービス会社にご依頼ください。電源コンセントを接続し、主電源スイッチを入 れたまま放置しないでください。火災や事故の原因となります。

## **インジケータ表示とプロジェクターの状態**

プロジェクターの各インジケータはプロジェクターの動作状態を表示しています。ご使用中うまく動作しないなど、 動作が不明なときは、下表にしたがい各インジケータでプロジェクターの動作を確認してください。 また、インジケータはメンテナンスをお知らせします。プロジェクターをよりよい性能で長期間ご使用いただくため に、これらのインジケータの指示にしたがい適切なメンテナンスを行なってください。

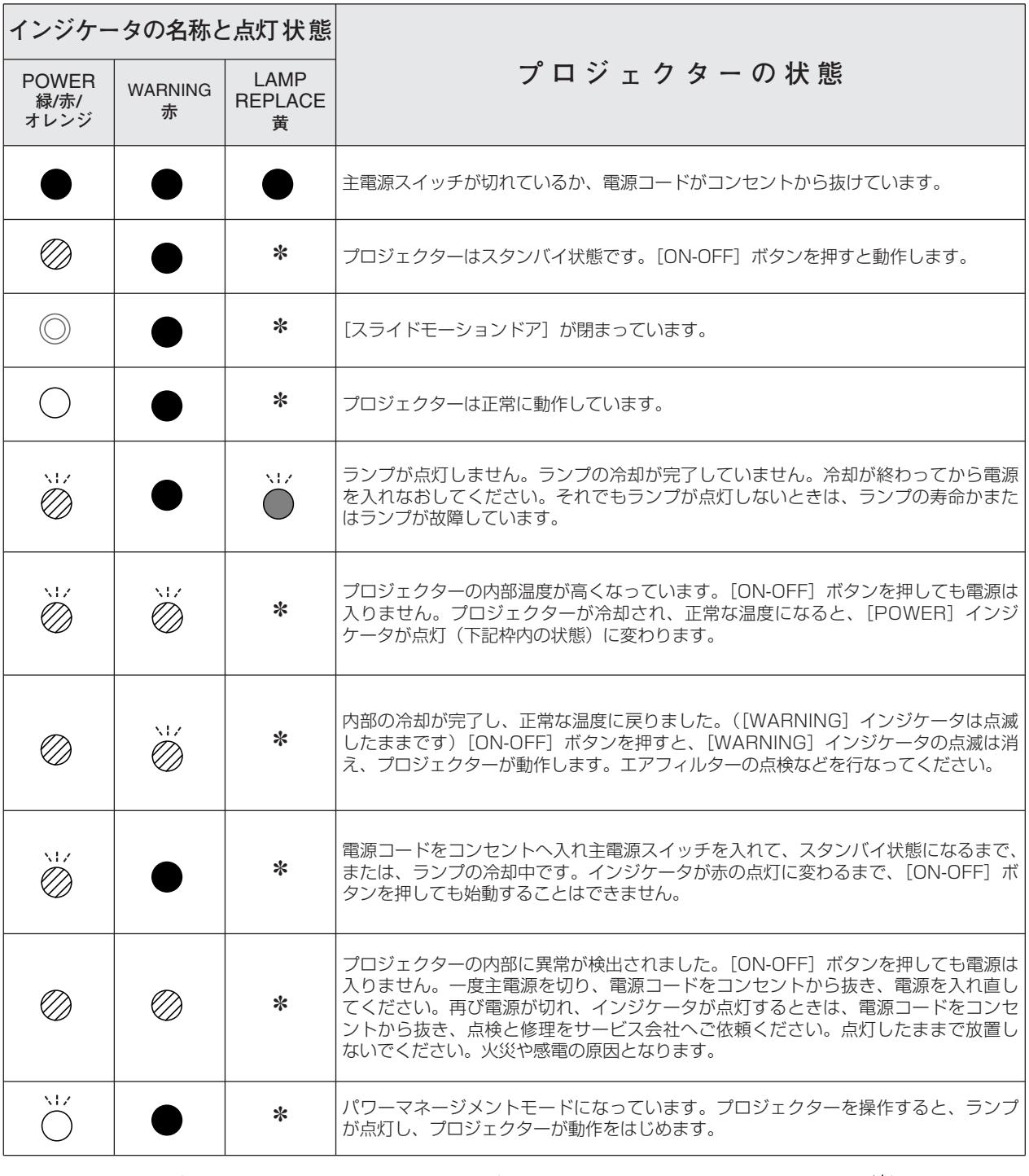

**・・・点灯:緑 ・・・点滅:緑 ・・・点灯:赤 ・・・点滅:赤 ・・・点灯:オレンジ ・・・点滅:黄 ● …消灯** 

<sup>\*</sup> [LAMP REPLACE] インジケータが点灯するとランプの寿命です。(正常時は消灯)すみやかにランプを新しいものと交換し てください。ランプ交換後は、ランプカウンターをリセットしてください。 「50、52ページ

### **故障かなと思ったら**

アフターサービスを依頼される前に、つぎのことをお確かめください。

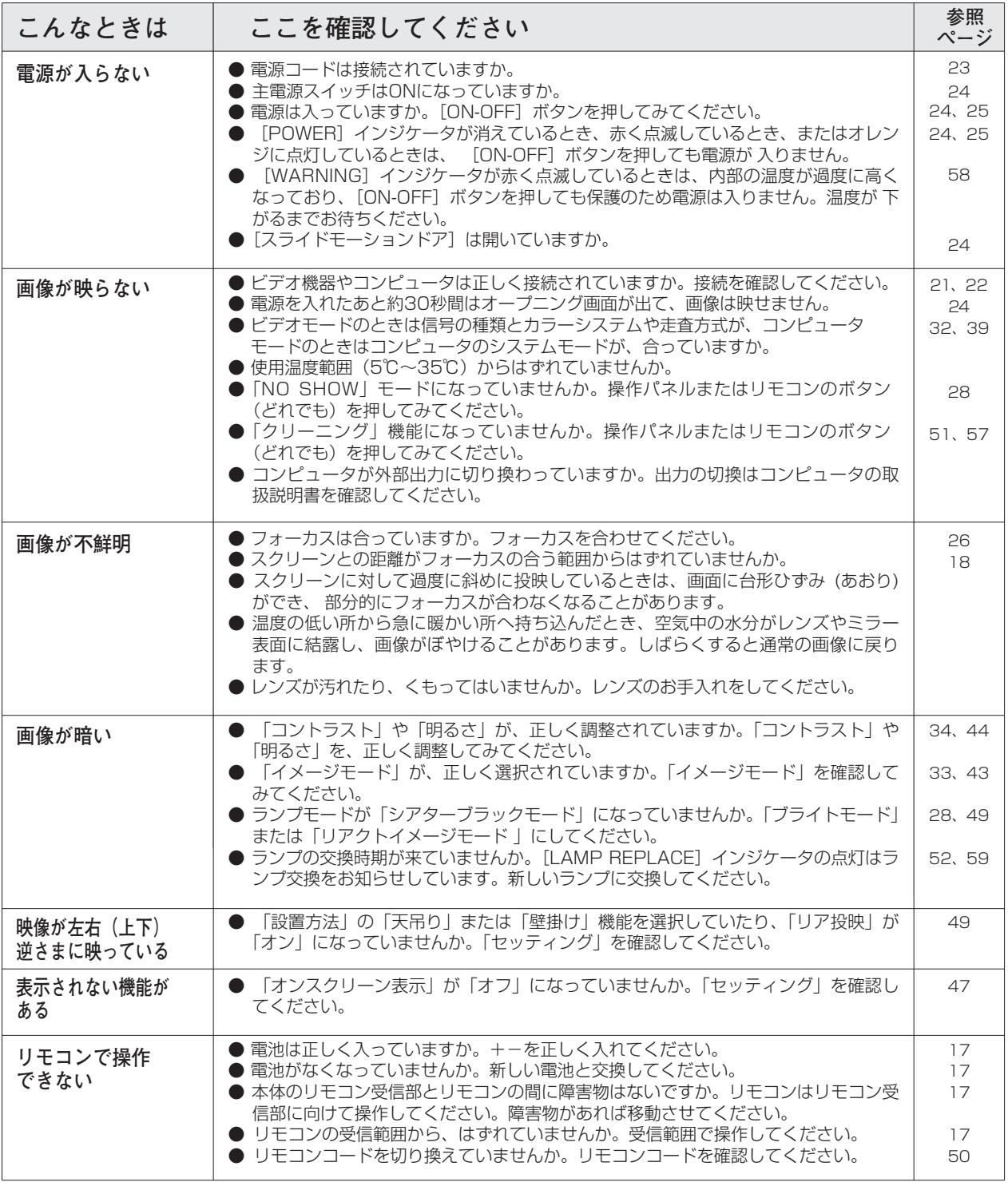

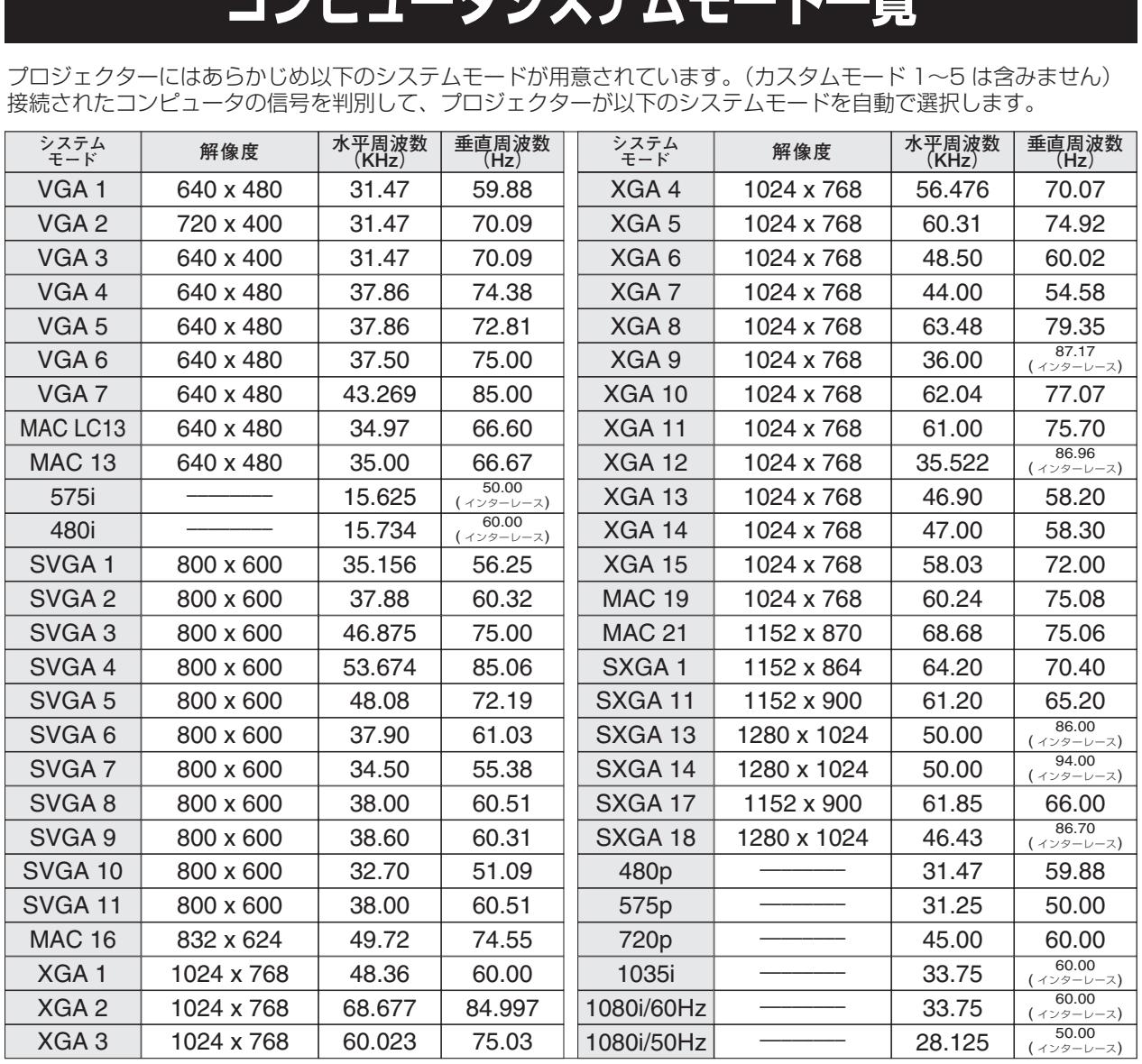

**コンピュータシフニルエード一覧** 

※ 仕様は改善のため予告なしに変更する場合があります。

- ※ XGA、SXGA、Mac19、Mac21、720p、1035i、1080iの信号を投映するときは、信号をデジタル圧縮して映します ので、線や文字がオリジナルの画像と多少異なる場合があります。
- ※ ドットクロックが 100MHz 以上のコンピュータの信号には対応しておりません。

※ 上記以外の信号が入力された場合でも、映像が投映できることがあります。ただし、この場合機能が制限されることがあり ます。

### **メニュー内容一覧**

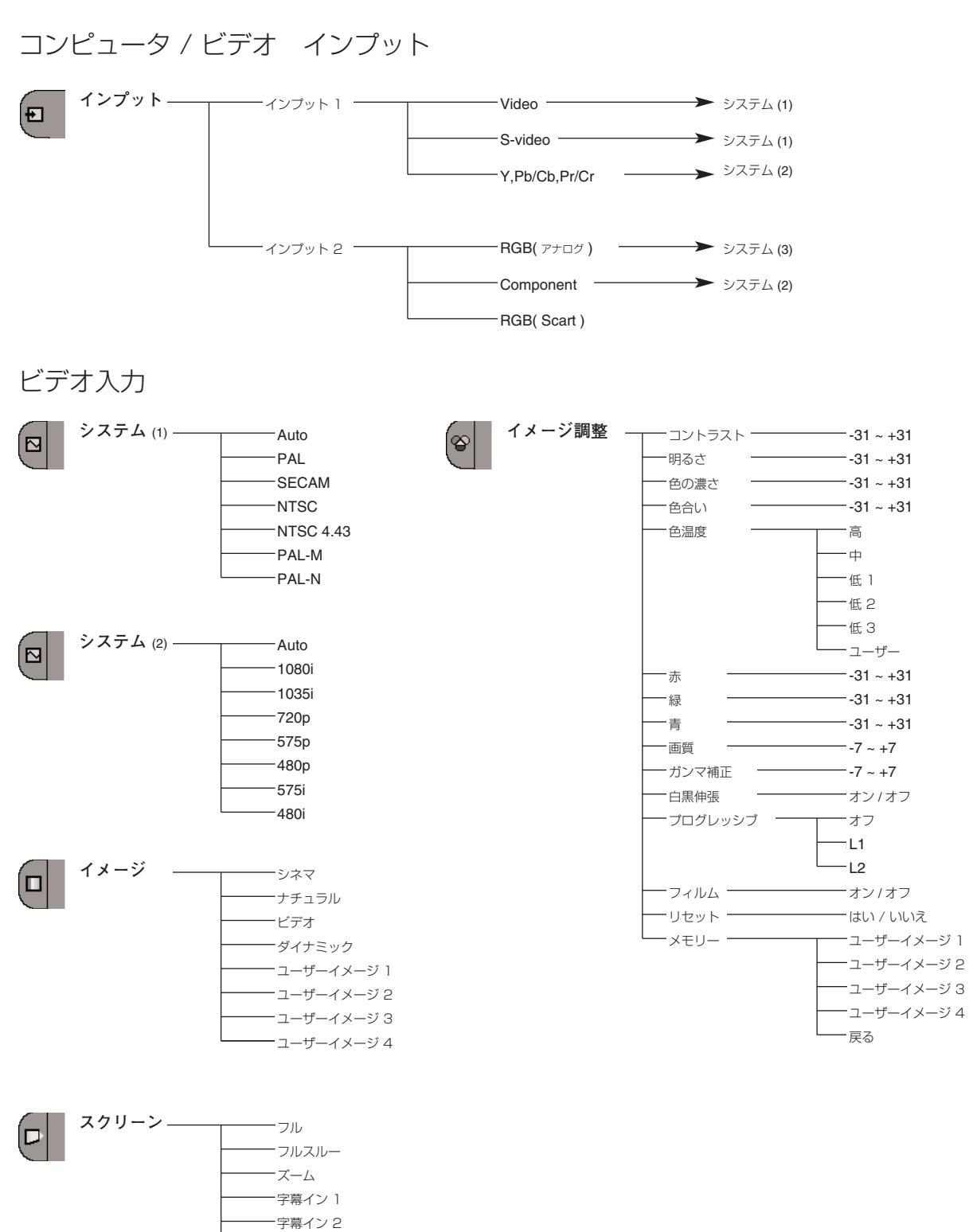

ノーマル

ノーマルスルー ピッタリワイド

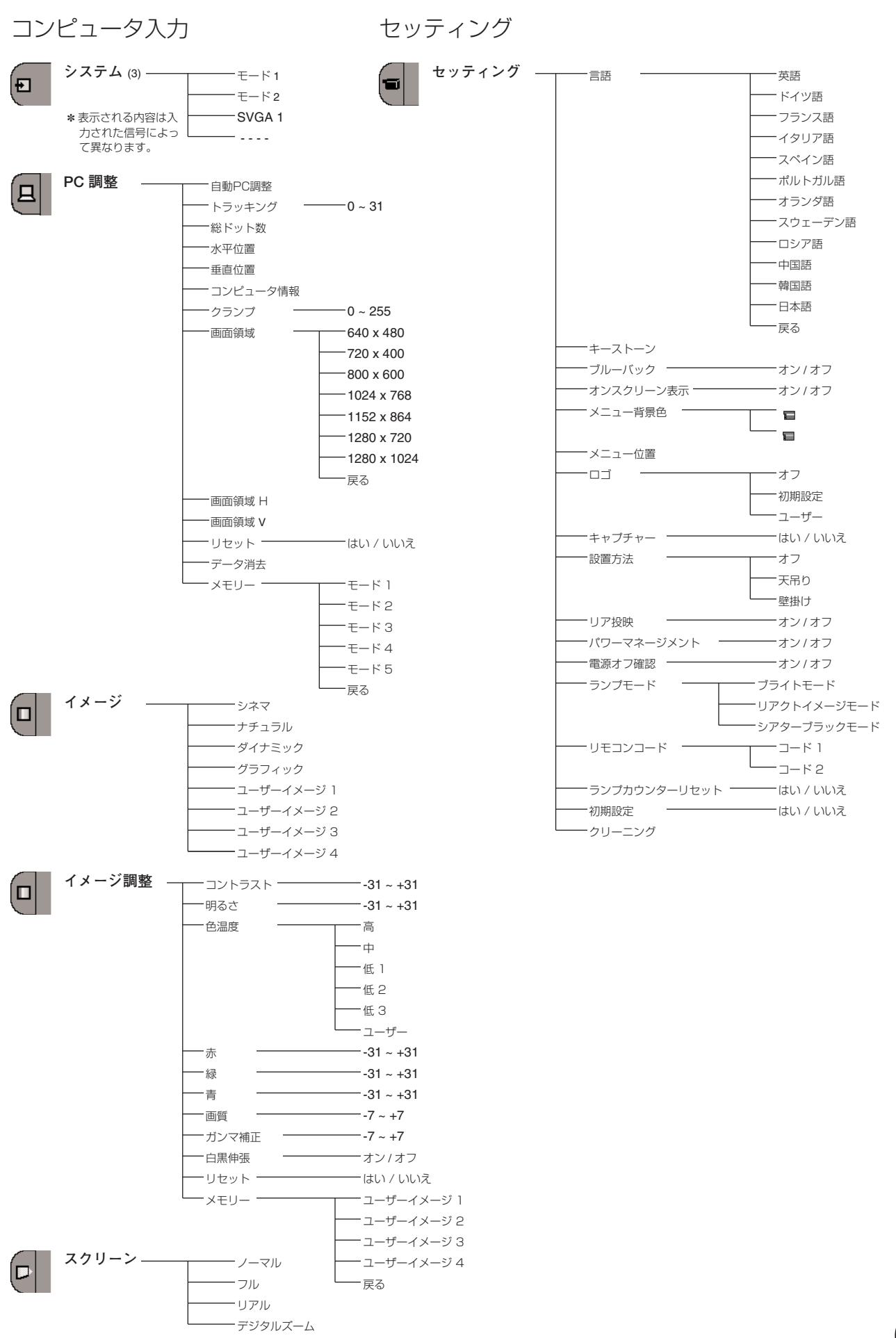

## **仕 様**

### **プロジェクター本体**

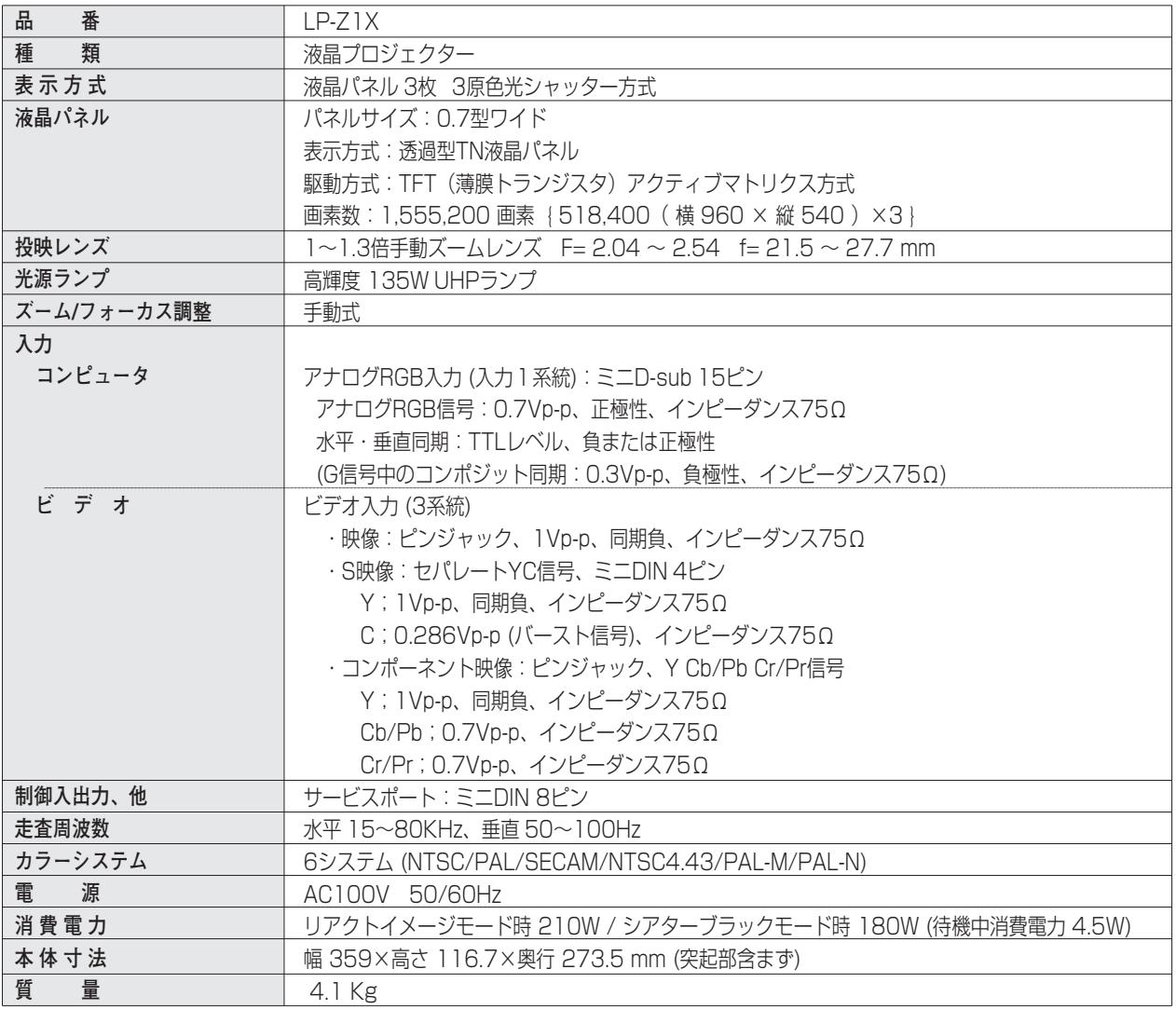

※ 高調波電流規格 JIS C 61000-3-2 適合品

※ 液晶パネルの有効画素数は 99.99 % 以上です。投映中 0.01 % 以下の点灯したままの点や、消灯したままの点が見られる場 合があります。これは液晶パネルの特性で生じるもので故障ではありません。

#### **リモコン**

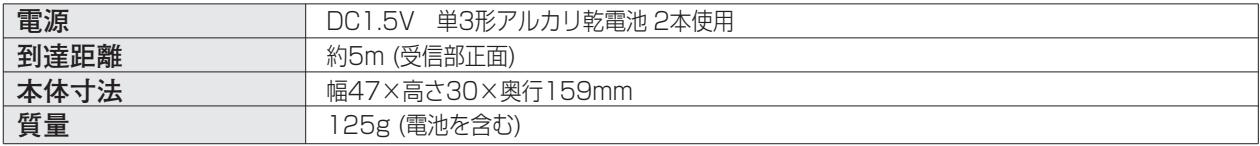

#### **付属品**

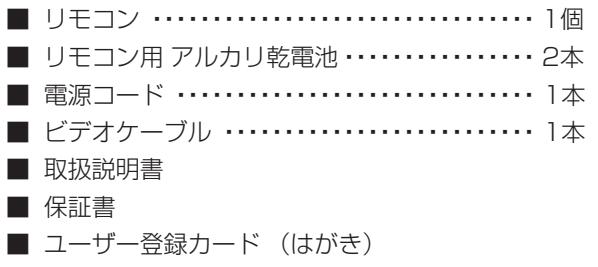

- **■** 交換用エアフィルター **・・・・・・・・・・・・・・・・・・・・** 1個
- クリーニング用ブロア(およびノズル) ····· 1個

### **別売品**

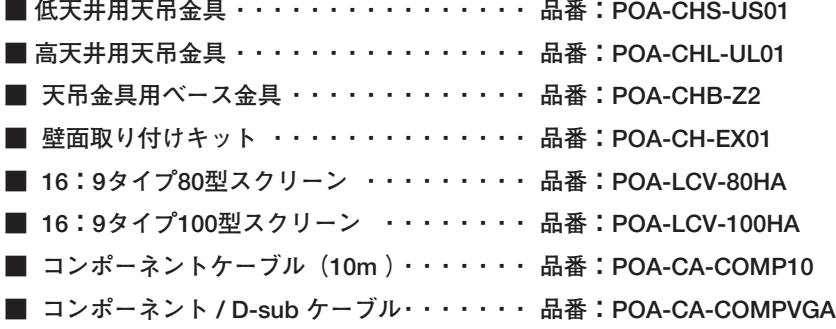

※このプロジェクターは日本国内用に設計されております。電源電圧が異なる外国ではお使いいただけません。 ※仕様および外観は改善のため予告なく変更する場合があります。 ※説明書に記載のメーカー名および商品名は、各社の登録商標です。

## **寸法図**

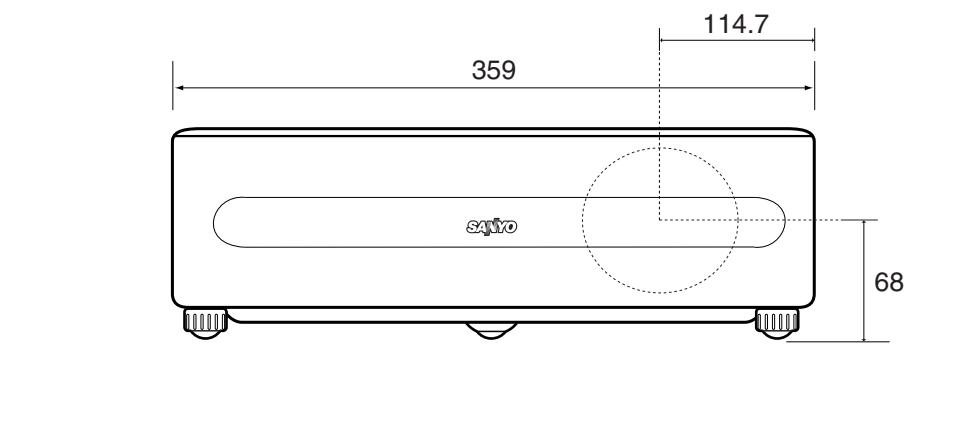

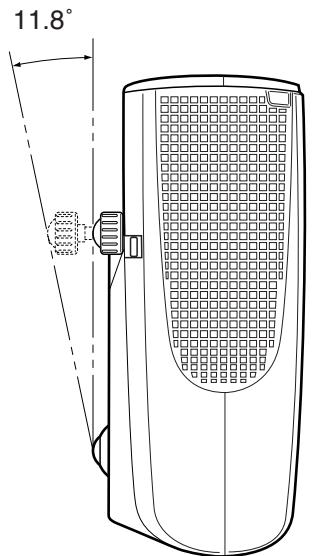

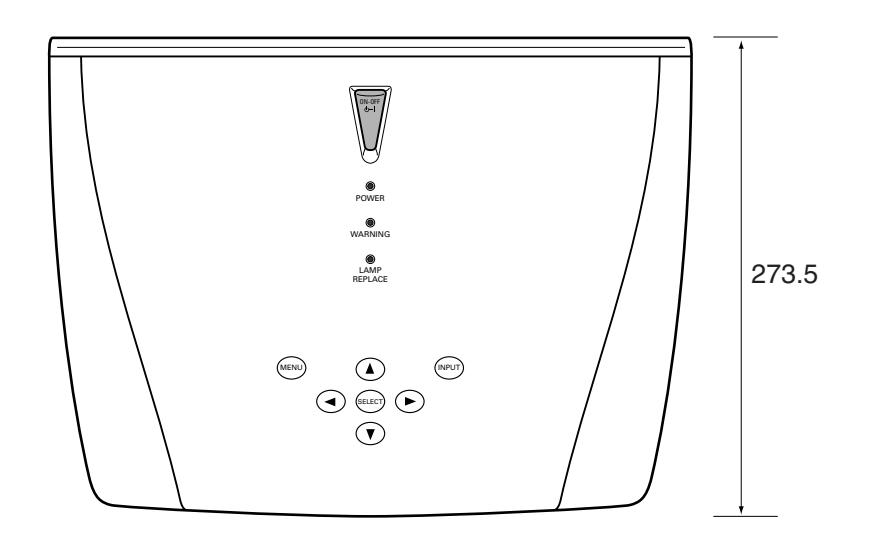

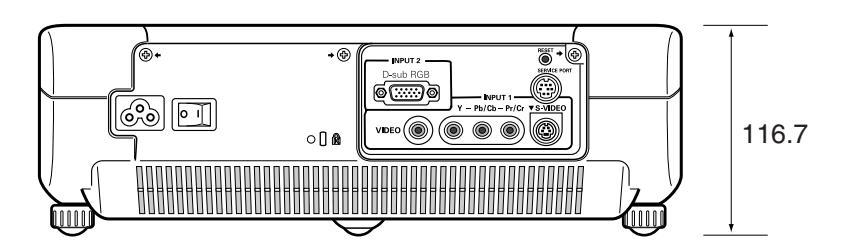

単位:mm

## **端子の仕様**

#### COMPUTER (コンピュータ入力)

コンピュータからのアナログ (RGB) 出力を接続する端子です。接続には、別売のD-sub用コンピュータ接続ケー ブルをご使用ください。

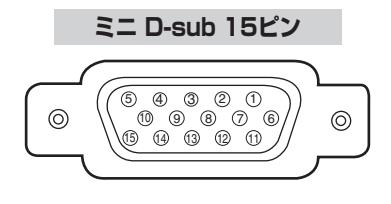

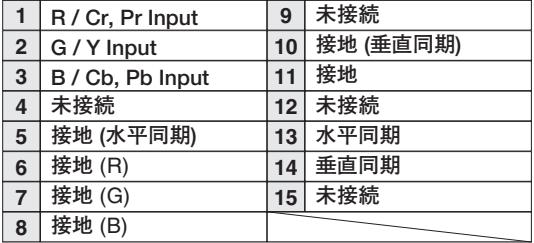

#### **● 電波障害自主規制について ●**

この装置は、情報処理装置等電波障害自主規制協議会(VCCI)の基準に基づくクラス B 情報技術装置です。こ の装置は、家庭環境で使用することを目的としていますが、この装置がラジオやテレビジョン受信機に近接して 使用されると、受信障害を引き起こすことがあります。取扱説明書に従って正しい取り扱いをしてください。

# **お客さまご相談窓口**

#### ■まずはお買い上げの販売店へ…

家電製品の修理のご依頼やご相談は、お買い上げの販売店へお申し出ください。

転居や贈答品でお困りの場合は、下記の相談窓口にお問い合わせください。

#### 家電製品についての全般的なご相談は <総合相談窓口> 三洋電機 (株) お客さまセンター

受付時間:9:00~18:30

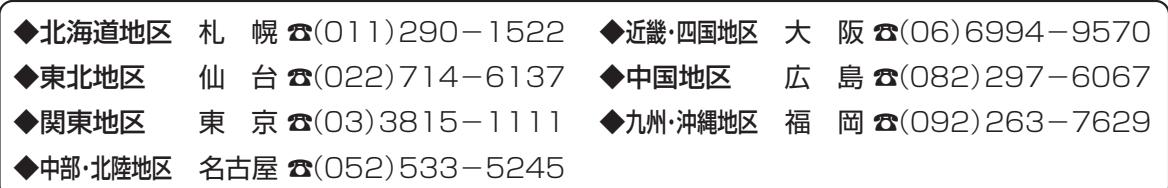

※郵便・FAXでご相談される場合は

三洋電機(株)お客さまセンター 〒570-8677 大阪府守口市京阪本通2-5-5 FAX(06)6994-9510

☆上記のお客さまご相談窓口の名称、電話番号は、変更することがありますのでご了承ください。

#### **修理サービスについてのご相談は <修理相談窓口>** 三洋コンシューママーケティング(株)

**受付時間**:月曜日~金曜日 [9:00~18:30] 土曜・日曜・祝日[9:00~17:30]

出張修理のご依頼 その他の修理相談窓口

**東日本コールセンター** 東京 ☎(03)5302-3401

**西日本コールセンター 大阪 ☎(06)4250-8400** 

関東・首都圏及び近畿地区以外にお住まいのお客さまは下記の電話をご利用いただけます。

東日本コールセンターへの転送電話番号 ◆北海道地区 札幌 ☎(011)833-7888 ◆東北地区 仙台 ☎(022)382-2213 ◆長野地区 長野 ☎(0263)26-1772 ◆新潟地区 新潟 ☎(025)285-2451 ◆福島地区 福島 ☎(024)945-6811

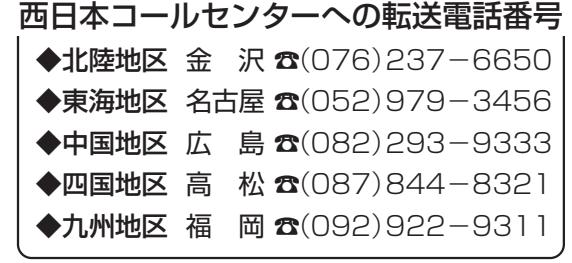

◆沖縄地区 沖 縄 (098) 944-5018 受付時間:月曜日~土曜日(日曜、祝日および当社休日を除く)[9:00~12:00、13:00~17:30]

※「持込修理および部品」についてのご相談は、各地区サービスセンターで承っております。 受付時間:月曜日~土曜日(日曜、祝日を除く)9:00~17:30

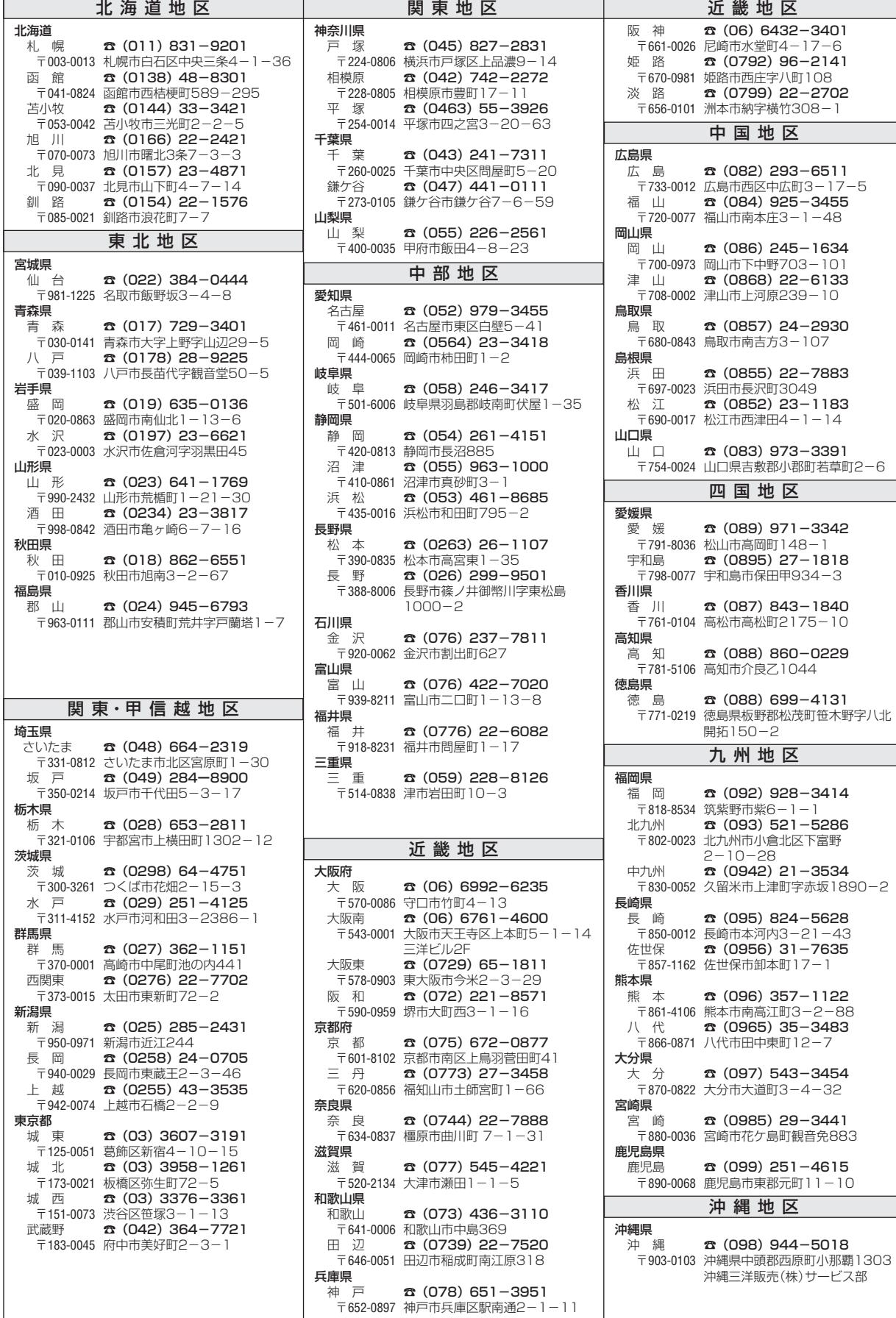

☆住所・電話番号は、ご通知なしに変更することがありますので、ご了承ください。

(300704D)

# **保証とアフターサービス**

#### ■この商品には保証書がついています

保証書は、お買い上げ販売店でお渡しします。お買い上げ日、 販売店名などの記入をお確かめの上、内容をよくお読みになり 大切に保管してください。

#### ■保証期間

保証期間はお買い上げ日より1 年間です。 (ただし、ランプは 6 ヶ月です)

#### ■保証期間中の修理

保証書の記載内容にしたがってお買い上げ販売店が修理いたし ます。詳しくは保証書をごらんください。

#### ■保証期間の過ぎたあとの修理

お買い上げの販売店にご相談ください。お客様のご要望により 有料修理いたします。

#### ■修理を依頼される前に

60ページの「故障かなと思ったら」にそって故障かどうかお確 かめください。それでも直らない場合は、ただちに電源プラグ をコンセントから抜き、お買い上げ販売店に修理をご依頼くだ さい。

■修理を依頼されるときに ご連絡いただきたいこと

- お客さまのお名前
- ご住所、お電話番号
- 商品の品番
- ●故障の内容(できるだけ詳しく)

■補修用性能部品について

この商品の補修用性能部品(製品の機能を維持するために必要 な部品)の最低保有期間は、製造打ち切り後8 年です。

ご転居やご贈答の際、そのほかアフターサービスについてご不明の点がありましたら、 お買い上げ販売店または最寄りのお客さまご相談窓口にお問い合わせください。

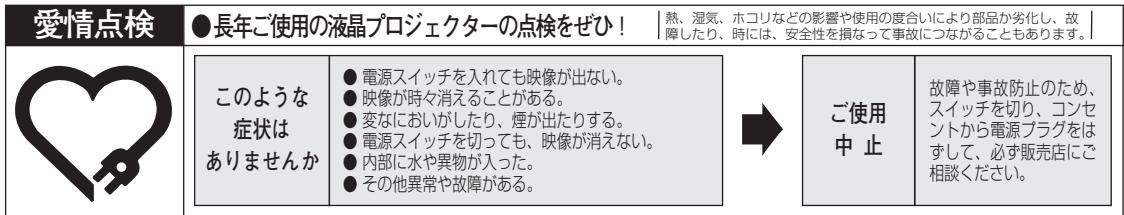

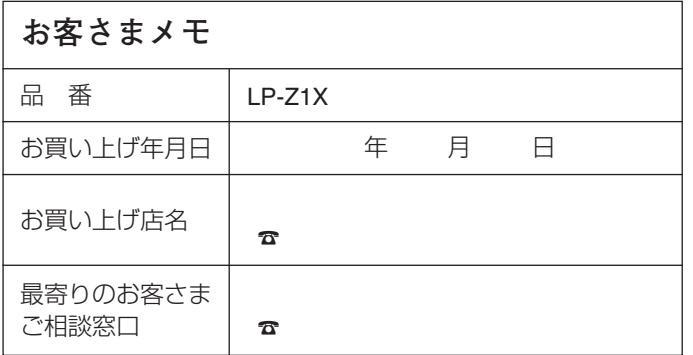

三洋電機株式会社

AVソリューションズカンパニー プロジェクタービジネスユニット 事業推進部 〒574 - 8534 大阪府大東市三洋町1 - 1